# **USER'S GUIDE AP-750**

#### **Initial Setup**

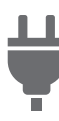

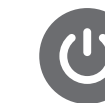

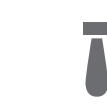

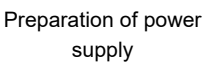

[Turning the Power On/Off](#page-13-0) [Using the Pedals](#page-45-0) [Using headphones](#page-16-0)

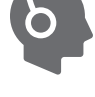

#### **Playing the Digital Piano**

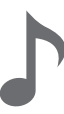

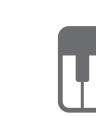

[Selecting a Tone](#page-34-0) Layering Two Tones (Layer)

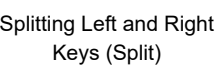

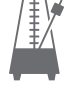

[Using the metronome](#page-47-0)

#### **Changing Sound Reverberation and Ambiance Changing the Pitch**

**Recording Performances in Real-Time**

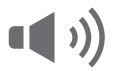

Using Sound Mode [Effects \(Hall Simulator/](#page-51-0) Reverb and Surround)

Recording a [Performance with the](#page-91-0)  MIDI Recorder

**MIDI** 

Recording a [Performance with the](#page-96-0)  Audio Recorder

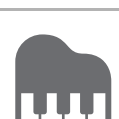

[Applying Chorus](#page-55-0) Adjusting the Sound Characteristics of the [Acoustic Piano Presets](#page-57-0)  (Acoustic Simulator)

#### **Check the Sound of Your Performance**

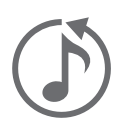

Listening back to a Performance [Immediately \(Instant](#page-104-0)  RePlayer)

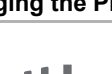

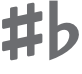

[Changing the Pitch in](#page-71-0)  Semitone Steps (Transpose)

#### **Connecting with a Smart Device**

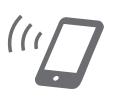

[Using the Dedicated App](#page-135-0)

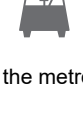

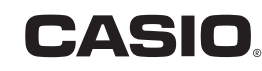

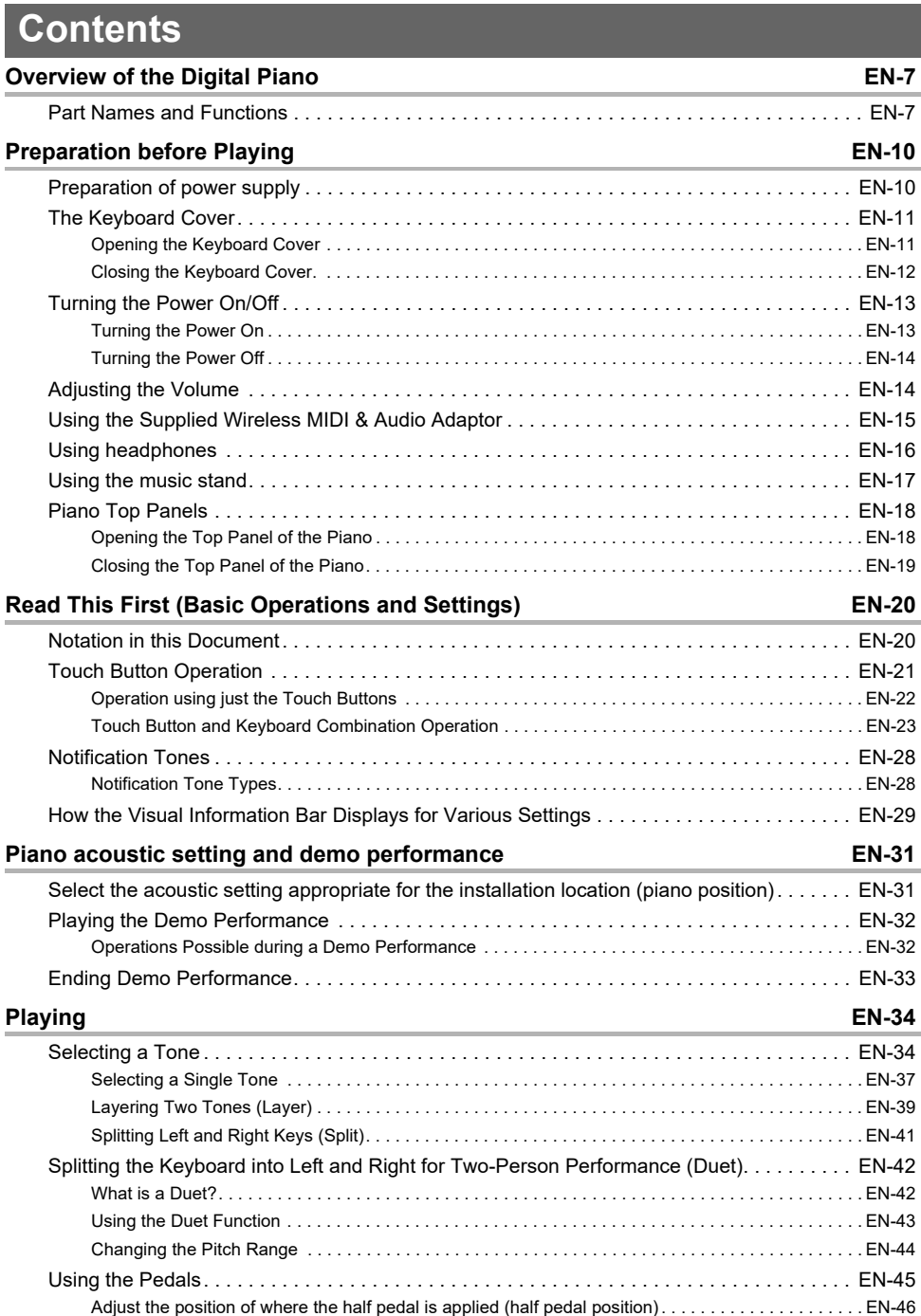

## **EN-1**

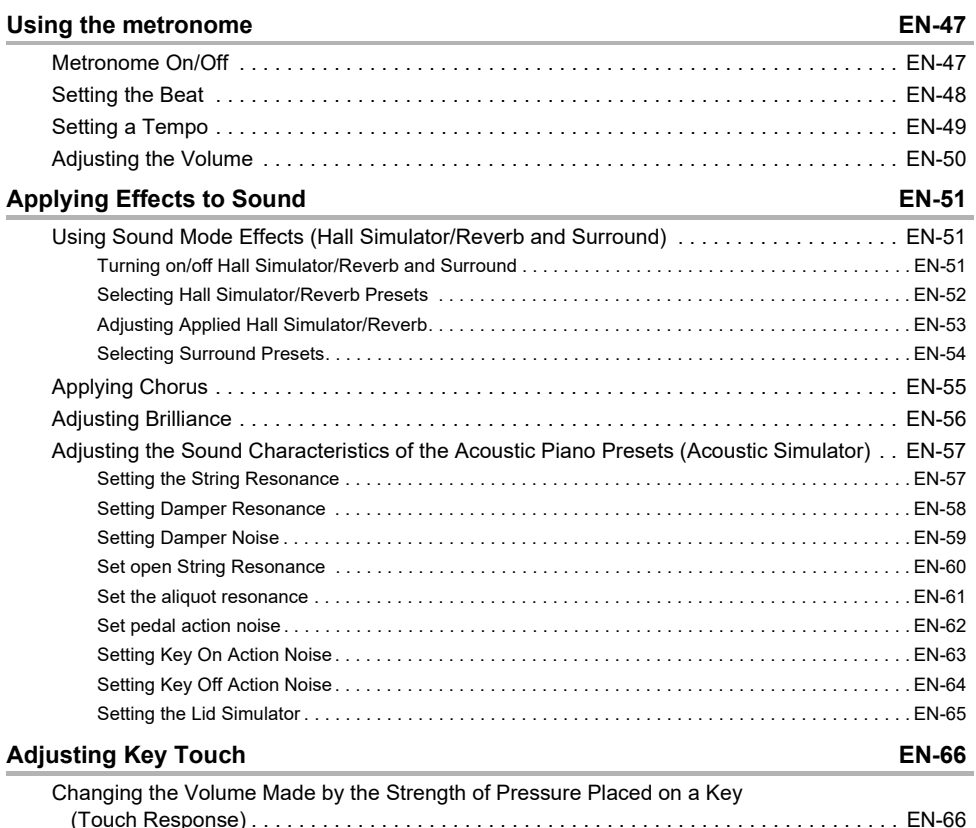

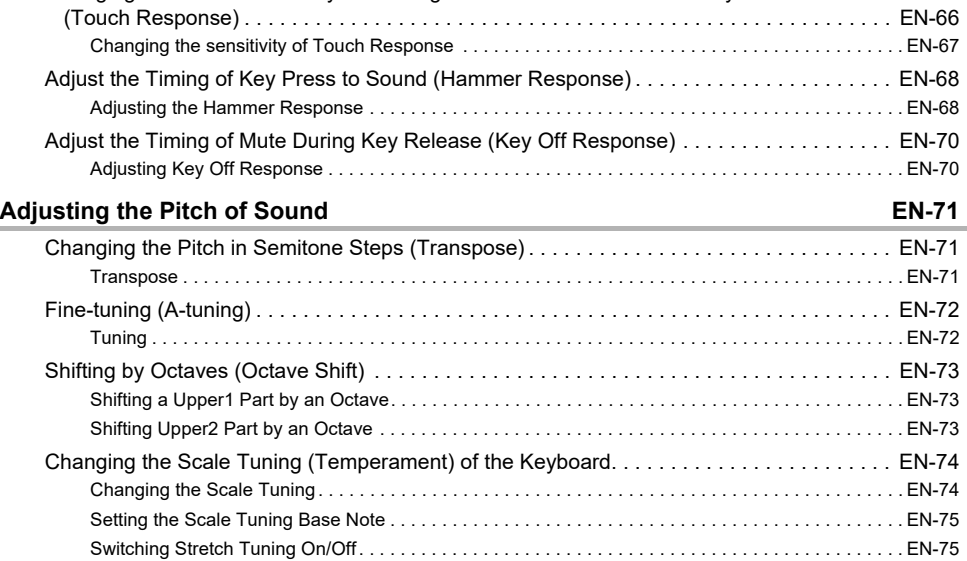

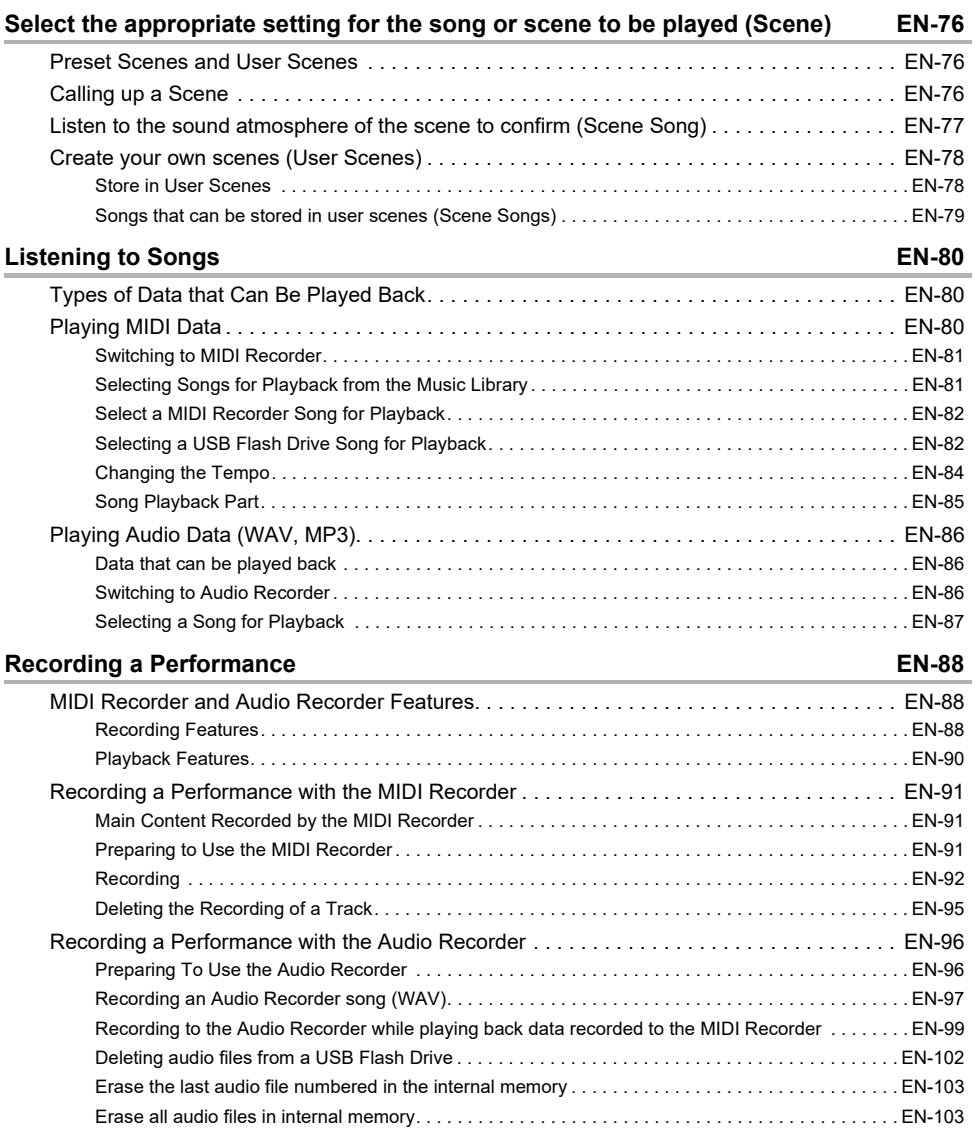

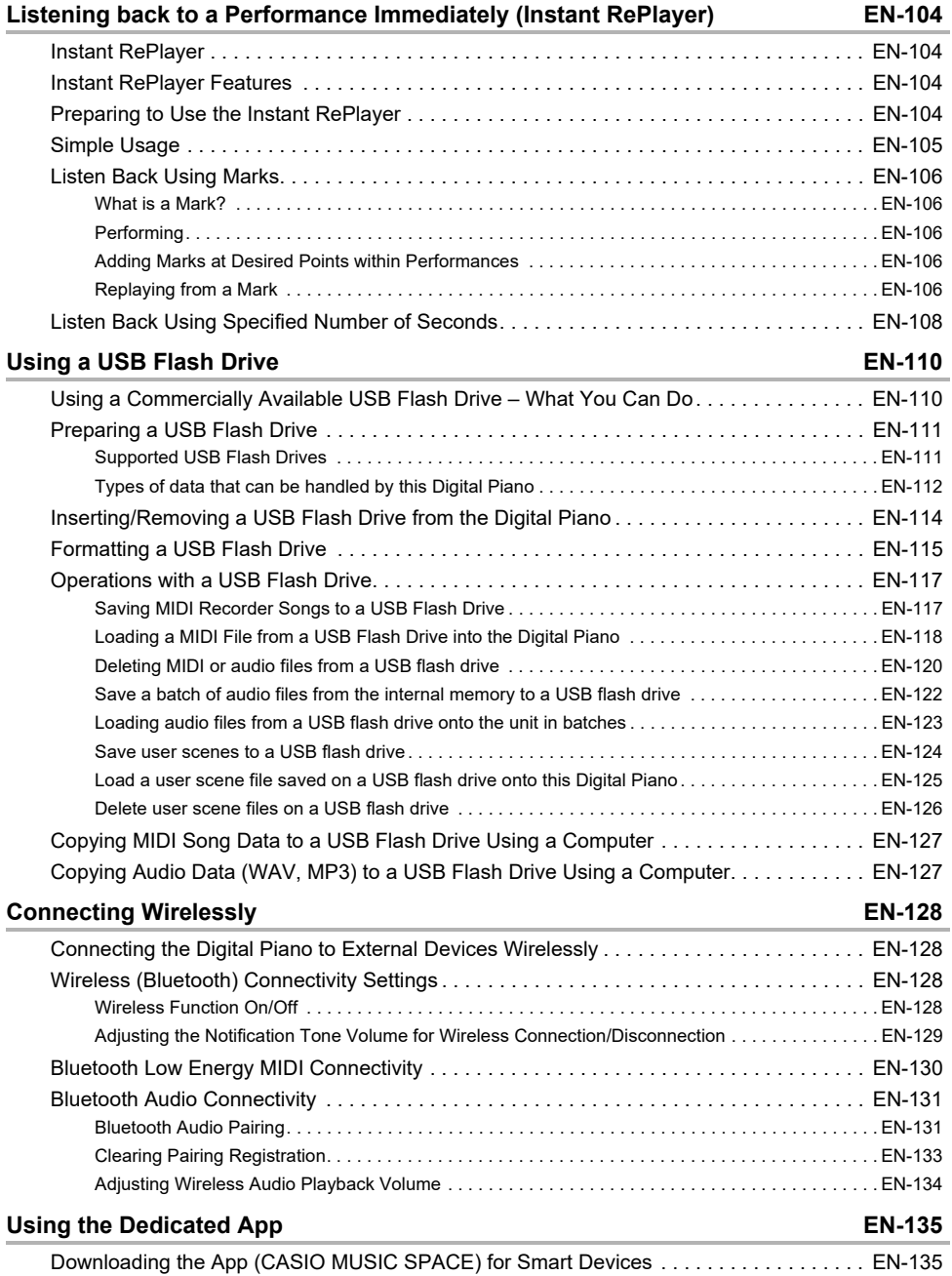

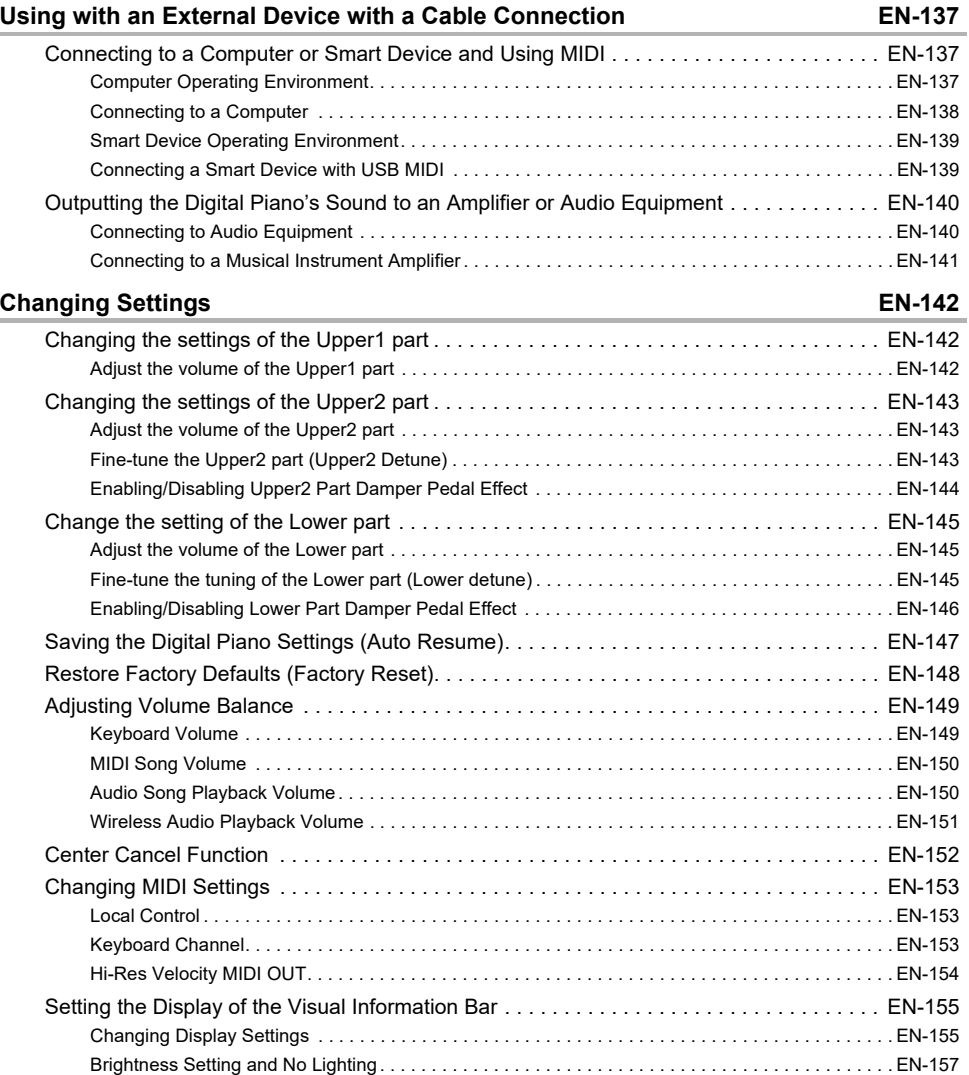

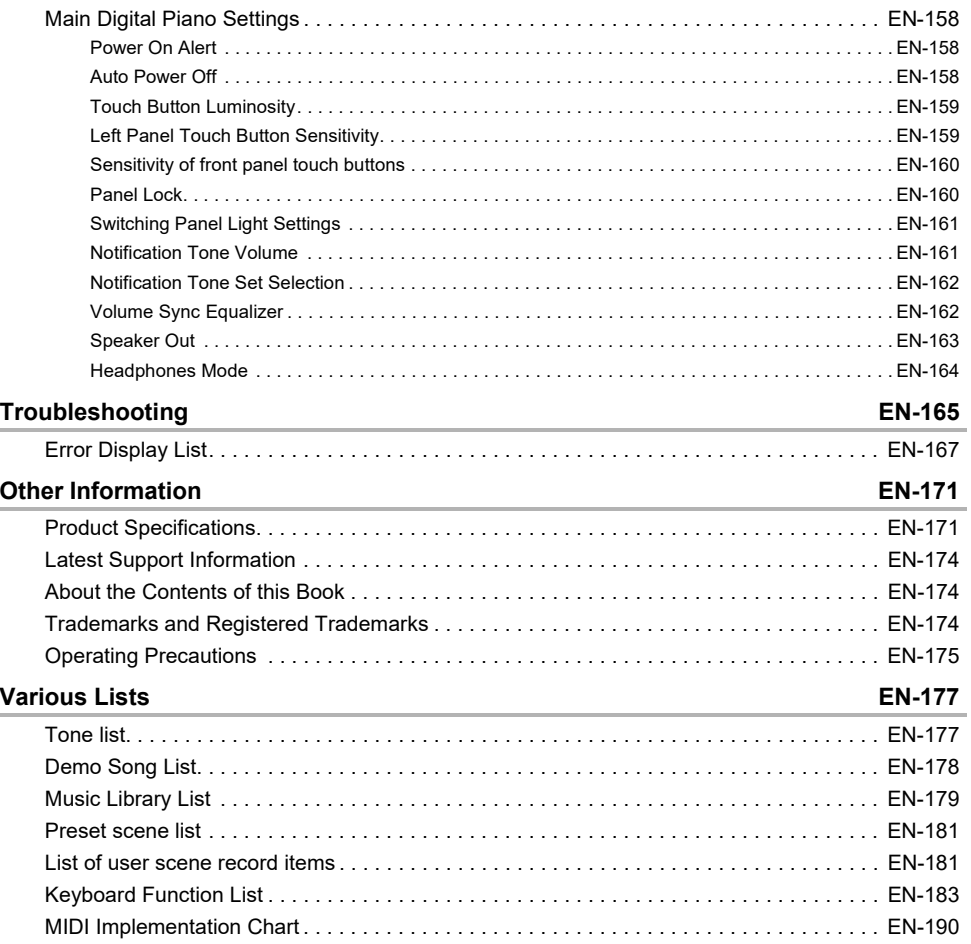

## <span id="page-7-0"></span>**Overview of the Digital Piano**

## <span id="page-7-1"></span>**Part Names and Functions**

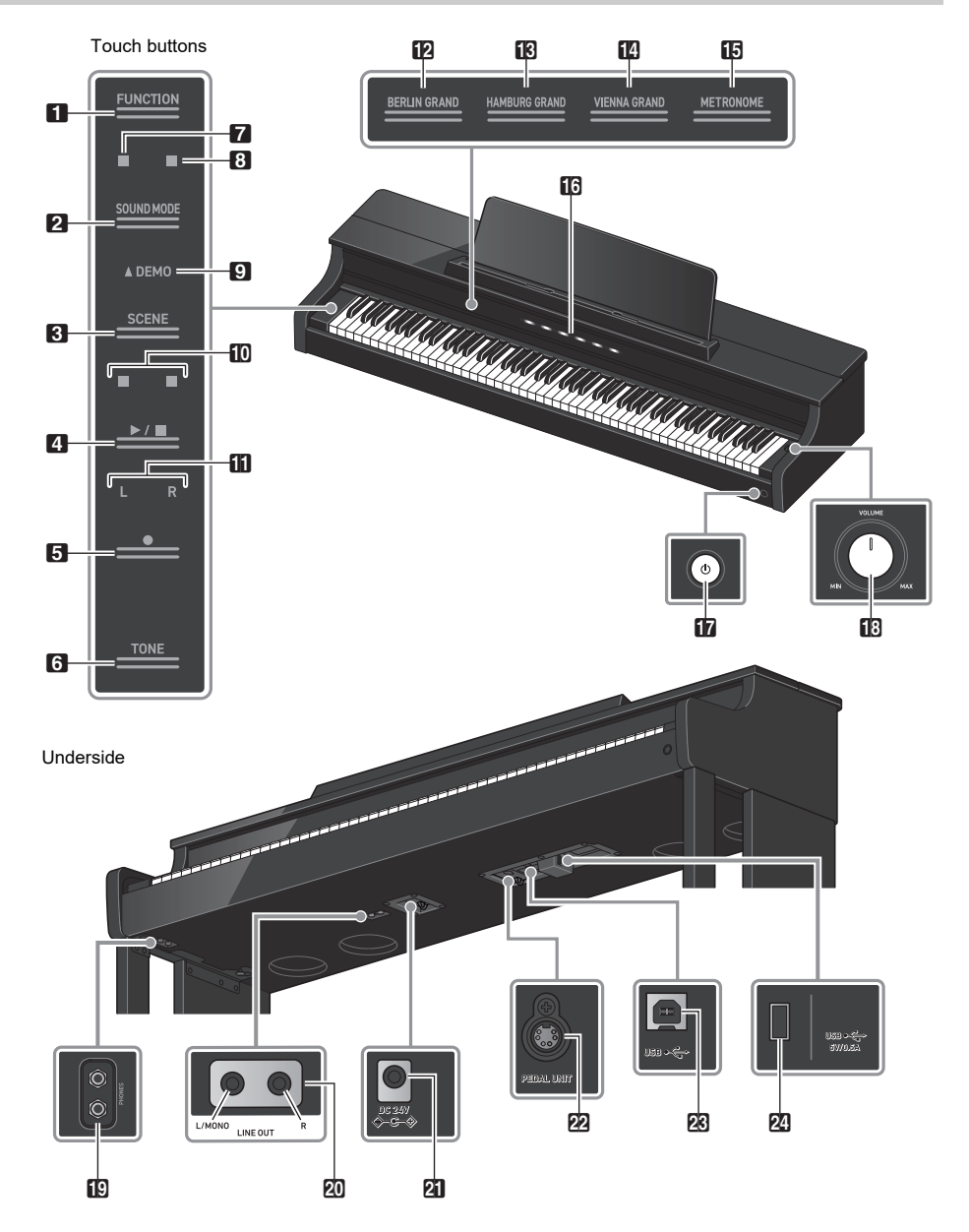

**1** FUNCTION button Used for basic settings.

**2** SOUND MODE button Used to change settings such as [SOUND MODE].

**3** SCENE button Use to change scene and metronome settings.

 $\blacksquare$   $\blacktriangleright$   $\blacksquare$  button Use to play/stop a song.

**5**  $\bigcirc$  (REC) button Use to record performances.

**6** TONE button Use to select tones and change tone settings.

**7** Hall Simulator/Reverb Indicator Lights up when [Hall Simulator/Reverb] is set to <On>.

8 Surround Indicator Lights up when [Surround] is set to <On>.

**9** DEMO Indicator Lights up when a demo song is playing.

#### **in** Beat Indicator

The left side blinks on the first beat and the right side blinks on the remaining beats in time, such as when a song is playing.

#### **fill** Track Indicator

During Record/Playback, "L" lights up to indicate the part of the track for the left hand, and "R" lights up to indicate the part of the track for the right hand.

**in** BERLIN GRAND button Sets the tone to <BERLIN GRAND>

**R** HAMBURG GRAND button Sets the tone to <HAMBURG GRAND>.

**FEI** VIENNA GRAND button Sets the tone to <VIENNA GRAND>.

**in** METRONOME button Used to turn the metronome On/Off

#### **in** Visual Information Bar

Notifies you of various pieces of information with a light.

#### to (Power) button

Turns main power On/Off. The outer circumference of the button indicates Bluetooth® connection status by the color of the light.

#### **iB** Volume Control

Adjusts the volume of the Digital Piano.

- **ig** PHONES terminals
- 20 LINE OUT R, L/MONO terminal
- 21 Power supply terminal (DC 24V)
- **22** PEDAL UNIT Terminal
- 23 USB Type B Terminal
- 24 USB Type A Terminal

## <span id="page-10-1"></span>**Preparation before Playing**

## <span id="page-10-2"></span><span id="page-10-0"></span>**Preparation of power supply**

Use the AC adaptor (JEITA standard, with unified polarity plug) supplied with the Digital Piano. Use of other AC adaptors may cause smoke or malfunction.

Model of AC adaptor included with the Digital Piano: AD-E24250LW

#### **Connect in the order of**  $(1)$  **to**  $(3)$  **using the supplied power cord.**

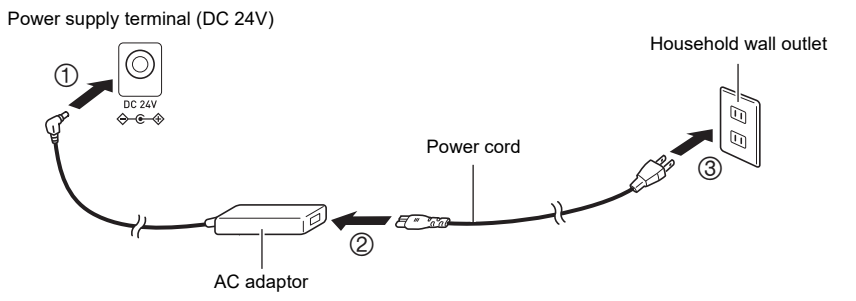

This AC adaptor cannot be repaired.

AC adaptor usage environment: Temperature 0 to 40°C,Humidity 10% to 90% RH Output polarity:  $\diamondsuit$   $\circledast$   $\diamondsuit$ 

## **IMPORTANT!**

- **Never connect the AC adaptor and power cord supplied with this Digital Piano to any other device. Doing so may cause malfunction.**
- **Be sure to turn the power off before unplugging and plugging in the AC adaptor.**
- **The AC adaptor will heat up slightly after prolonged use, this is not a malfunction.**
- **Unplug the AC adaptor from the power outlet when not using the Digital Piano for a long period of time.**

## <span id="page-11-0"></span>**The Keyboard Cover**

Be sure to open the keyboard cover completely before playing the piano.

## **IMPORTANT!**

- **When opening and closing the keyboard cover, be careful not to get the hands or fingers of yourself or others (especially children) caught in the keyboard cover.**
- **Do not let go of the keyboard cover with your hands or fingers when opening or closing it.**
- **Do not press down on the keyboard cover with your hand when closing it (your hand may get caught in the gap).**
- **Do not place any objects on the keyboard cover. There is a risk that objects may get inside the product when opening the keyboard cover.**
- **Do not play with the keyboard cover partially open.**

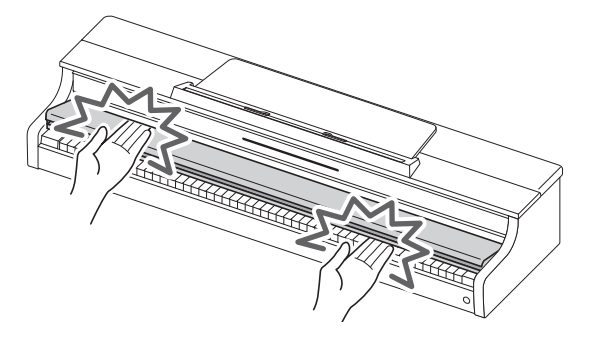

#### <span id="page-11-1"></span>**Opening the Keyboard Cover**

**Place both hands in the recess of the keyboard cover, lift it up slightly, and push it towards the back.**

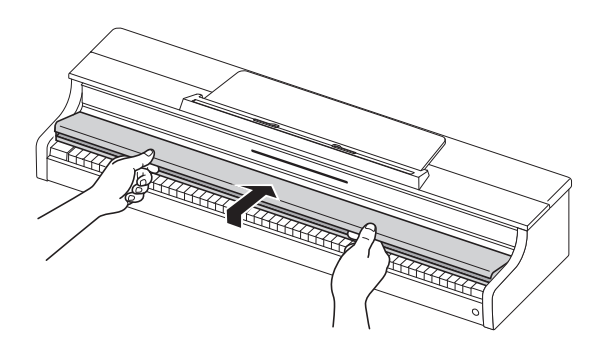

<span id="page-12-0"></span>**Closing the Keyboard Cover.**

**Place both hands in the recess of the keyboard cover and slowly pull it toward you until it is completely closed.**

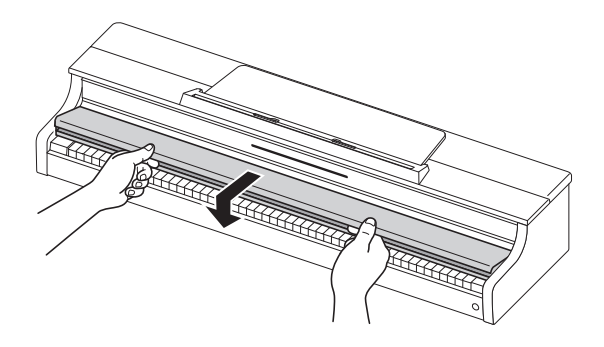

## <span id="page-13-1"></span><span id="page-13-0"></span>**Turning the Power On/Off**

#### <span id="page-13-2"></span>**Turning the Power On**

**1. Press the "**P**(Power)" button to turn the piano on.**

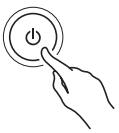

- When the power is turned on, each touch button will blink while the Digital Piano is starting up. When all touch buttons are lit up, the piano is ready for use.
- The power may not come on after pressing the " $\bigcup$  (Power)" lightly, however, this is not a malfunction. If this happens, firmly press the " $\bigcup$  (Power)" button again.
- A pop may be heard when turning the power on and off, but this is not a malfunction.
- If the Digital Piano is turned on without the Wireless MIDI & audio adaptor attached, the outer edge of the "U (Power)" button will flash blue to indicate that the wireless MIDI & audio adaptor is not attached.

## **2. Once the power is turned on, use the volume knob to adjust the volume.**

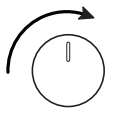

#### **Auto Power Off Function**

After approximately 4 hours of inactivity, the power automatically turns off to prevent unnecessary power consumption. To prevent the power turning off between performances at concerts, etc., set the [Auto Power Off Function] to <Off>.

For more information, see "[Auto Power Off"](#page-158-3).

#### <span id="page-13-3"></span>**Power On Alert**

After approximately 6 minutes without any operation, the touch buttons and Visual Information Bar will automatically switch to indicate that the power is still on. When an operation, such as touching a button or pressing a key, is performed, the Digital Piano will return to its normal state (all buttons lit up). You can switch the [Power On Alert] to operate or not.

For details, please refer to ["Power On Alert](#page-13-3)".

#### <span id="page-14-0"></span>**Turning the Power Off**

**Press and hold the "**P**(Power)" button for about 2 seconds.**

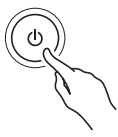

## NOTE

• After the power is turned off using the " $\bigcirc$  (Power)" button, the Digital Piano will still be in standby mode, with a small current flowing through it. Always disconnect the AC adaptor from the power outlet when you do not intend to use the Digital Piano for an extended period of time, or when there is a risk of a lightning strike.

#### **Saving Settings when the Power is Turned Off (Auto Resume)**

When the Digital Piano is turned off, various settings such as tone numbers are reset. If [Auto Resume] is set to <On>, most settings will be saved even when the power is turned off.

For more information, see "[Saving the Digital Piano Settings \(Auto Resume\)"](#page-147-1).

## <span id="page-14-1"></span>**Adjusting the Volume**

#### **The volume of the entire Digital Piano is controlled by the volume knob.**

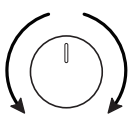

#### **Automatically Correcting Sound Quality According to Volume (Volume Sync Equalizer)**

Automatically corrects the volume quality according to the volume output from the Digital Piano's speakers. You will be able to hear bass and treble clearly, even at low volumes.

For more information, see "[Volume Sync Equalizer](#page-162-2)".

#### **Muting Sound from the Digital Piano's Speakers (Speaker Out)**

If the [Speaker Out] setting is set to <Off>, no sound will be output from the speakers. For more information, see "[Speaker Out"](#page-163-1).

## <span id="page-15-0"></span>**Using the Supplied Wireless MIDI & Audio Adaptor**

To connect the Digital Piano to an external device that supports Bluetooth<sup>®</sup> wireless technology, attach the Wireless MIDI & audio adaptor to the USB Type A terminal.

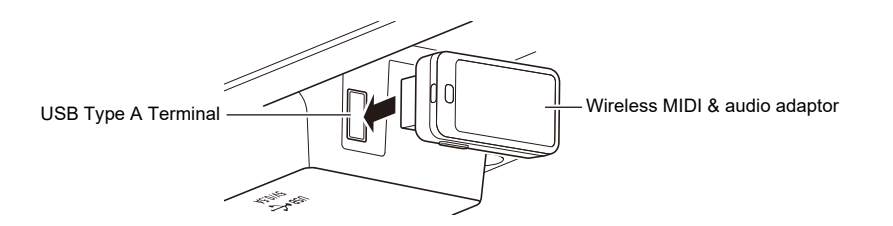

#### **Connecting to Bluetooth Audio-Enabled Devices**

By making a Bluetooth audio connection between this Digital Piano and a smart device, you can playback sound from the smart device on this Digital Piano.

For more information, see "[Bluetooth Audio Connectivity"](#page-131-2).

#### **Connecting to Bluetooth Low Energy MIDI-enabled Devices**

Bluetooth Low Energy MIDI connection\* between this Digital Piano and a smart device enables you to perform various operations using a dedicated app.

\* Operation is not guaranteed if used with apps other than CASIO's dedicated app.

For more information, see "[Bluetooth Low Energy MIDI Connectivity"](#page-130-1).

#### **Using the Dedicated App (CASIO MUSIC SPACE)**

Connect your smart device to the Digital Piano and use CASIO's dedicated app. For more information, see "[Using the Dedicated App](#page-135-0)".

## **IMPORTANT!**

**• When removing the Wireless MIDI & audio adaptor, turn the Digital Piano's power off.**

## <span id="page-16-1"></span><span id="page-16-0"></span>**Using headphones**

Headphones allow you to enjoy playing at night without worrying about your surroundings. Turn down the volume on the Digital Piano before connecting headphones.

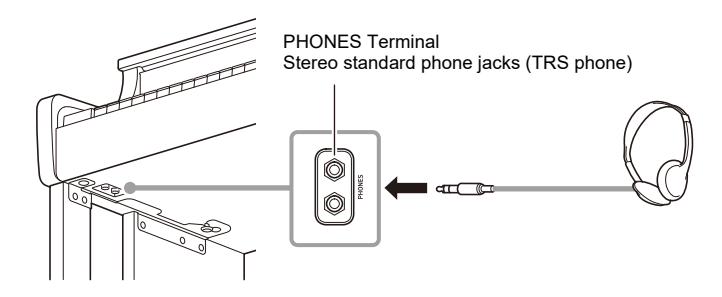

## **DIMPORTANT!**

- **Do not use headphones for long periods of time at high volume. This may result in hearing impairment.**
- **If the headphone plug does not match the terminal, use a commercially available conversion plug.**
- **When unplugging the headphone cord from the Digital Piano, be careful not to leave the convertor plug in the Digital Piano. If the plug is left in place, Play may not produce any sound.**
- **Use headphones (commercially available) that meet the following standards: Maximum input: 150 MW or more Impedance: 32 Ω or more**

#### **Headphones Mode**

When using headphones, this reproduces the natural sound that reaches your ears when you play an acoustic piano.

For more information, see "[Headphones Mode](#page-164-1)".

#### **Sound from Speakers While Headphones are Connected**

When the [Speaker Out] setting is set to <On>, sound will be output from the speakers even when a plug is inserted into the PHONES terminal.

For more information, see "[Speaker Out"](#page-163-1).

## <span id="page-17-0"></span>**Using the music stand**

Pull the music stand toward you and secure it with the hardware on the back.

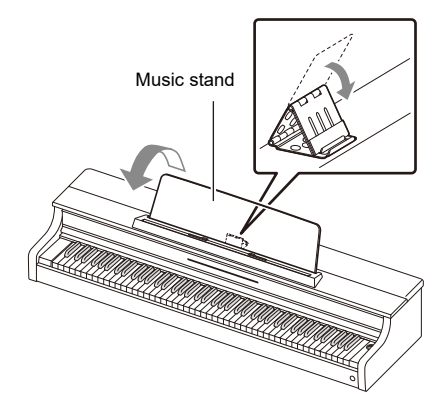

## <span id="page-18-0"></span>**Piano Top Panels**

## (V) IMPORTANT!

- **Always open and close the top panel with both hands and be careful not to catch your fingers.**
- **Do not force the top panel to open further backward. This may cause damage.**
- **Stand to the right of the piano to open and close the piano.**

#### <span id="page-18-1"></span>**Opening the Top Panel of the Piano**

**1. Lift the top panel.**

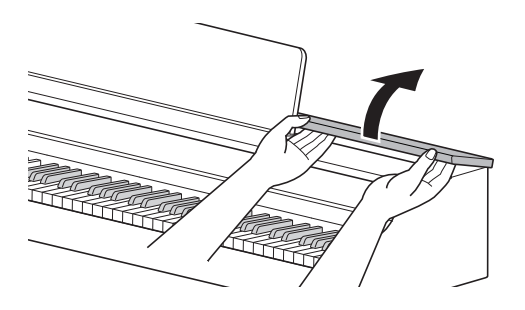

**2. Check that the metal fittings that support the top panel are upright inside the top panel.**

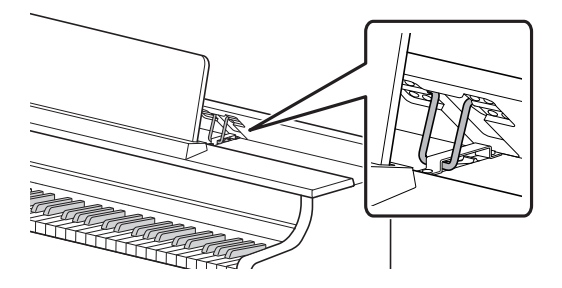

## <span id="page-19-0"></span>**Closing the Top Panel of the Piano**

**1. Lift the top panel gently upward.**

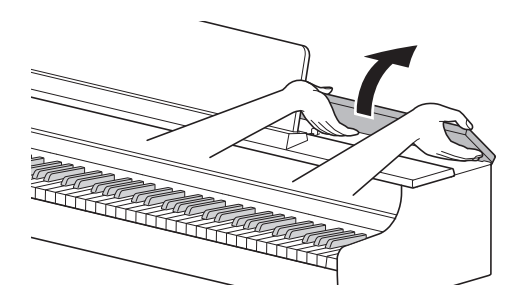

**2. Slowly lower the top panel while pushing the metal fittings supporting the top panel backward with your fingers.**

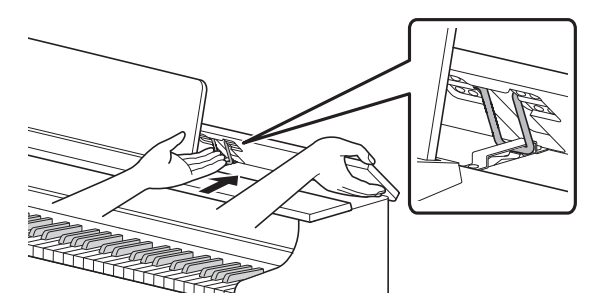

• To prevent the top panel from closing too vigorously, the metal fittings may temporarily stop in the middle area. When this happens, once again slowly lower the top panel while pushing the metal fittings backward with your fingers.

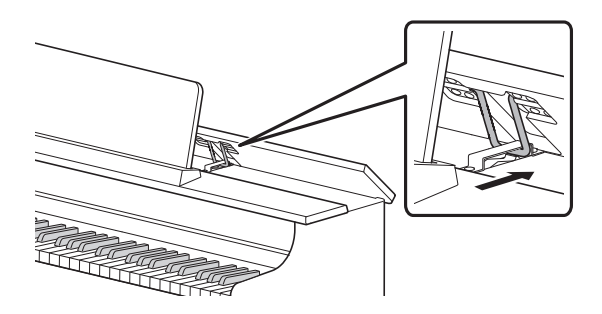

## <span id="page-20-0"></span>**Read This First (Basic Operations and Settings)**

## <span id="page-20-1"></span>**Notation in this Document**

#### **Notation of Function Names and their Setting Options**

This manual describes how to make settings for the various functions. To make it easier to distinguish between the names of functions and the setting options for those functions, the names of functions are enclosed in  $[1]$ , and the setting options for those functions are enclosed in  $\leq$  >.

#### **Example:**

Switch the [RePlayer/Recorder] setting to <Instant RePlayerr>.

- RePlayer/Recorder: Function Name
- Instant RePlayer: One of the options of the RePlayer/Recorder function

#### **Notation of note names and pitches on the keyboard**

Note names and pitches on the keyboard are indicated by the international representation (Middle C = "C4"), with the lowest C key named "C1" and the highest C key named "C8".

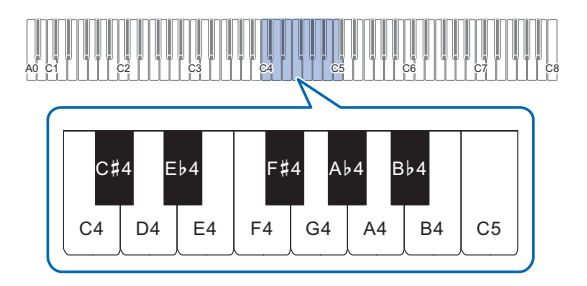

## <span id="page-21-0"></span>**Touch Button Operation**

When the Digital Piano is turned on, the touch buttons on the panel (left and front) light up. After no operation is performed for 15 seconds, the lights on the left panel go off. When the lights are off, the touch buttons will light up again if you touch the left panel.

You can change the number of seconds before the lights go off on the left panel or set up the lights not to go off.

For more information, see "[Switching Panel Light Settings](#page-161-2)".

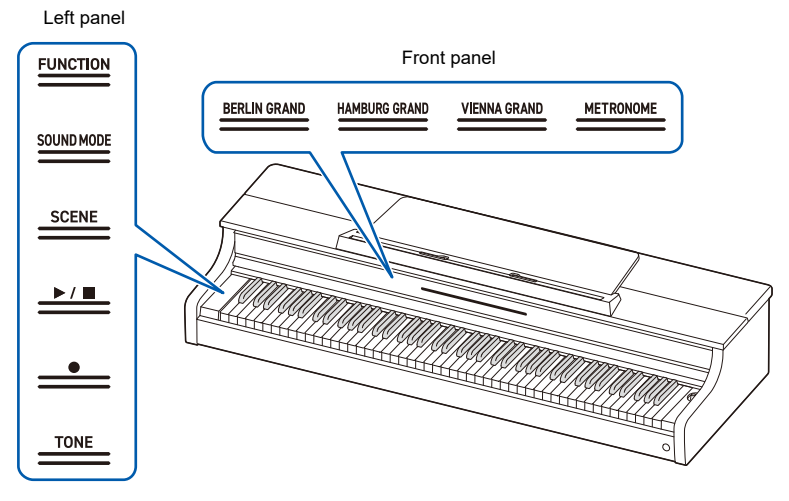

## (V) IMPORTANT!

- **When operating the touch buttons, touch them firmly with bare fingers. There is no response to gloved fingers.**
- **Only the touch buttons that are active at the time will light up.**

#### **When Touch Buttons Do Not Respond**

- **1. Turn off the power to the Digital Piano.**
- **2. While pressing the C8 key (the rightmost key), press the "**P**(Power)" button.**
	- Do not release the C8 key until the Digital Piano is turned on and the touch buttons start to blink. You can release the "U (Power)" button.
	- The sensitivity of the touch buttons is set to high.

#### <span id="page-22-0"></span>**Operation using just the Touch Buttons**

Touching a button (touching firmly with a fingertip and releasing immediately) will execute the function of that button.

#### **Left panel**

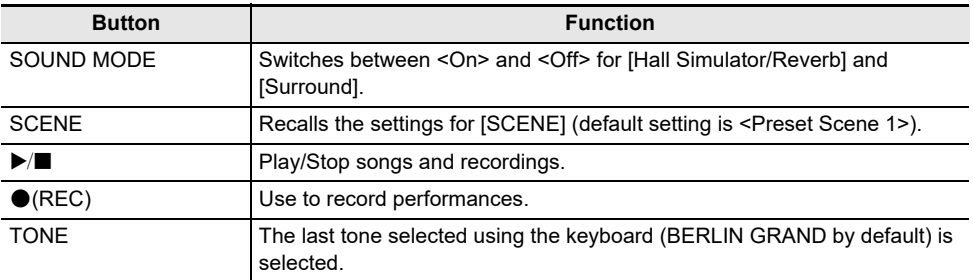

• The "FUNCTION" button only executes a function when used in combination with the keyboard or with the "SOUND MODE" button. The "FUNCTION" button on its own does not execute any function.

#### **Front panel**

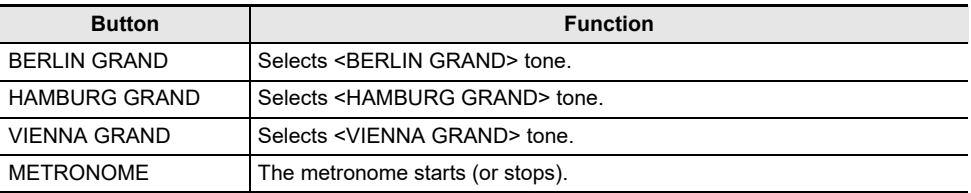

#### <span id="page-23-0"></span>**Touch Button and Keyboard Combination Operation**

By using the touch buttons (except for the " $\bigcirc$  (REC)" button) and the keyboard at the same time, you can change various settings.

- The items to be set vary depending on the touch button pressed.
- The type of keyboard operation differs depending on the item you are setting.
- The Visual Information Bar blinks according to the setting value.
- There are five operation types as set out below:

#### <span id="page-23-1"></span>■ Selecting a Setting Value Directly (operation type A)

• Select the setting value assigned to the key.

#### **Example: Selecting a tone**

#### **While holding down the "TONE" button, press one of the C**{**3 – E**}**6 keys (Tone Selection).**

• See "[Tone list](#page-177-2)" for the tones available for each key.

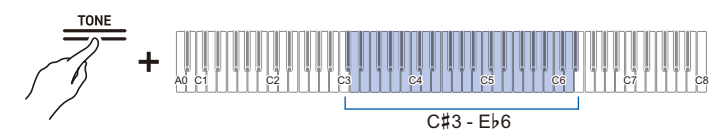

• The Visual Information Bar will blink at the approximate position of the selected value.

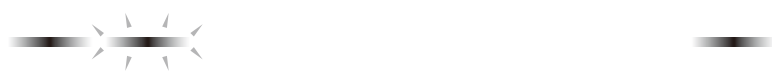

**COMPANY** 

#### <span id="page-24-0"></span>**Using the +/– Keys to Raise or Lower the Setting Value by 1 (operation type B)**

- Holding down a key changes the setting value continuously in increments.
- Pressing two keys together will return the value to the initial setting (default value).

#### **Example: Setting the tempo**

#### **While holding down the "SCENE" button, press the B2 key (tempo –)/ C3 key (tempo +).**

• This raises or lowers the tempo setting by 1.

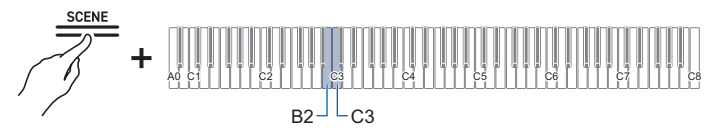

• The Visual Information Bar will blink at the approximate position of the selected value. (Leftmost: Minimum value, Rightmost: Maximum value)

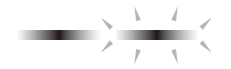

#### **Inputting Setting Values Using the Keys 0 to 9 (operation type C)**

• For example, to enter the value "2", press the B0 key (2). To enter the value "20", press the B0 Key (2) and then the A0 Key (0).

#### **Example: Setting the tempo**

#### **While holding down the "SCENE" button, press a key from A0 to F**{**1 (tempo number setting).**

• Sets the tempo in the range of 20 to 255 (beats per minute).

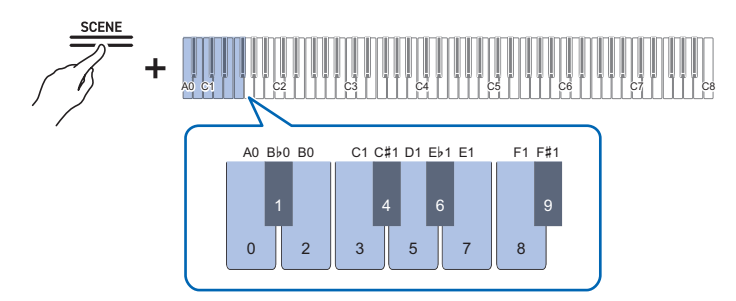

• The Visual Information Bar will blink at the approximate position of the selected value. (Leftmost: Minimum value, Rightmost: Maximum value)

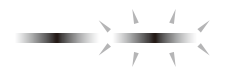

#### **Switching On/Off or Changing Setting Values Using a Single Key (operation type D)**

- Each time the key is pressed, the setting is changed.
- When the key is pressed, a sound is played according to the set value.

#### **Example: Locking button operations**

**While holding down the "FUNCTION" button, press the C8 key (Panel Lock).**

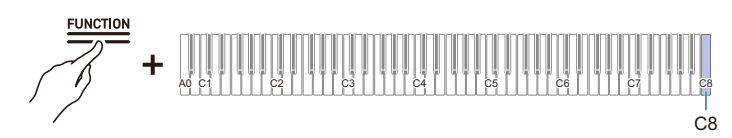

• The Visual Information Bar blinks in the position of the selected value. (Left: Off, Middle: On, Right: Auto)

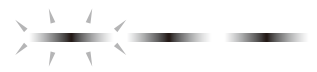

• For more information, see ["Panel Lock"](#page-160-2).

**Putting in Standby Mode, and Executing on Next Key Press (operation type E) Example: Performing a Factory Reset**

**1. While holding down the "FUNCTION" button, press the A0 key (Factory Reset) to enter standby mode.**

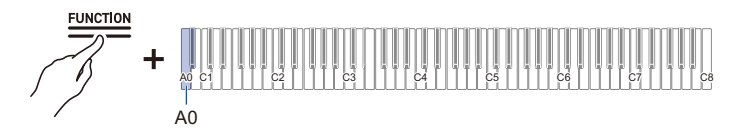

- To execute the process, do not release the touch button, and perform the operation in step 2.
- If the touch button is released in standby mode, the function will not be executed (the operation will be canceled).

### **2. Hold down the "FUNCTION" button and press the C1 key (Execute) to execute the process.**

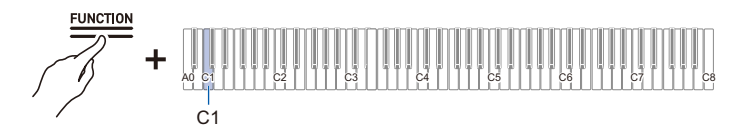

- After performing step 2, release the touch button.
- Processing may take some time. If so, wait until the process is complete.

## **NOTE**

- When a touch button and keyboard keys are operated in combination, a notification tone sounds to inform the user of the result of the operation, and the Visual Information Bar displays.
- For details, see ["Notification Tones](#page-28-0)" and ["How the Visual Information Bar Displays for Various](#page-29-0)  [Settings"](#page-29-0).

## <span id="page-28-0"></span>**Notification Tones**

When a touch button and keyboard keys are operated in combination, a notification tone sounds when the key is pressed to inform the user of the result of the operation.

#### <span id="page-28-1"></span>**Notification Tone Types**

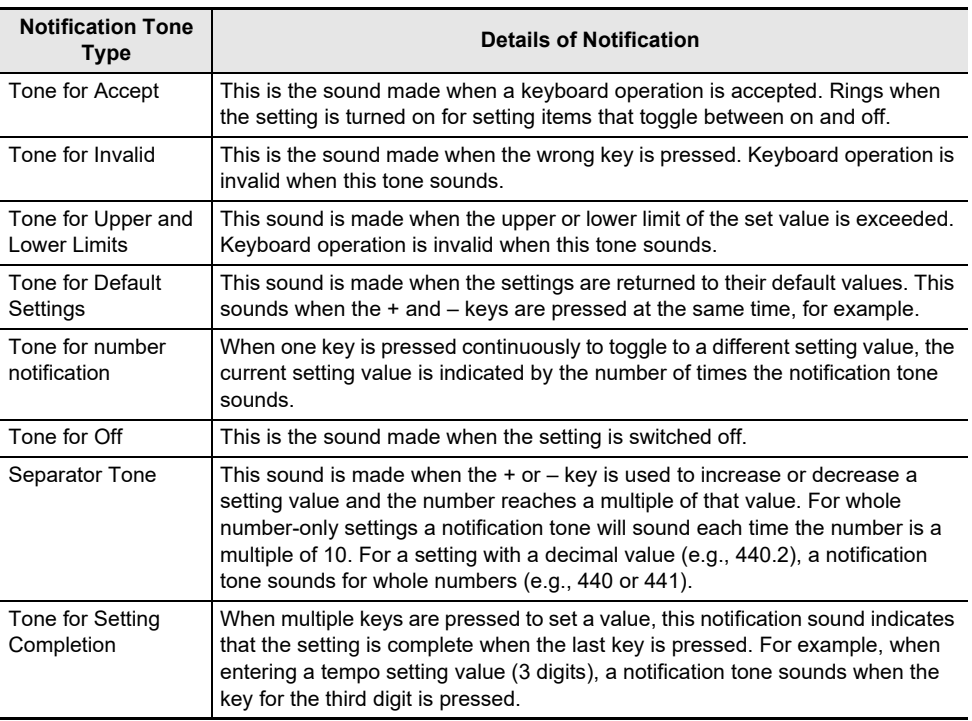

#### **Changing Notification Tone Settings**

You can choose one of three different notification tone sets and adjust the volume of the notification tones.

For more information, see "[Notification Tone Set Selection](#page-162-3)" and ["Notification Tone Volume](#page-161-3)".

## <span id="page-29-0"></span>**How the Visual Information Bar Displays for Various Settings**

When a touch button is held down and one key is pressed in succession to switch to a different setting value, the Visual Information Bar blinks according to the current setting value. The blinking light indicating the setting value moves from the left side to the right.

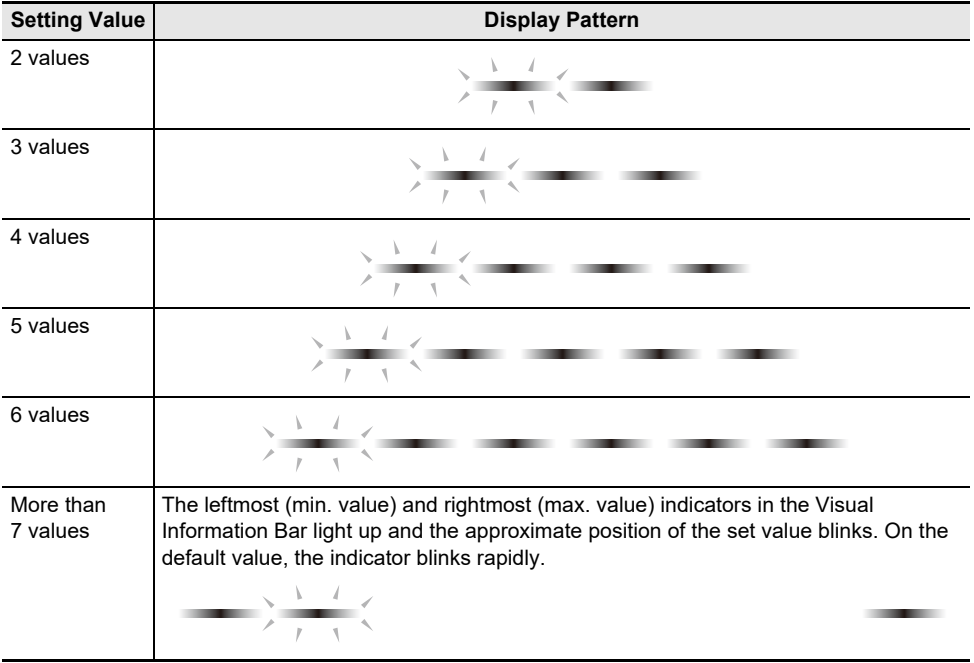

## **Setting Value Example Visual Information Bar Display**  $\overline{1}$ Off **COL** On

#### **Lighting Example (when there are two options for the setting item)**

#### **Lighting Example (when there are three options for the setting item)**

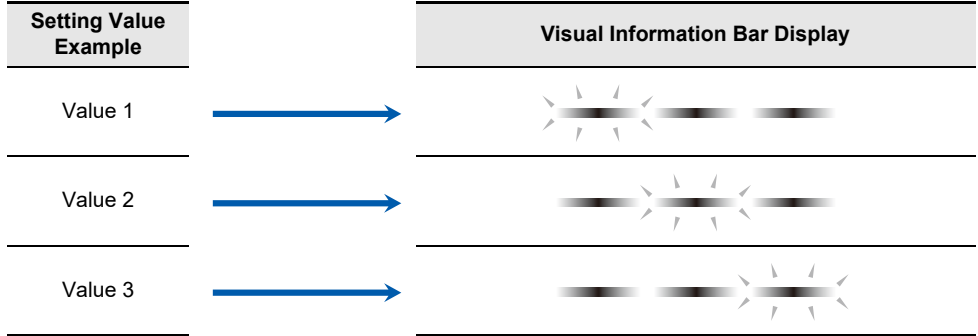

## <span id="page-31-0"></span>**Piano acoustic setting and demo performance**

## <span id="page-31-1"></span>**Select the acoustic setting appropriate for the installation location (piano position)**

Optimize the acoustics according to the piano's position in the room.

**While holding down the "SOUND MODE" button, press the E6 or F6 key.** [Selecting a Setting Value Directly \(operation type A\)](#page-23-1)

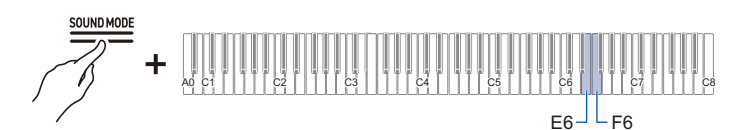

• Default value: Standard

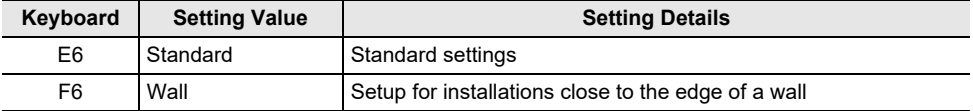

## <span id="page-32-0"></span>**Playing the Demo Performance**

#### **Hold down the "FUNCTION" button and press the "SOUND MODE" button.**

- Playback of the demo songs (3 songs) will start. Please refer to ["Demo Song List](#page-178-1)" for the song list.
- When the demo songs end, songs from the music library will play continuously from the fourth song onward. See ["Music Library List](#page-179-1)" for song listings.

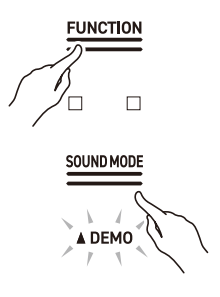

#### NOTE

• When [Auto Power Off] is set to <On>, the power will turn off after a certain period of time, even during a demo performance.

#### <span id="page-32-1"></span>**Operations Possible during a Demo Performance**

You can change the song or [Sound Mode] Effects during a demo performance.

#### **Skipping to Previous/Next Song**

While holding down the " $\blacktriangleright$ / $\blacksquare$ " button, press the B2 key (Song Select –)/C3 key (Song Select +).

[Using the +/– Keys to Raise or Lower the Setting Value by 1 \(operation type B\)](#page-24-0)

#### ■Skip to Specific Song

While holding down the " $\blacktriangleright$ / $\blacksquare$ " button, press one of the A0 to B0 keys (demo songs) or one of the C#3 to C8 keys (Music Library Built-in Songs).

[Selecting a Setting Value Directly \(operation type A\)](#page-23-1)

#### **Changing the Sound Mode Effects**

You can switch between <On> and <Off> for [Hall Simulator/Reverb] and [Surround].

[Using Sound Mode Effects \(Hall Simulator/Reverb and Surround\)](#page-51-2)

## <span id="page-33-0"></span>**Ending Demo Performance**

#### Touch the " $\blacktriangleright$ / $\blacksquare$ " button.

• Touch buttons that were unlit while the demo songs were playing will light again.

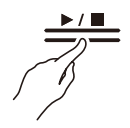

## <span id="page-34-1"></span>**Playing**

## <span id="page-34-2"></span><span id="page-34-0"></span>**Selecting a Tone**

The Digital Piano contains 28 tone types for all keys, including grand piano tones, 10 tone types from the classical piano repertoire, and one bass tone scheme dedicated to the bass section.

• The tone names are marked on the upper side of the keyboard section of the Digital Piano (except for the Classical Piano Repertoire tones).

For more information, see ["Use the keyboard to select tones"](#page-37-1).

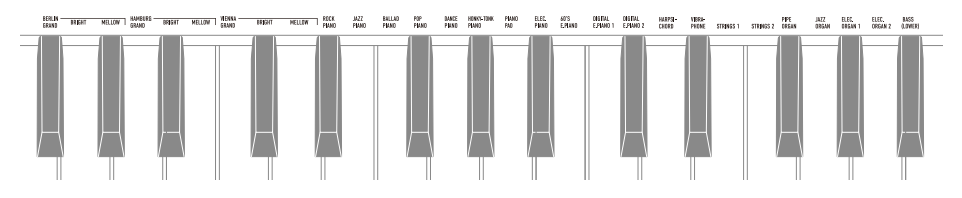

• In addition to selecting a single tone to play across the keyboard, two tones can be played on top of each other (Layer), and the bass tone can be assigned to the bass section.

For details, see ["Layering Two Tones \(Layer\)](#page-39-1)" and ["Splitting Left and Right Keys \(Split\)](#page-41-1)".

#### **Grand Piano Tone Features**

This Digital Piano has three types of grand piano tones: BERLIN GRAND, HAMBURG GRAND, and VIENNA GRAND. The grand piano tones each have different characteristics, so we recommend you choose the one that best suits the music you play and your preferences.

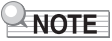

- Three grand piano tones can be selected with a single touch of a button on the front panel. You can also select a tone using the "[Use the keyboard to select tones](#page-37-1)".
- Each grand piano tone has two variations: BRIGHT and MELLOW (see table below). These variations of tones can be selected by pressing "[Use the keyboard to select tones](#page-37-1)".

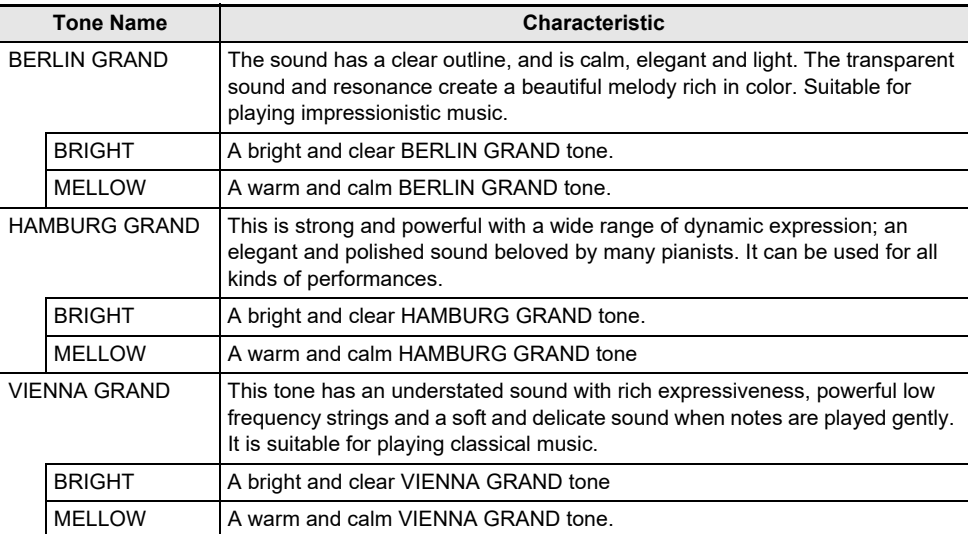
## **Classical Piano Repertoire Tone Features**

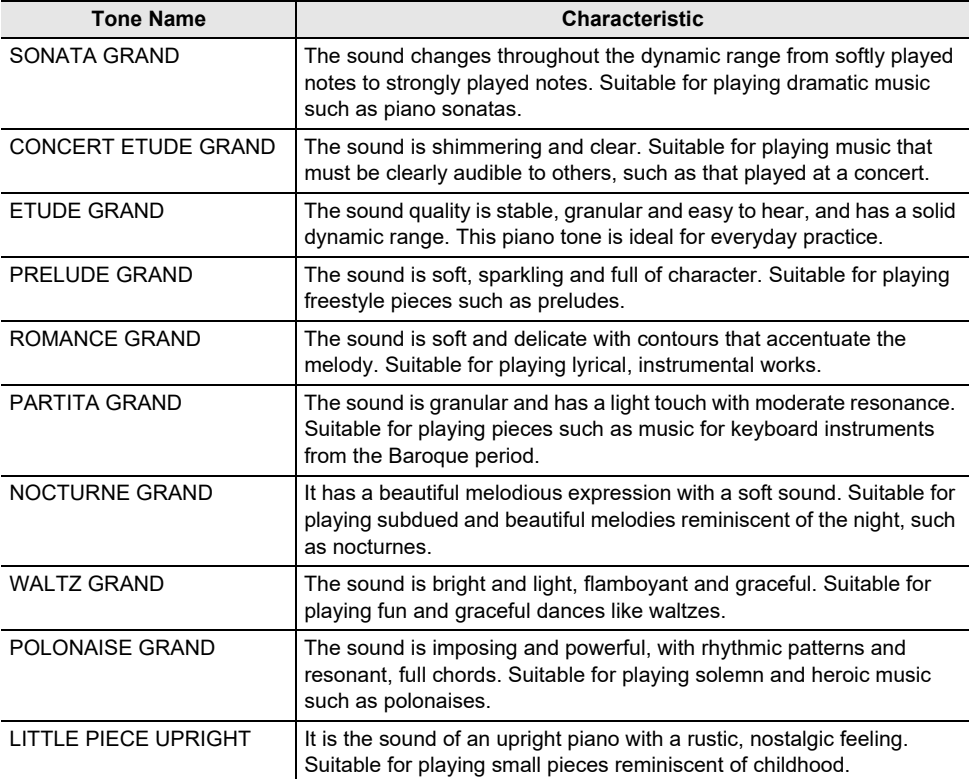

## **Selecting a Single Tone**

## <span id="page-37-0"></span>**Use the keyboard to select tones**

### **While holding down the "TONE" button, press one of the C**{**3 to E**}**6 keys.**

[Selecting a Setting Value Directly \(operation type A\)](#page-23-0)

• See "[Tone list](#page-177-0)" for the tones available for each key.

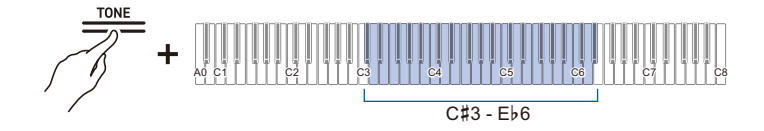

## NOTE

• Instead of pressing the C#3 key (BERLIN GRAND) while holding down the "TONE" button, touch the "BERLIN GRAND" button to select BERLIN GRAND. Thus, the grand piano tone (BERLIN GRAND, and HAMBURG GRAND, and VIENNA GRAND) can be selected with a single touch using the buttons on the front panel. Please refer to "[Using the Touch Button to Select a Tone"](#page-38-0) for more information.

## **Selecting Tones in Order of the Tone List**

### **While holding down the "TONE" button, press the B2 or C3 key.**

[Using the +/– Keys to Raise or Lower the Setting Value by 1 \(operation type B\)](#page-24-0)

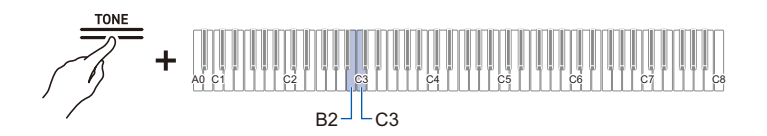

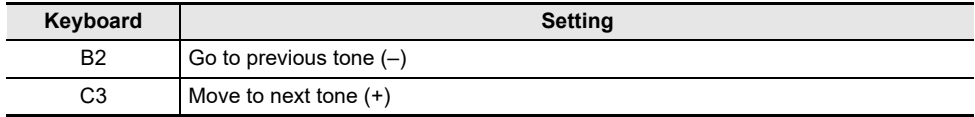

### <span id="page-38-0"></span>**Using the Touch Button to Select a Tone**

## **Touch the "BERLIN GRAND" button, the "HAMBURG GRAND" button, or the "VIENNA GRAND" button.**

• The grand piano tone corresponding to the button pressed is selected.

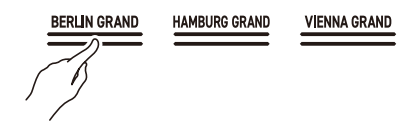

#### **Touch the "TONE" button.**

• The last tone selected using the keyboard (BERLIN GRAND by default) is selected.

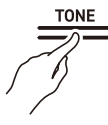

## **NOTE**

- Touching the "BERLIN GRAND" button, the "HAMBURG GRAND" button, or the "VIENNA GRAND" button will select the top tone (non-variation tone) of the grand piano tone corresponding to the button name. If you want to select a variation of a tone, follow the instructions under ["Use the](#page-37-0)  [keyboard to select tones](#page-37-0)". For more information about grand piano tones, see ["Grand Piano Tone](#page-35-0)  [Features](#page-35-0)" for more information about grand piano tones.
- When [Layer] is <On>, touching the "BERLIN GRAND" button, "HAMBURG GRAND" button, "VIENNA GRAND" button, or "TONE" button will turn [Layer] <Off>.

## **Layering Two Tones (Layer)**

You can have two tones sounding simultaneously when playing the keyboard. Since the tones are layered over each other, this feature is called Layer. The first tone selected is called the Upper1 part tone and the second tone selected is called the Upper2 part tone. When [Layer] is set to <On>, Upper1 and Upper2 parts will both sound at the same time.

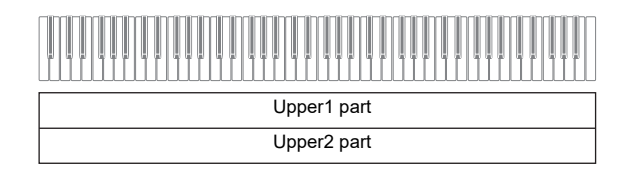

## **Turning Layers On/Off**

## **While holding down the "TONE" button, press the C7 key (Layer).**

[Switching On/Off or Changing Setting Values Using a Single Key \(operation type D\)](#page-26-0)

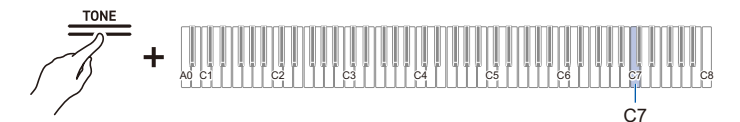

• Default value: Off

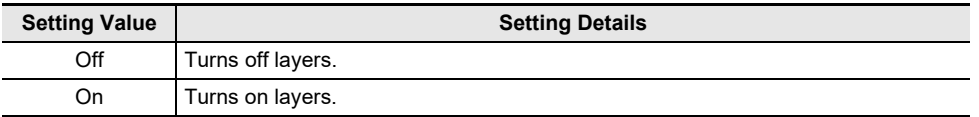

NOTE

• You can also touch one of the "BERLIN GRAND", "HAMBURG GRAND", "VIENNA GRAND", or "TONE" buttons to turn [Layer] <Off>.

## **Upper2 Selecting a Part Tone**

When [Layer] is <On>, Upper2different part tones can be selected.

**1. Turn [Layer] <On>.**

## **2. While holding down the "TONE" button, press one of the C**{**3 to E5 or F**{**5 to E**}**<sup>6</sup> keys to select the tone for the Upper2 part.**

[Selecting a Setting Value Directly \(operation type A\)](#page-23-0)

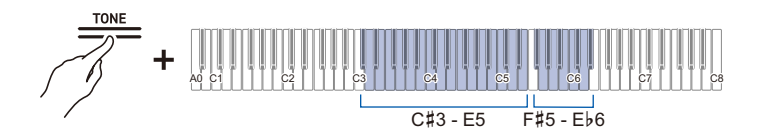

## NOTE

• Upper1 Part tones can be selected when [Layer] is <OFF>.

## **Changing the Upper1 Part Settings**

You can adjust the volume and perform Upper1 octave shift.

For details, see "[Changing the settings of the Upper1 part"](#page-142-0) and ["Shifting a Upper1 Part by an Octave"](#page-73-0) Octave-Shift.

### **Changing the Upper2 Part Settings**

You can adjust the Upper2 part volume and perform octave shift.

For details, see "[Changing the settings of the Upper2 part"](#page-143-0) and ["Shifting Upper2 Part by an Octave](#page-73-1)" Octave-Shift.

## **Splitting Left and Right Keys (Split)**

You can select a tone dedicated to the bass section <BASS (LOWER)> to play bass notes in the bass section of the keyboard. This usage is called Split, since the entire keyboard is split into left and right. The tone of the bass section is called Lower Tone Section, and the tone of the treble section is called Upper1 Tone Section.

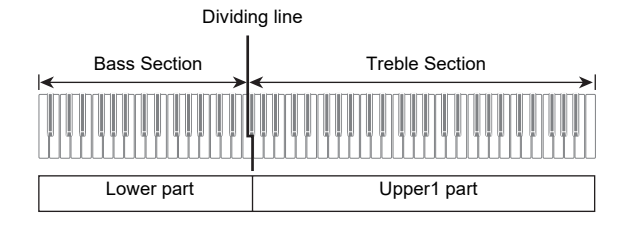

## **Selecting a Tone Exclusively for the Bass Section**

## **While holding down the "TONE" button, press the F5 key (BASS).**

[Selecting a Setting Value Directly \(operation type A\)](#page-23-0)

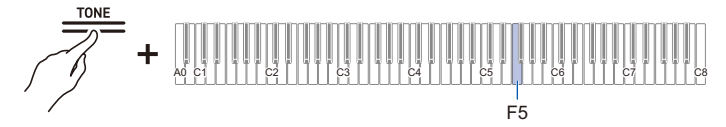

• Only the bass section of the keyboard (left side) will have the BASS tone, while the treble section (right side) will remain the same as the previously selected tone.

## **Changing the Lower Part Settings**

You can change the volume and other settings for the Lower Part. For more information, see "[Change the setting of the Lower part](#page-145-0)".

## **Changing the Upper1 Part Settings**

You can adjust the volume and perform Upper1 octave shift.

For details, see "[Changing the settings of the Upper1 part"](#page-142-0) and ["Shifting a Upper1 Part by an Octave"](#page-73-0).

## **Splitting the Keyboard into Left and Right for Two-Person Performance (Duet)**

## **What is a Duet?**

You can have the same pitch range on the right and left sides from the center of the keyboard. This can be used when a teacher plays a model performance on the left side and the student plays the same melody on the right side. In addition, you can change the pitch range of the left and right keys by octaves.

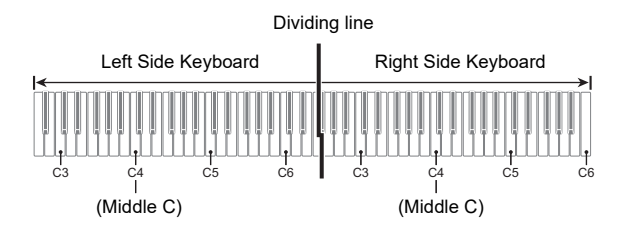

## **Pedal Operation for Duets (On/Pan)**

The pedals at both ends are damper pedals for the left and right keys respectively, and the center pedal is a damper pedal for both the left and right keys.

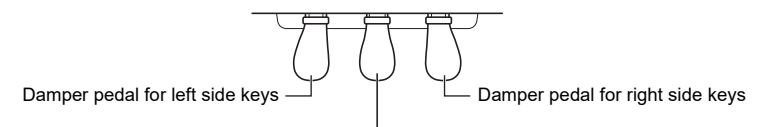

Damper pedal for both left and right sides

## **Using the Duet Function**

**While holding down the "FUNCTION" button, press the F2 key (Duet Mode).**

[Switching On/Off or Changing Setting Values Using a Single Key \(operation type D\)](#page-26-0)

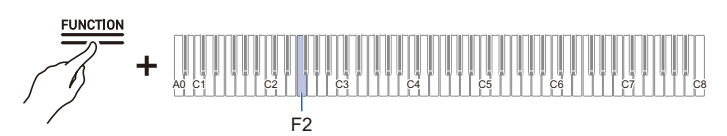

• Default value: Off

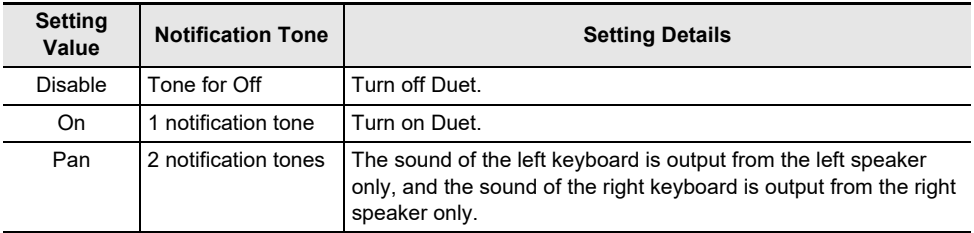

## NOTE

- Some settings cannot be changed while the [Duet] function is in use.
- When the [Duet] function is set to <Pan>, [Acoustic Simulator], [Hall Simulator/Reverb], [Surround] and [Chorus] are not available.

## **Changing the Pitch Range**

For both the left and right keyboard, the range can be changed from –2 to +2 octaves.

### **While holding down the "FUNCTION" button, press the corresponding key.**

[Using the +/– Keys to Raise or Lower the Setting Value by 1 \(operation type B\)](#page-24-0)

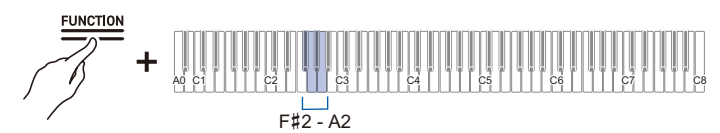

#### **Left-Side Keyboard Settings**

- Setting value: –2 octaves to +2 octaves
- Default value: 0

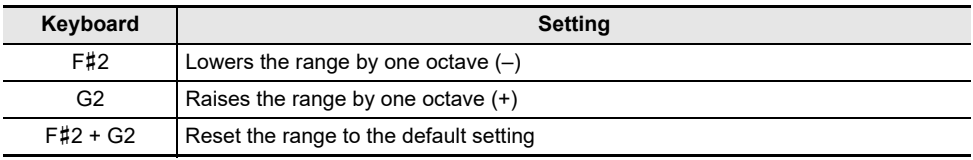

#### **Right Side Keyboard Setting**

- Setting value: –2 octaves to +2 octaves
- Default value: 0

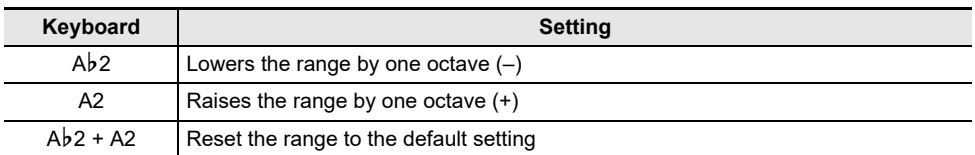

### **Example of Setting Range**

When the G2 key is pressed once

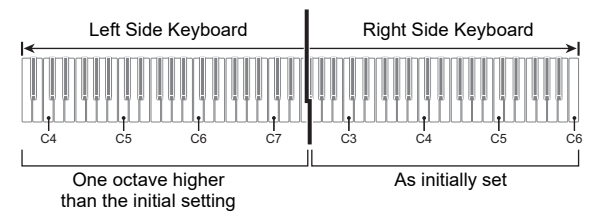

## **Using the Pedals**

There are three pedals: Damper, Soft, and Sostenuto. You can enjoy expressive performances that feel closer to that of a grand piano using the pedals.

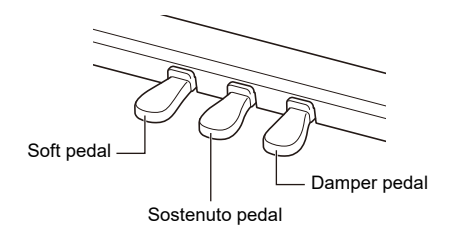

### **Damper Pedal**

When this pedal is pressed during a performance, a reverberation of the note remains even after the keys are released.

When a grand piano tone is selected, you can also create a resonance effect (Damper Resonance) similar to when using a damper pedal on an acoustic grand piano. The effect of the pedal varies continuously with the depth at which it is pressed down.

### **Soft pedal**

When this pedal is pressed down during a performance, it not only weakens the notes played on the keyboard after the pedal is pressed, but also makes the tone softer. The effect of the pedal varies continuously with the depth to which it is pressed down.

### ■Sostenuto Pedal

The sound of the note you are holding at the time you press this pedal will remain. Even if you release the key, this lasts until you release the pedal.

## **Adjust the position of where the half pedal is applied (half pedal position)**

## **While holding down the "FUNCTION" button, press the D6 or E**}**6 keyboard key.**

[Using the +/– Keys to Raise or Lower the Setting Value by 1 \(operation type B\)](#page-24-0)

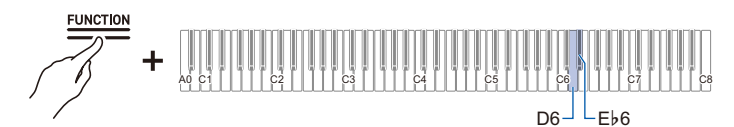

- Setting value: –2 (shallow) to 0 (standard) to +2 (deep)
- Default value: 0

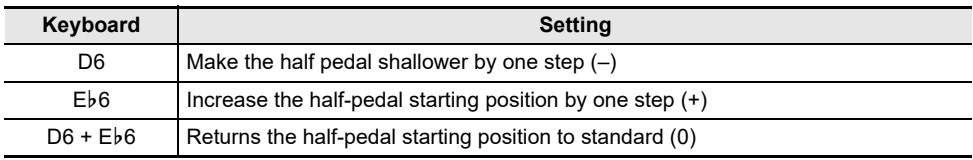

## **Using the metronome**

## **Metronome On/Off**

The metronome beats at regular intervals. Using the metronome allows you to practice playing at a constant tempo. As soon as the metronome starts, the beat indicator and Visual Information Bar light up in time with the beat and tempo.

## **1. Touch the "METRONOME" button. The metronome will start.**

• The beat indicator lights up in time with the metronome beat (left side for the first beat, right side for the remaining beats).

**2. To stop the metronome, touch the "METRONOME" button again.**

## **Setting the Beat**

**While holding down the "SCENE" button, press any one of the three C**{**3 to B**}**3 keys.**

[Selecting a Setting Value Directly \(operation type A\)](#page-23-0)

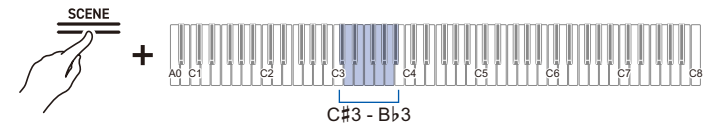

• Default value: 4

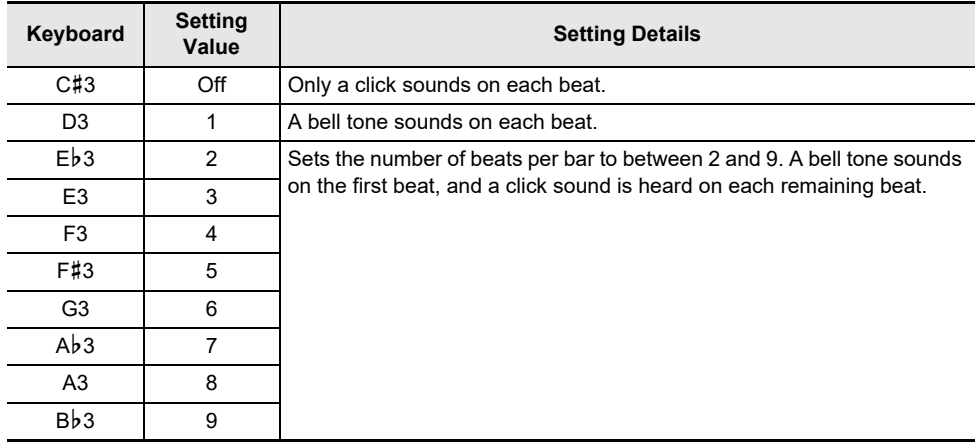

## **Setting a Tempo**

#### **Entering Tempo as a Number**

Set the tempo for the metronome or song playback within the range of 20 to 255 (beats/minute). While holding down the "SCENE" button, use the A0 to  $F\nmid 1$  keys (tempo number setting) to enter the tempo setting value.

[Inputting Setting Values Using the Keys 0 to 9 \(operation type C\)](#page-25-0)

#### **Raising or Lowering the Tempo Value by 1**

While holding down the "SCENE" button, press the B2 key (tempo –)/C3 key (tempo +).

Using the  $+/-$  Keys to Raise or Lower the Setting Value by 1 (operation type B)

#### **Setting the Tempo from a Tempo Marking**

Choose from a tempo marking such as Andante or Allegro. While holding down the "SCENE" button, press one of the C2 to  $Ab2$  keys (Tempo Setting).

[Selecting a Setting Value Directly \(operation type A\)](#page-23-0)

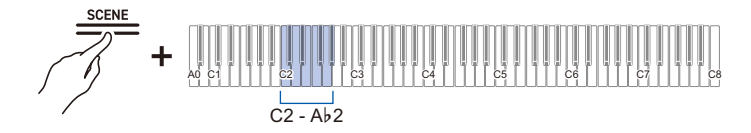

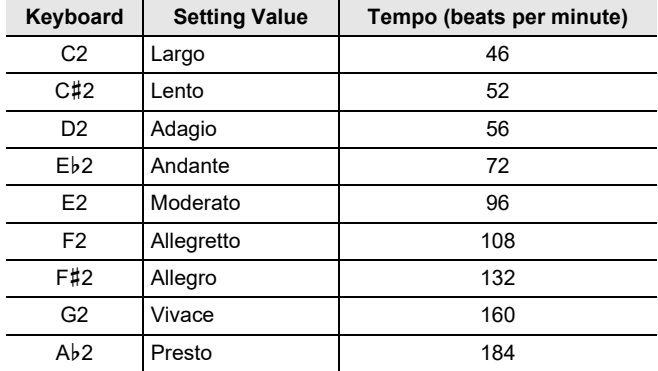

### **Setting the Tempo Yourself By Tapping a Key (Tap Tempo)**

While holding down the "SCENE" button, press the Bb2 key (Tap Tempo) two or more times in succession.

• The tempo will be set based on the interval between your key taps.

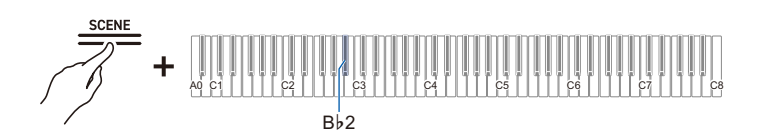

## **Adjusting the Volume**

### **While holding down the "SCENE" button, press the A1 or B**}**1 key.**

Using the  $+/-$  Keys to Raise or Lower the Setting Value by 1 (operation type B)

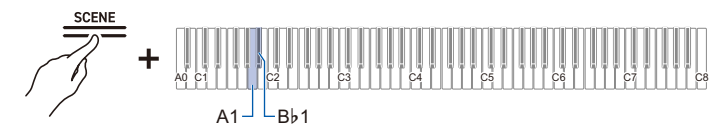

- Setting value: 0 (silence) to 42 (maximum volume)
- A separator tone sounds when the set value becomes a multiple of 10.
- Default value: 25

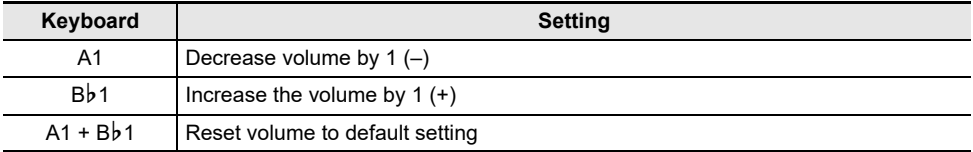

# **Applying Effects to Sound**

## **Using Sound Mode Effects (Hall Simulator/Reverb and Surround)**

Each time the "SOUND MODE" button is touched, effects are switched on and off in turn.

#### **Hall Simulator/Reverb**

This effect adds reverberation to the sound.

#### **Hall Simulator**

This effect simulates the different acoustic characteristics of world-famous concert halls and buildings.

#### **Reverb**

This reproduces the reverberation of a given space, such as a room or a hall.

#### **Surround**

Surround sound (spread effect) is applied to the output sound from the piano speakers.

## **Turning on/off Hall Simulator/Reverb and Surround**

#### **Touch the "SOUND MODE" button.**

• Each time you touch the button, the indicators above the button will become lit or unlit as shown below.

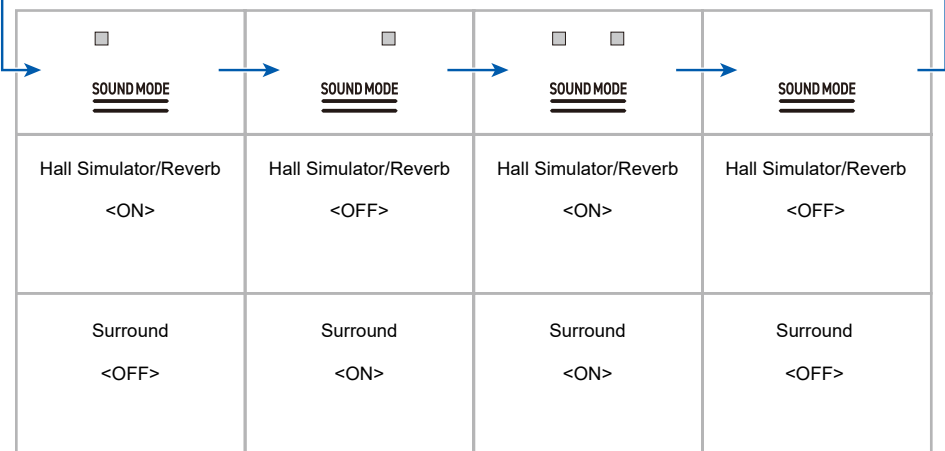

## **Selecting Hall Simulator/Reverb Presets**

**While holding down the "SOUND MODE" button, press any one of the A0 to C**{**2 keys.**

[Selecting a Setting Value Directly \(operation type A\)](#page-23-0)

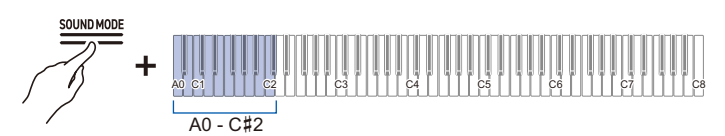

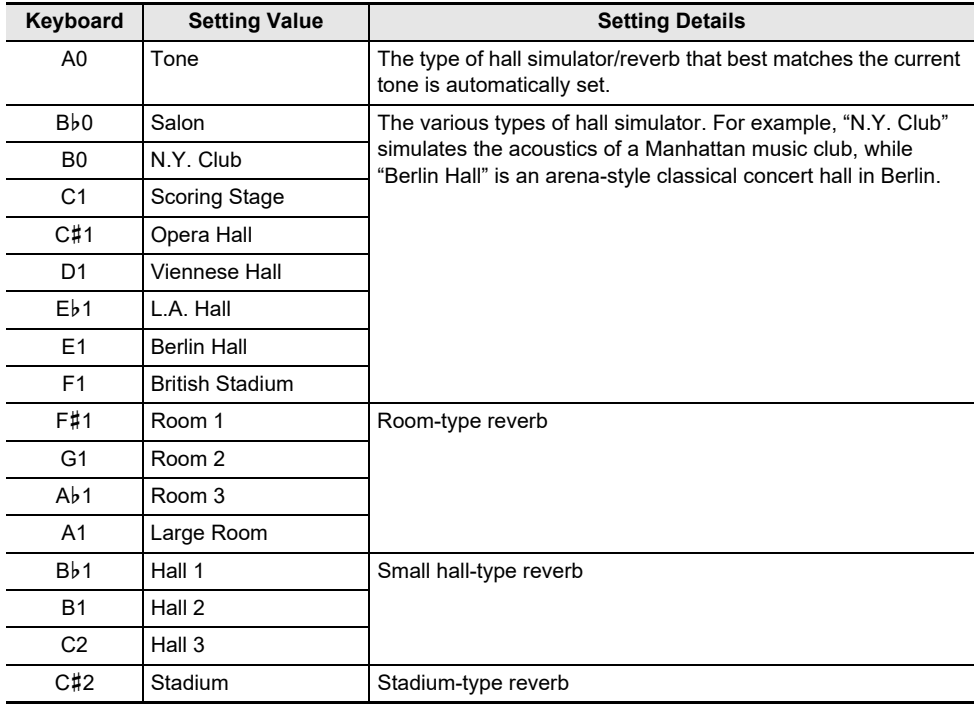

## **Adjusting Applied Hall Simulator/Reverb**

**While holding down the "SOUND MODE" button, press the corresponding key.**

[Using the +/– Keys to Raise or Lower the Setting Value by 1 \(operation type B\)](#page-24-0)

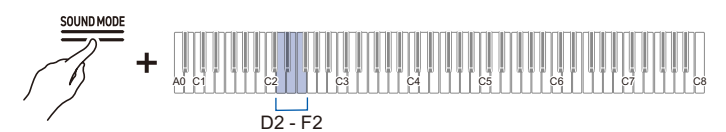

• Setting value: 0 (no effect) to 42 (maximum depth)

A separator tone sounds when the set value becomes a multiple of 10.

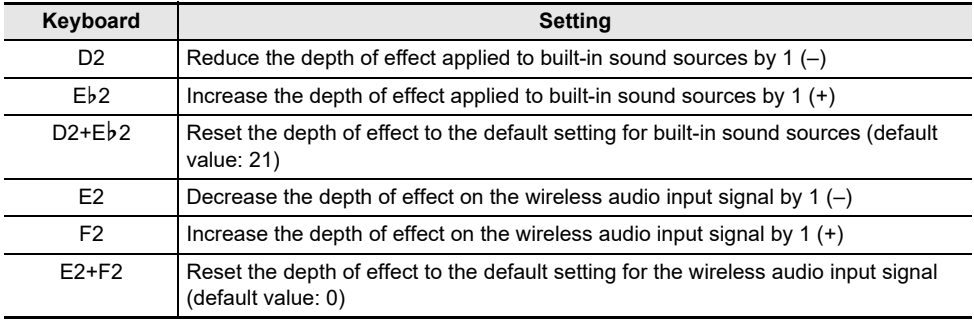

## **Selecting Surround Presets**

**While holding down the "SOUND MODE" button, press one of the F**{**2 to A**}**2 keys.**

[Selecting a Setting Value Directly \(operation type A\)](#page-23-0)

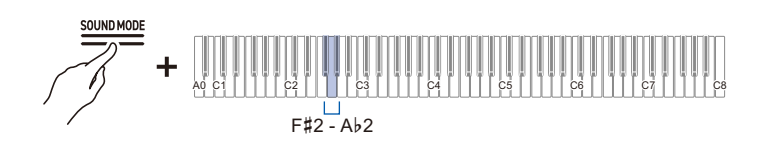

• Default value: Surround Type 2

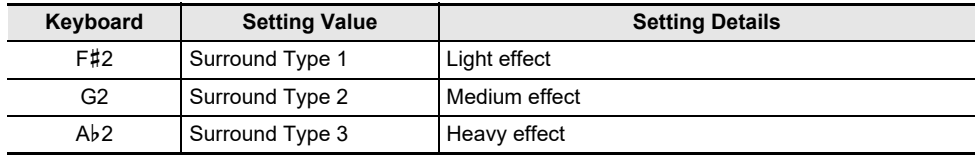

## **Applying Chorus**

[Chorus] layers sounds to add depth.

### **While holding down the "SOUND MODE" button, press one of the C7 to C8 keys.**

[Selecting a Setting Value Directly \(operation type A\)](#page-23-0)

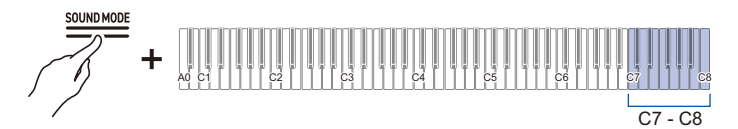

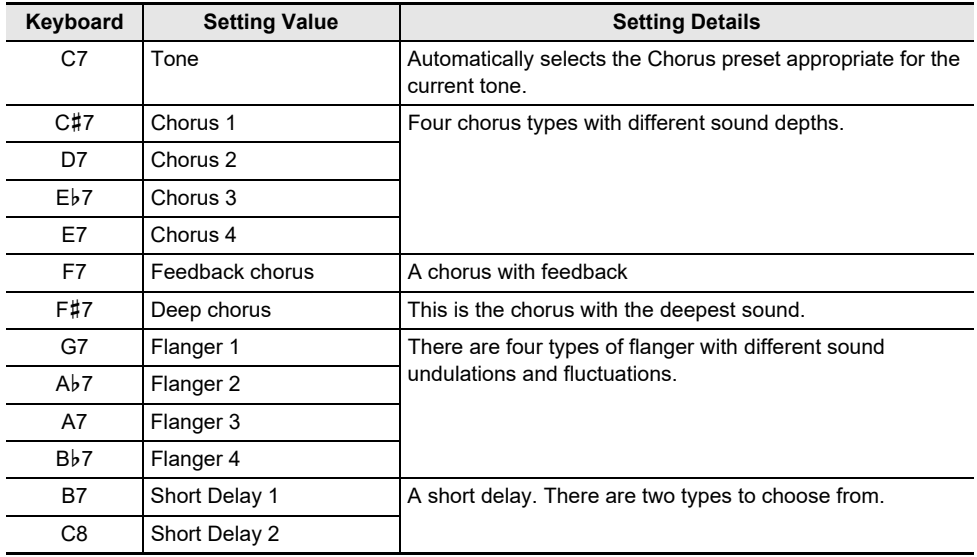

## **Adjusting Brilliance**

[Brilliance] allows you to adjust the brightness of the sound.

### **While holding down the "SOUND MODE" button, press the B2 or C3 key.**

[Using the +/– Keys to Raise or Lower the Setting Value by 1 \(operation type B\)](#page-24-0)

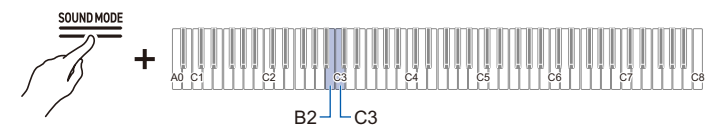

• Setting value: –12 to +12 When set to +1 or higher, the sound is brighter, and when set to -1 or lower, the sound is mellower. • Default value: 0

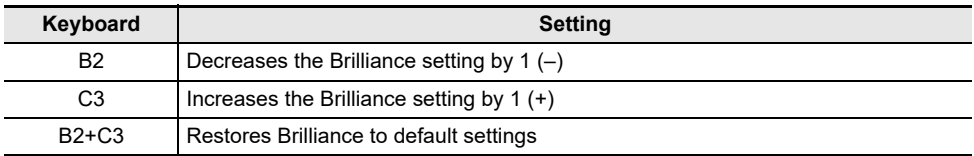

## **Adjusting the Sound Characteristics of the Acoustic Piano Presets (Acoustic Simulator)**

The piano tones of this Digital Piano have built-in elements that characterize the sound of an acoustic piano. Each of the tone characteristics can be adjusted.

## **Setting the String Resonance**

When playing acoustic piano, the strings, which are the overtones of the keys you play, resonate. Adjust the resonance by setting [String Resonance].

## ■ Set [String Resonance] to <Tone> or <Off>.

### **While holding down the "SOUND MODE" button, press the C**{**3 or D3 key.**

[Selecting a Setting Value Directly \(operation type A\)](#page-23-0)

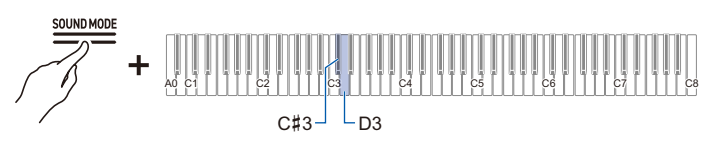

• Default value: Tone

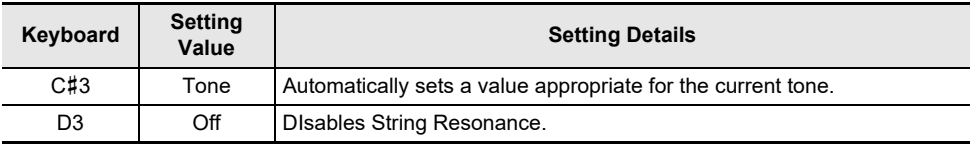

**Adjust the resonance by changing the value of the [String Resonance] setting.**

### **While holding down the "SOUND MODE" button, press the E**}**3 or E3 key.**

[Using the +/– Keys to Raise or Lower the Setting Value by 1 \(operation type B\)](#page-24-0)

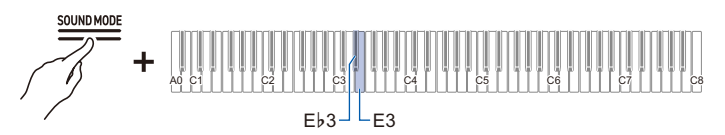

• Set value: Tone, Off, 1-10

The larger the number, the stronger the String Resonance effect.

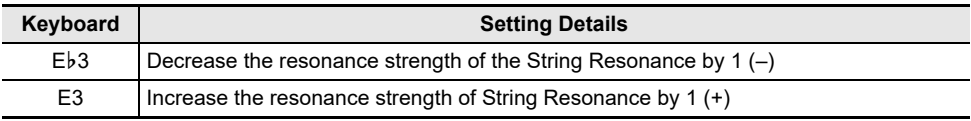

## **Setting Damper Resonance**

When pressing the damper pedal of an acoustic piano, the strings of all 88 keys are released, meaning all the strings that are harmonics of the played keys resonate. Adjust the degree of resonance by setting [Damper Resonance].

### ■Set [Damper Resonance] to <Tone> or <Off>

### **While holding down the "SOUND MODE" button, press the F3 or F**{**3 key.**

[Selecting a Setting Value Directly \(operation type A\)](#page-23-0)

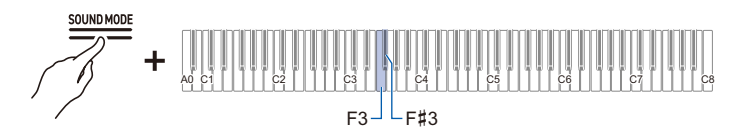

• Default value: Tone

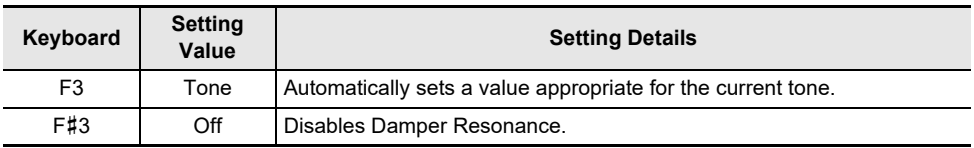

**Adjust the resonance by changing the value of the [Damper Resonance] setting.**

## **While holding down the "SOUND MODE" button, press the G3 or A**}**3 key.**

[Using the +/– Keys to Raise or Lower the Setting Value by 1 \(operation type B\)](#page-24-0)

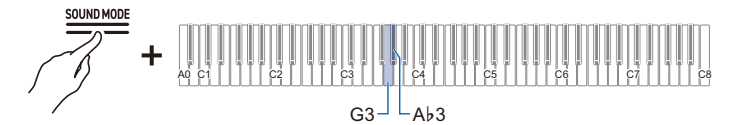

• Set value: Tone, Off, 1-10 The larger the number, the stronger the Damper Resonance effect.

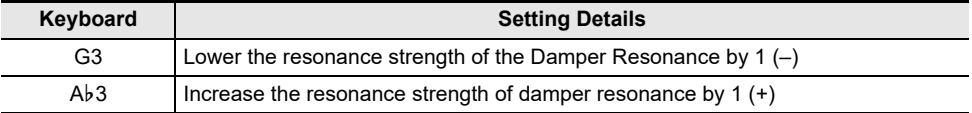

## **Setting Damper Noise**

When pressing the damper pedal on an acoustic piano, a small noise is produced when the damper moves away from the piano wire. Adjust the volume of the noise by setting [Damper Noise].

### **Set [Damper Noise] to <Tone> or <Off>**

### **While holding down the "SOUND MODE" button, press the A3 or B**}**3 key.**

[Selecting a Setting Value Directly \(operation type A\)](#page-23-0)

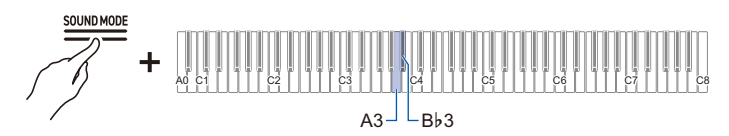

• Default value: Tone

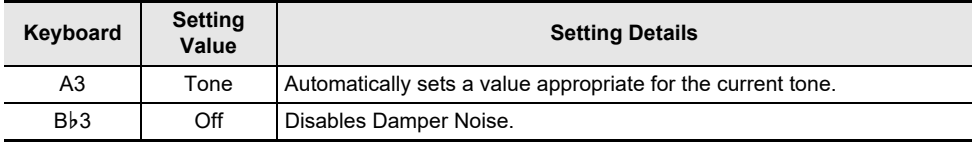

**Adjust the noise volume by changing the value of the [Damper Noise] setting.**

### **While holding down the "SOUND MODE" button, press the B3 or C4 key.**

[Using the +/– Keys to Raise or Lower the Setting Value by 1 \(operation type B\)](#page-24-0)

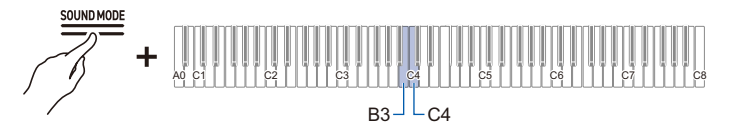

• Set value: Tone, Off, 1-10

The higher the setting value, the louder the Damper Noise.

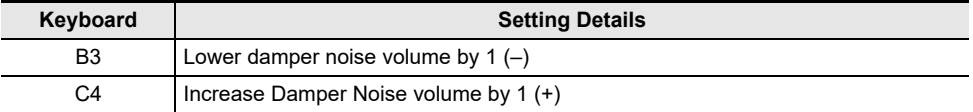

## **Set open String Resonance**

The high register of an acoustic piano has no damper and is always open string, which gives a unique resonance. Adjust the resonance by setting [Open String Resonance].

## ■Set [Open String Resonance] to <Tone> or <Off>

## **While holding down the "SOUND MODE" button, press the C**{**4 or D4 key.**

[Selecting a Setting Value Directly \(operation type A\)](#page-23-0)

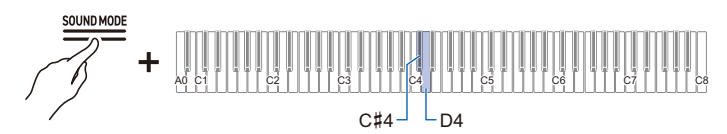

• Default value: Tone

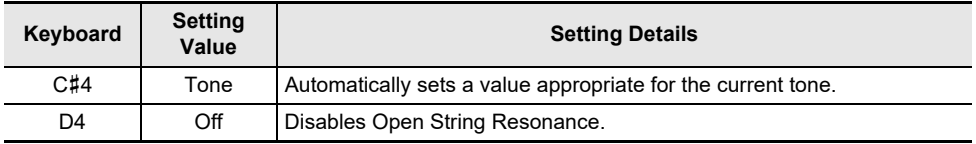

#### **Adjust the resonance by changing the value of the [Open String Resonance] setting.**

### **While holding down the "SOUND MODE" button, press the E**}**4 or E4 key.**

[Using the +/– Keys to Raise or Lower the Setting Value by 1 \(operation type B\)](#page-24-0)

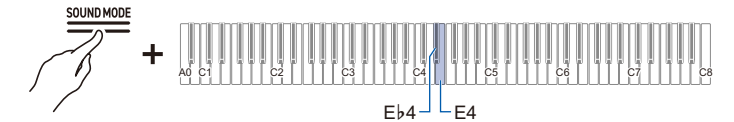

• Set value: Tone, Off, 1–10

The larger the setting value, the stronger the resonance due to Open String Resonance.

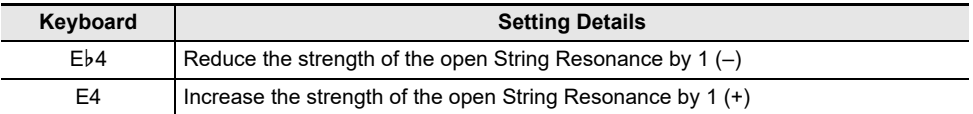

## **Set the aliquot resonance**

An aliquot is a resonator that is sometimes used in acoustic pianos. It uses the resonance of additional strings in the middle and upper registers. It is sometimes referred to as the Duplex Scale. Adjust its resonance by setting [Aliquot Resonance].

## ■Set [Aliquot Resonance] to <Tone> or <Off>

### **While holding down the "SOUND MODE" button, press the F4 or F**{**4 key.**

[Selecting a Setting Value Directly \(operation type A\)](#page-23-0)

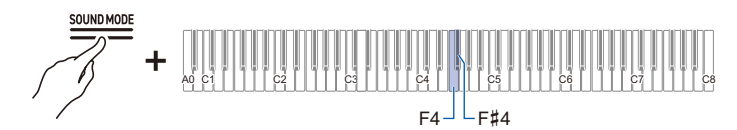

• Default value: Tone

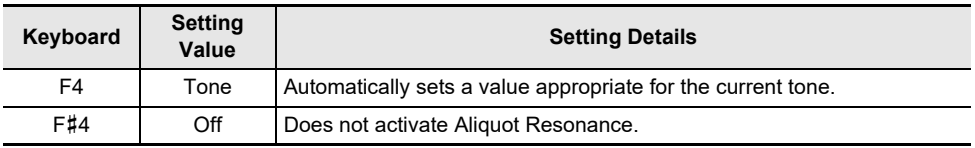

**Adjust the resonance by changing the value of the [Aliquot Resonance] setting.**

## **While holding down the "SOUND MODE" button, press the G4 or A**}**4 key.**

[Using the +/– Keys to Raise or Lower the Setting Value by 1 \(operation type B\)](#page-24-0)

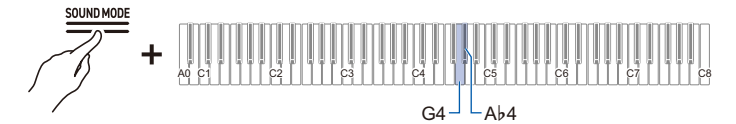

• Set value: Tone, Off, 1-10 1 to 10: The higher the value, the stronger the Aliquot Resonance.

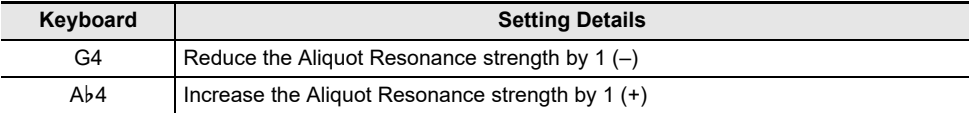

## **Set pedal action noise**

Using the pedals of an acoustic piano produces a mechanical sound (noise). Adjust the volume of this noise by setting [Pedal Action Noise].

## ■Set [Pedal Action Noise] to <Tone> or <Off>

### **While holding down the "SOUND MODE" button, press the A4 or B**}**4 key.**

[Selecting a Setting Value Directly \(operation type A\)](#page-23-0)

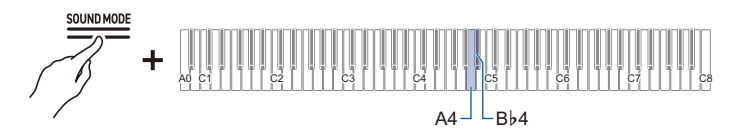

• Default value: Tone

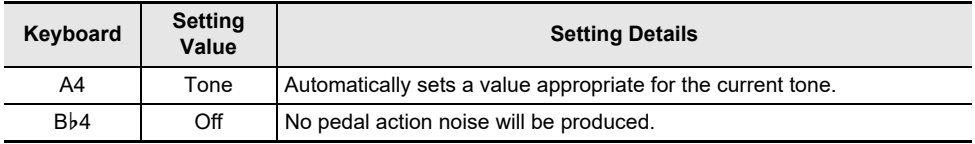

**Adjust the noise level by changing the value of the [Pedal Action Noise] setting.**

### **While holding down the "SOUND MODE" button, press the B4 or C5 key.**

[Using the +/– Keys to Raise or Lower the Setting Value by 1 \(operation type B\)](#page-24-0)

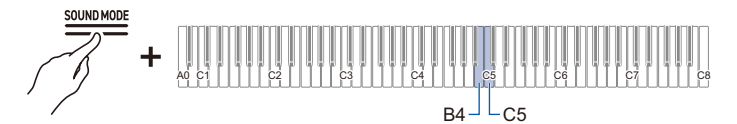

• Setting value: Tone, Off, 1–10

The higher the setting value, the louder the pedal action noise.

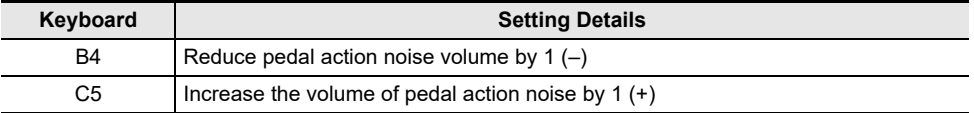

## **Setting Key On Action Noise**

When playing the keys very softly on an acoustic piano, the hammers do not reach the strings and only the mechanical action (noise) of the piano is heard. Adjust the volume of the noise by setting [Key On Action Noise].

### ■Set [Key On Action Noise] to <Tone> or <Off>

### **While holding down the "SOUND MODE" button, press the C**{**5 or D5 key.**

[Selecting a Setting Value Directly \(operation type A\)](#page-23-0)

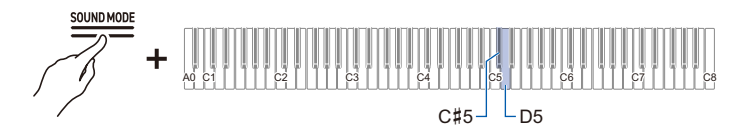

• Default value: Tone

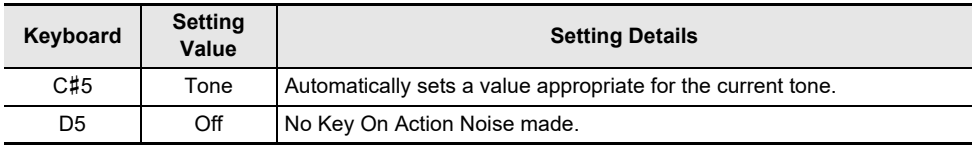

**Adjust the noise level by changing the value of the [Key On Action Noise] setting.**

## **While holding down the "SOUND MODE" button, press the E**}**5 or E5 key.**

[Using the +/– Keys to Raise or Lower the Setting Value by 1 \(operation type B\)](#page-24-0)

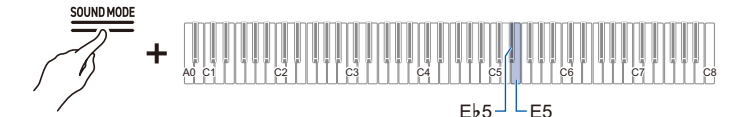

- Setting value: Tone, Off, 1–10 The higher the setting value, the louder the Key On Action Noise.
- Default value: Tone

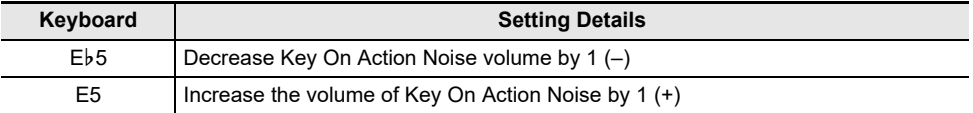

## **Setting Key Off Action Noise**

When a finger is removed from the keyboard of an acoustic piano, this generates a sound corresponding to the mechanical piano action (noise). Adjust the volume of the noise by setting [Key Off Action Noise].

## ■Set [Key Off Action Noise] to <Tone> or <Off>.

### **While holding down the "SOUND MODE" button, press the F5 or F**{**5 key.**

[Selecting a Setting Value Directly \(operation type A\)](#page-23-0)

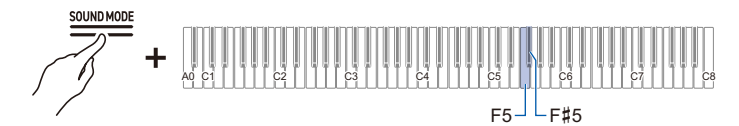

• Default value: Tone

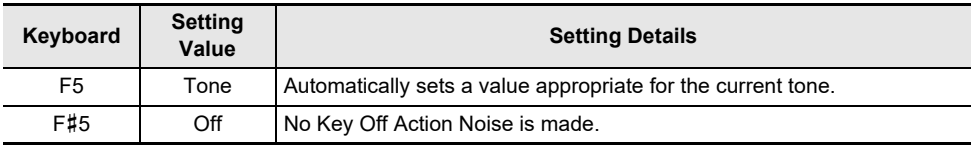

**Adjust the noise volume by changing the value of the [Key Off Action Noise] setting.**

### **While holding down the "SOUND MODE" button, press the G5 or A**}**5 key.**

Using the  $+/-$  Keys to Raise or Lower the Setting Value by 1 (operation type B)

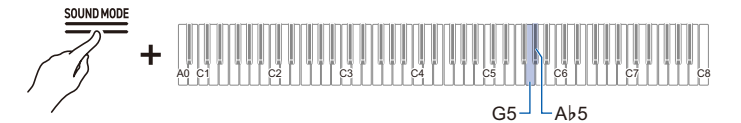

- Setting value: Tone, Off, 1–10 The higher the setting value, the louder the Key Off Action Noise.
- Default value: Tone

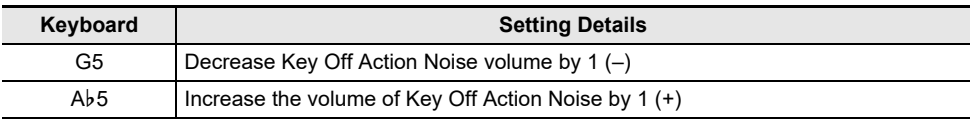

## **Setting the Lid Simulator**

The sound quality of a grand piano changes depending on how open the lid is. With this Digital Piano, when you adjust the opening of the lid using the [Lid Simulator], the change in sound quality is simulated using digital processing. (The Lid Simulator is unrelated to the top panel opening/closing mechanism of the housing.)

## **While holding down the "SOUND MODE" button, press any one of the A5 to C**{**6 keys.**

[Selecting a Setting Value Directly \(operation type A\)](#page-23-0)

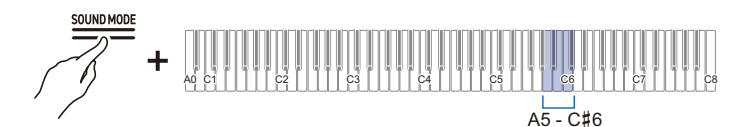

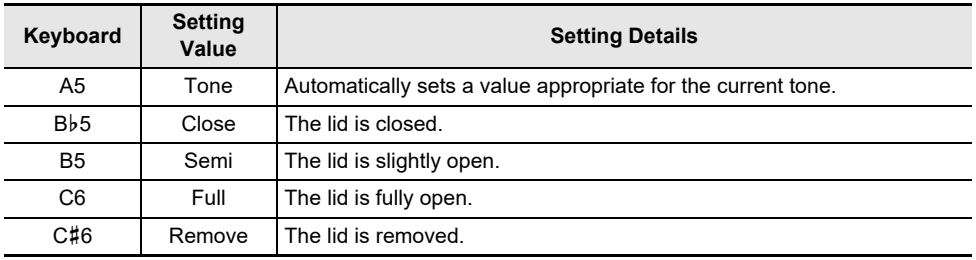

# **Adjusting Key Touch**

## **Changing the Volume Made by the Strength of Pressure Placed on a Key (Touch Response)**

The [Touch Response] function changes the volume according to the strength (speed) with which a player presses a key. The [Touch Response] function enables the volume and sound quality to change according to the strength (speed) with which a player presses a key, just like an acoustic piano, enriching the expression of performances.

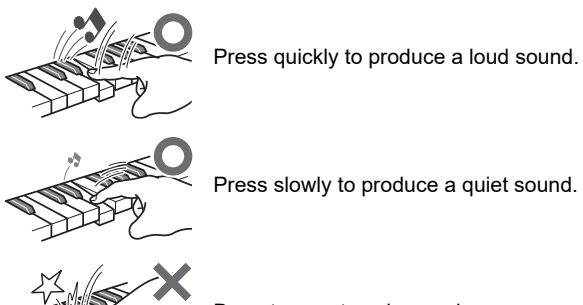

Do not press too vigorously.

## **Changing the sensitivity of Touch Response**

## **While holding down the "TONE" button, press one of the E**}**1 to A**}**1 keys.**

[Selecting a Setting Value Directly \(operation type A\)](#page-23-0)

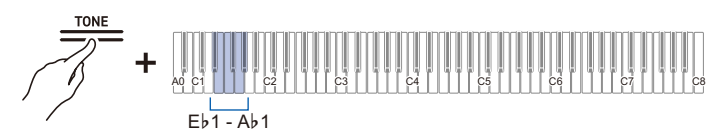

• Default value: 3

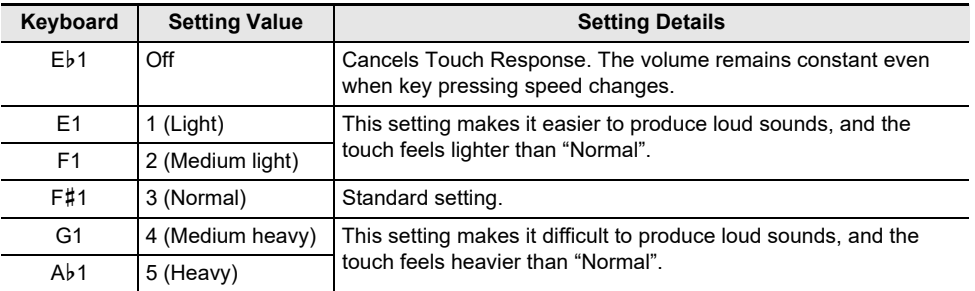

## **Adjust the Timing of Key Press to Sound (Hammer Response)**

On an acoustic piano, the size of the hammer that strikes the strings is different for each key range, so the timing of sound production differs depending on the key range. Adjusts the timing between when a key is pressed and when a note sounds.

## **Adjusting the Hammer Response**

#### ■Set [Hammer Response] to <Tone> or <Off>.

#### **While holding down the "TONE" button, press the A1 or B**}**1 key.**

[Selecting a Setting Value Directly \(operation type A\)](#page-23-0)

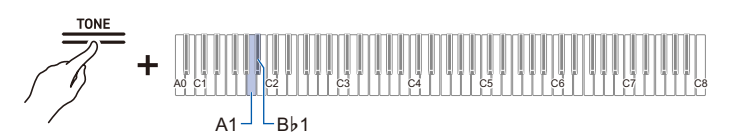

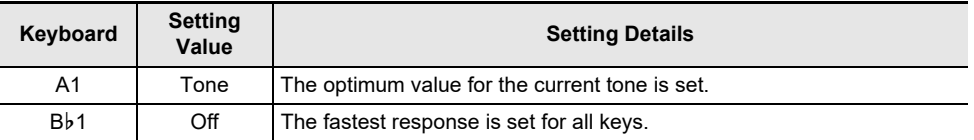

### ■Change the value of the [Hammer Response] setting to adjust the timing from when **the key is pressed to when the note is sounded.**

**While holding down the "TONE" button, press the B1 or C2 key.**

[Using the +/– Keys to Raise or Lower the Setting Value by 1 \(operation type B\)](#page-24-0)

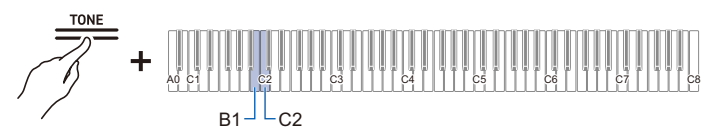

• Setting value: Tone, Off, 1-10 The smaller the setting value, the faster the timing between keyboard press and note sounding, and the larger the value, the slower.

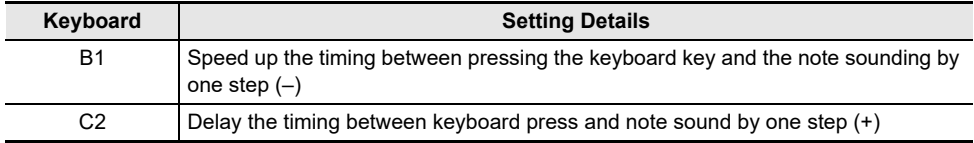

## **Adjust the Timing of Mute During Key Release (Key Off Response)**

On a grand piano, when you release a key, the damper comes down on the strings and the sound stops. The Key Off Response function digitally simulates the timing of when a note stops sounding based on movement during key release. This function allows the next note to be sounded without having to fully return to the key when hitting the same note in succession, as on a grand piano, and enables detailed touch expression, such as the way notes are connected and cut off, allowing the player to perform with a natural feel. Adjusts the timing from when the key is released until the sound mutes.

## **Adjusting Key Off Response**

#### **While holding down the "TONE" button, press one of the E**}**2 to F**{**2 keys.**

[Selecting a Setting Value Directly \(operation type A\)](#page-23-0)

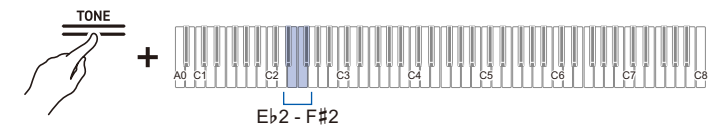

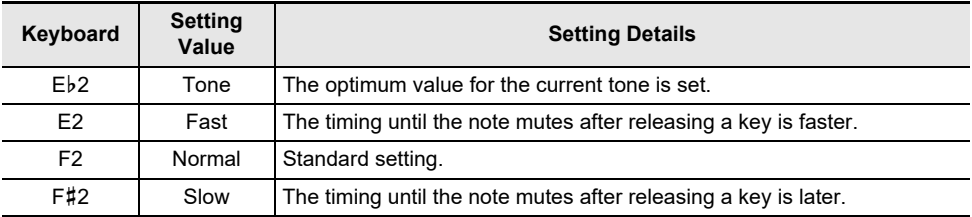

# **Adjusting the Pitch of Sound**

## **Changing the Pitch in Semitone Steps (Transpose)**

Raise or lower the overall pitch of the note in semitone steps. This is useful when you want to play a difficult key in a familiar key, or when you want to raise or lower the key of the accompaniment to match the pitch of a singer's voice.

## **Transpose**

### **While holding down the "TONE" button, press the C**{**1 or D1 key.**

[Using the +/– Keys to Raise or Lower the Setting Value by 1 \(operation type B\)](#page-24-0)

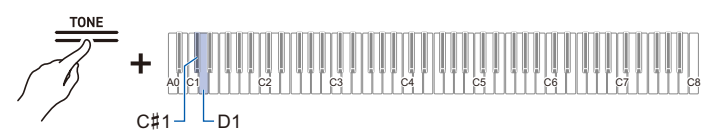

- Setting value: –12 to +12 semitones
- Default value: 0

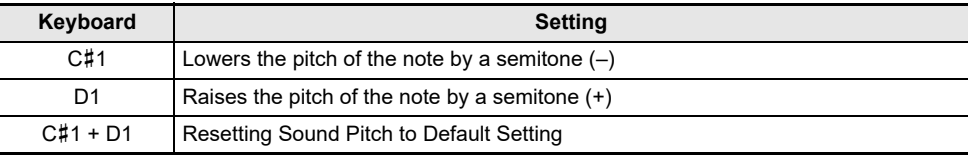
## **Fine-tuning (A-tuning)**

Shift the overall pitch of the Digital Piano slightly. Set the frequency of the A4 note in the range of 415.5 to 465.9 Hz (default 440.0 Hz).

## **Tuning**

### **Select 440.0 Hz or 442.0 Hz**

**While holding down the "FUNCTION" button, press the A4 or B**}**4 key.**

[Selecting a Setting Value Directly \(operation type A\)](#page-23-0)

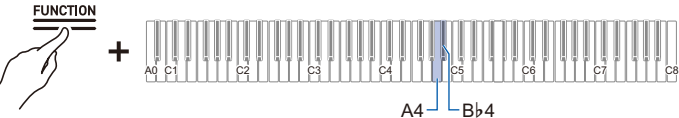

• Default value: 440.0 Hz

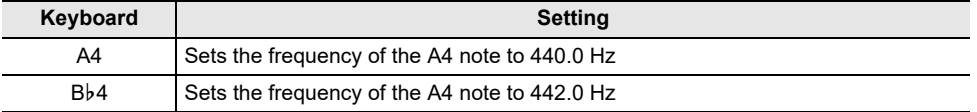

### **Changing in 0.1Hz Increments**

### **While holding down the "FUNCTION" button, press the B4 or C5 key.**

[Using the +/– Keys to Raise or Lower the Setting Value by 1 \(operation type B\)](#page-24-0)

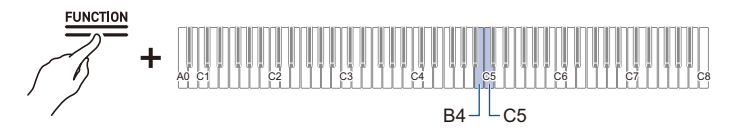

• Set value: 415.5 to 465.9 Hz

A separator tone sounds when the frequency reaches a whole number (such as 440 or 441).

• Default value: 440.0 Hz

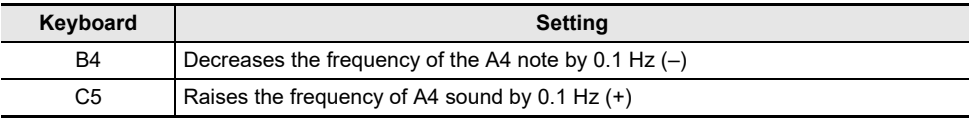

## **Shifting by Octaves (Octave Shift)**

The pitch of the sound can be raised or lowered in octaves.

Each part (Upper1, Upper2) can be set independently when using [Layer].

For more information about layers and their respective parts, see ["Layering Two Tones \(Layer\)"](#page-39-0).

## **Shifting a Upper1 Part by an Octave**

### **While holding down the "TONE" button, press the B0 or C1 key.**

[Using the +/– Keys to Raise or Lower the Setting Value by 1 \(operation type B\)](#page-24-0)

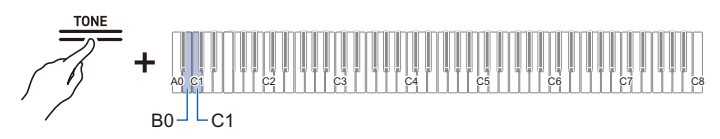

- Setting value: –2 to +2 octaves
- Default value: 0

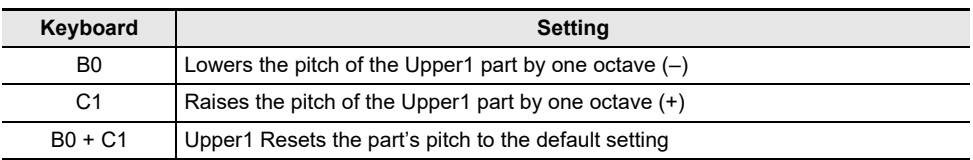

### **Shifting Upper2 Part by an Octave**

### **While holding down the "TONE" button, press the E**}**7 or E7 key.**

[Using the +/– Keys to Raise or Lower the Setting Value by 1 \(operation type B\)](#page-24-0)

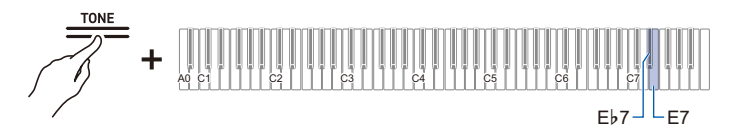

- Setting value: –2 to +2 octaves
- Default value: 0

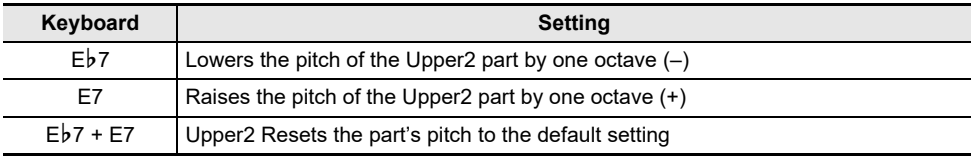

## **Changing the Scale Tuning (Temperament) of the Keyboard**

By setting the scale of the keys, you can play music (Indian, Arabic, classical, etc.) that uses a scale other than the regular temperament (12 equal temperament). You can choose your favorite scale from 17 preset scales.

## **Changing the Scale Tuning**

### **While holding down the "FUNCTION" button, press the F4 key (Scale Tuning Selection).**

[Switching On/Off or Changing Setting Values Using a Single Key \(operation type D\)](#page-26-0)

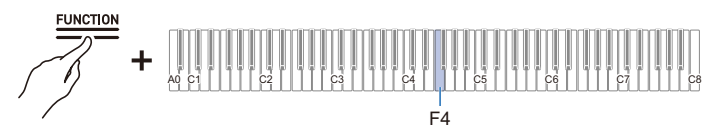

- An initial tone sounds when the set value reaches 0, and a separator tone sounds when the set value reaches 10.
- Default value: 0

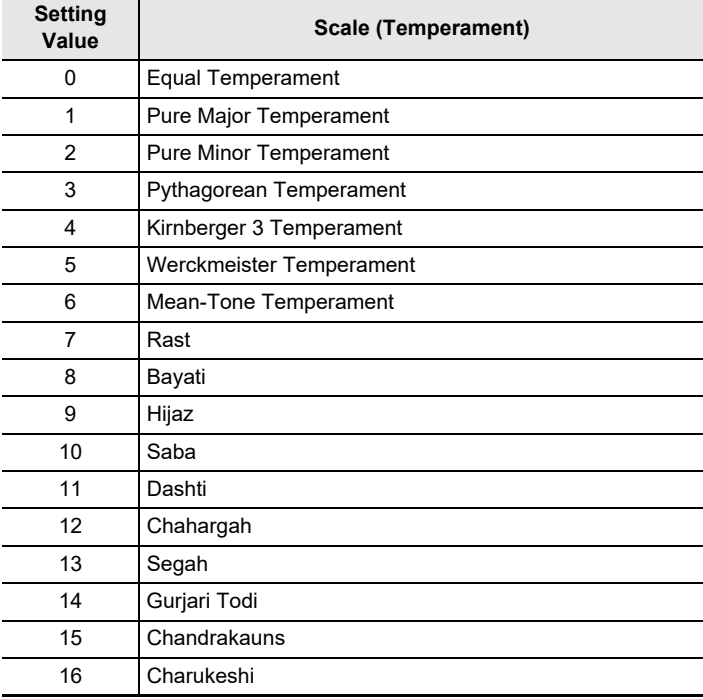

## **Setting the Scale Tuning Base Note**

**1. While holding down the "FUNCTION" button, press the F**{**4 key (Scale Tuning base note).**

[Putting in Standby Mode, and Executing on Next Key Press \(operation type E\)](#page-27-0)

• Do not release the "FUNCTION" button until the next operation is complete.

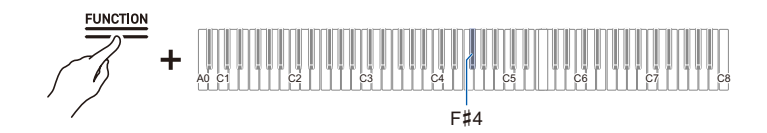

- **2. While holding down the "FUNCTION" button, specify the base note (C to B) you wish to set on the keyboard.**
	- Specify the base note by pressing one of the 88 keys.

## **Switching Stretch Tuning On/Off**

Generally, on a piano, the high notes are tuned higher and the low notes are tuned lower. This tuning is called "Stretch Tuning".

### **While holding down the "FUNCTION" button, press the G4 key (stretch tuning).**

[Switching On/Off or Changing Setting Values Using a Single Key \(operation type D\)](#page-26-0)

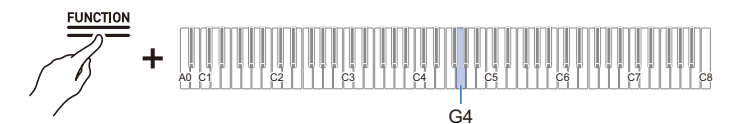

• Default value: On

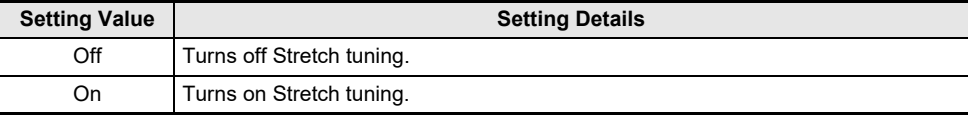

# **Select the appropriate setting for the song or scene to be played (Scene)**

## **Preset Scenes and User Scenes**

The unit has 10 preset scenes with settings adjusted to suit the song or scene to be played. You can select a scene and instantly change the settings of the Digital Piano. You can also create your own favorite scenes (User Scenes) and store up to 10 of them in the memory.

## <span id="page-76-0"></span>**Calling up a Scene**

**While holding down the "SCENE" button, press one of the C5 to A5 keys (Preset Scene) or C4 to A4 keys (User Scene).**

[Selecting a Setting Value Directly \(operation type A\)](#page-23-0)

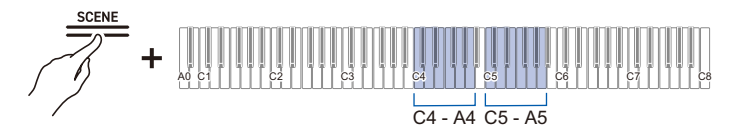

• For more information on preset scenes, see ["Preset scene list](#page-181-0)".

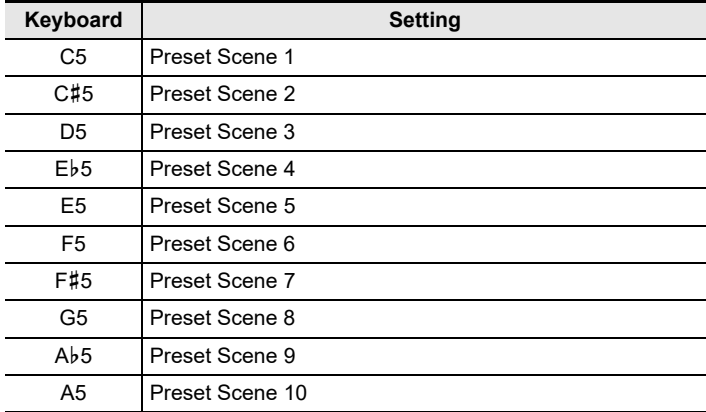

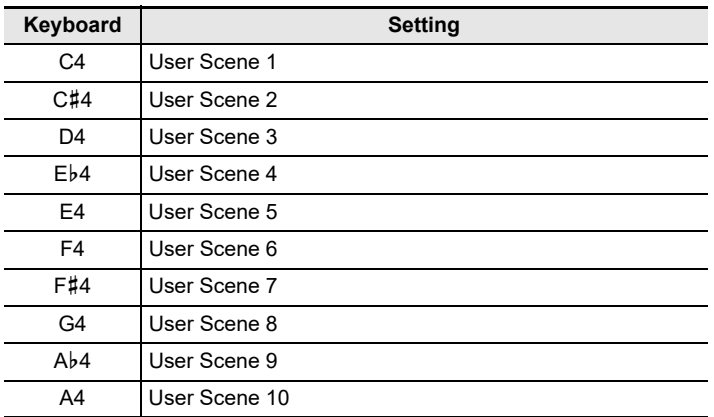

## $\sqrt{k}$  NOTE

• Pressing only the SCENE button will bring up the last recalled scene (default setting is preset scene 1).

## **Listen to the sound atmosphere of the scene to confirm (Scene Song)**

You can play a few bars of a song appropriate for the scene so that you can listen and check the sound atmosphere of the selected scene.

## **1. Calls up a scene.**

• See "[Calling up a Scene](#page-76-0)".

### **2.** Hold down the "SCENE" button and press the " $\blacktriangleright$ / $\blacksquare$ " button.

## **3**. Press the "▶/■" button again to stop playback.

## NOTE

• If step 2 is performed when no scenes have been recalled since the unit was turned on, preset scene 1 will be recalled and the relevant scene song will be played.

## **Create your own scenes (User Scenes)**

You can change the following items to create your own preferred settings and store them in the User Scenes.

- Tone Selection (including Layer and Split settings) See "[Selecting a Tone"](#page-34-0).
- Effects on sound (Sound Mode Effects, Acoustic Simulator, etc.) See "[Applying Effects to Sound"](#page-51-0).
- Scene Song See "[Songs that can be stored in user scenes \(Scene Songs\)"](#page-79-0).

For details on other settings stored in user scenes, see ["List of user scene record items](#page-181-1)".

## **Store in User Scenes**

- **1. Select tones, effects, etc., and create your own settings.**
- **2. While holding down the "SCENE" button, press the B3 key (Store in User Scenes).**

[Putting in Standby Mode, and Executing on Next Key Press \(operation type E\)](#page-27-0)

- The Hall Simulator/Reverb Indicator and Surround Indicator will blink, and the Digital Piano will go on standby for saving to the User Scenes.
- Do not release the "SCENE" button until the next operation is complete.

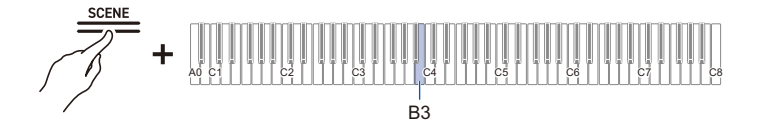

- **3. While holding down the "SCENE" button, press one of the C4 to A4 keys (User Scenes) to specify the user scene number to be stored.**
	- If you specify a number for which a user scene has already been memorized, the user scene will be overwritten with the current settings.

### <span id="page-79-0"></span>**Songs that can be stored in user scenes (Scene Songs)**

The song that was selected at the time of saving is stored in the user scene. The types of songs that can be stored in a user scene are as follows

- Music library (Built-in Songs, User Songs)
- MIDI Recorder Songs

Even if the original song data is deleted, the song data remains in the user scene.

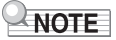

• Even if the [RePlayer/Recorder] setting is switched to a setting other than <MIDI Recorder> and stored in the user scene, the [RePlayer/Recorder] setting will always remain as <MIDI Recorder>. In this case, Music Library No. 1 is also stored as the scene song.

# **Listening to Songs**

## **Types of Data that Can Be Played Back**

This Digital Piano is equipped to play MIDI data (including built-in songs) and audio data.

#### **MIDI Data**

You can playback MIDI data stored in the Digital Piano's internal memory or USB flash drive. For more information, see "[Playing MIDI Data](#page-80-0)".

#### **Audio Data**

You can play back MIDI data stored in the Digital Piano's internal memory or USB flash drive. For more information, see "[Playing Audio Data \(WAV, MP3\)](#page-86-0)".

### NOTE

• Depending on the type of data you want to play back, you will need to switch the [RePlayer/ Recorder] setting between <MIDI Recorder>, <Audio Recorder (USB Flash Drive)>, or <Audio Recorder (internal flash memory)>.

## <span id="page-80-0"></span>**Playing MIDI Data**

#### **Music Library**

Use the Music Library to listen to and practice famous piano pieces.

#### **Built-in Songs**

These are 60 built-in songs (numbers 1 to 60 in the music library).

See ["Music Library List"](#page-179-0) for song listings.

#### **User Songs**

These are 10 songs (No.61 to 70 in the music library) saved to the Digital Piano's internal memory from an external source. Saving User Songs is executed using a smart device or via a USB Flash Drive connected to the Digital Piano.

For details, see "[Using the Dedicated App](#page-135-0)" and ["Loading a MIDI File from a USB Flash Drive into the](#page-118-0)  [Digital Piano](#page-118-0)".

#### **MIDI Recorder Songs**

These songs are recorded with the Digital Piano's MIDI Recorder.

For more information, see "[Recording a Performance with the MIDI Recorder"](#page-91-0).

#### **USB Flash Drive Songs**

A standard MIDI file (SMF format 0/1) or CASIO MIDI file (CMF format) song stored on a USB flash drive. You can easily play these back without loading them into the Digital Piano. For saving MIDI data that can be played on this Digital Piano to a USB Flash Drive, see "[Copying MIDI](#page-127-0)  [Song Data to a USB Flash Drive Using a Computer"](#page-127-0).

### <span id="page-81-0"></span>**Switching to MIDI Recorder**

The default setting for [RePlayer/Recorder] on this Digital Piano is <MIDI Recorder>.

#### **While holding down the "FUNCTION" button, press the B3 key (MIDI recorder).**

[Selecting a Setting Value Directly \(operation type A\)](#page-23-0)

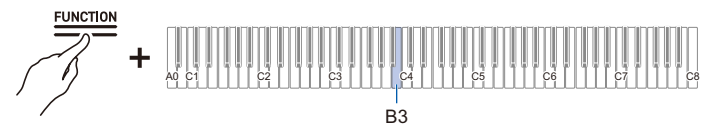

• The Visual Information Bar, second from left, will blink.

### **Selecting Songs for Playback from the Music Library**

Operate with <MIDI Recorder>.

[Switching to MIDI Recorder](#page-81-0)

- **1. Hold down the "** $\blacktriangleright$ **/** $\blacksquare$ **" button and use the corresponding key to select a song. Once you have made your selection, release the "** $\blacktriangleright$  $\blacktriangleright$ **"** button.
	- See "[Music Library List](#page-179-0)" for song listings.

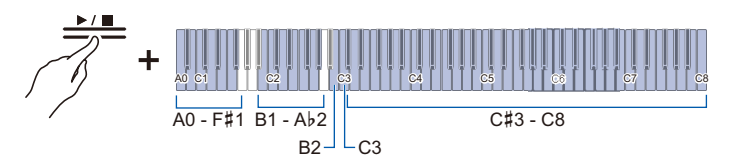

- Select a song assigned to a key (Built-in Songs:  $C\sharp 3$  to C8 keys, User Songs: B1 to A $b2$  keys) [Selecting a Setting Value Directly \(operation type A\)](#page-23-0)
- Specify song numbers (Built-in Songs: 1 to 60, User Songs: 61 to 70) using the A0 to F#1 keys [Inputting Setting Values Using the Keys 0 to 9 \(operation type C\)](#page-25-0)
- Use keys B2/C3 (Song Select –/Song Select +) to specify previous/next song (Built-in Songs, User Songs, MIDI Recorder Songs)

[Using the +/– Keys to Raise or Lower the Setting Value by 1 \(operation type B\)](#page-24-0)

## **2. To start playback, touch the "▶/■" button.**

- To stop playback in the middle of a song, touch the " $\blacktriangleright$ / $\blacksquare$ " button again.
- The beat indicator lights up in time with the beat of the song (left side for the first beat, right side for the remaining beats).
- Playback ends when the end of the song is reached.

## NOTE

• If a song selection is made, the appropriate settings for the selected song is automatically implemented. Also, the playback settings return to default.

### **EN-81**

## **Select a MIDI Recorder Song for Playback**

Operate with <MIDI Recorder>. [Switching to MIDI Recorder](#page-81-0)

### **1 .** While holding down the "▶/■" button, press the A2 key (MIDI Recorder Song).

[Selecting a Setting Value Directly \(operation type A\)](#page-23-0)

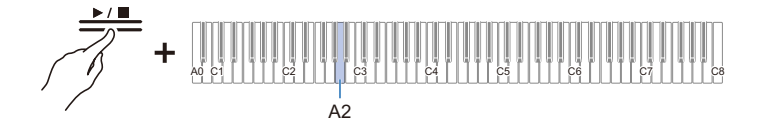

## **2.** To start playing a song, touch the " $\blacktriangleright$ / $\blacksquare$ " button.

- To stop playback in the middle of a song, touch the " $\blacktriangleright$ / $\blacksquare$ " button again.
- Playback ends when the end of the song is reached.

### **Selecting a USB Flash Drive Song for Playback**

Attach the USB flash drive containing the songs to the USB Type A terminal on the Digital Piano.

For information on using USB Flash Drives, see ["Inserting/Removing a USB Flash Drive from the](#page-114-0)  [Digital Piano](#page-114-0)".

#### Operate with <MIDI Recorder>.

[Switching to MIDI Recorder](#page-81-0)

## **1 .** While holding down the "▶/■" button, press the B♭2 key (USB Flash Drive Song).

[Switching On/Off or Changing Setting Values Using a Single Key \(operation type D\)](#page-26-0)

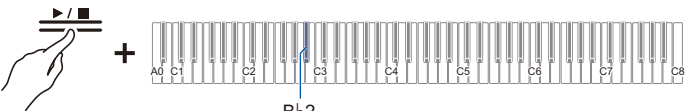

 $Bb2$ 

• Default value: Off

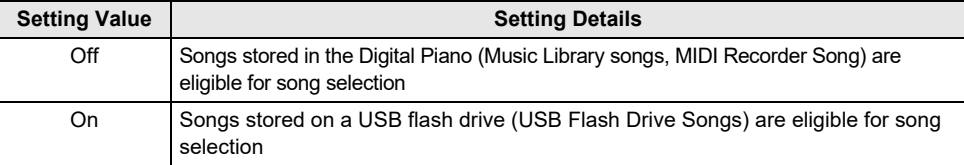

**2**. Hold down the "▶/■" button and use the corresponding key to select a song. After selecting a song, press the " $\blacktriangleright$ / $\blacksquare$ " button.

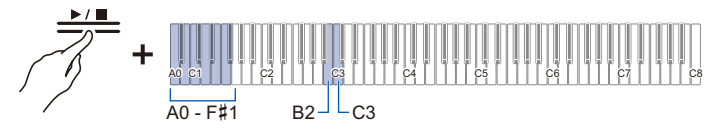

• Specify song numbers 0 to 99 using the A0 to F#1 keys (numbers 0 to 99 are automatically assigned to each file in ascending order of the file name).

[Inputting Setting Values Using the Keys 0 to 9 \(operation type C\)](#page-25-0)

• Use keys B2/C3 (Song Select – /Song Select +) to specify previous/next song number [Using the +/– Keys to Raise or Lower the Setting Value by 1 \(operation type B\)](#page-24-0)

## $3$ . To start playback, touch the " $\blacktriangleright$ / $\blacksquare$ " button.

- To stop playback in the middle of a song, touch the " $\blacktriangleright$   $\blacktriangleright$ " button again.
- The beat indicator lights up in time with the beat of the song (left side for the first beat, right side for the remaining beats).
- Playback ends when the end of the song is reached.

## **NOTE**

• If the file of the specified song number does not exist, a tone will sound for invalid.

## <span id="page-84-0"></span>**Changing the Tempo**

Select the song to be played before changing the setting.

## **1. While holding down the "SCENE" button, press the corresponding key.**

• Sets the tempo in the range of 20 to 255 (beats per minute).

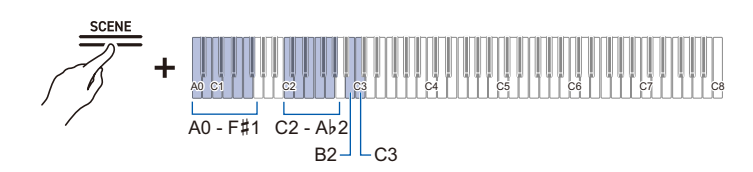

[Entering Tempo as a Number](#page-49-0)

[Raising or Lowering the Tempo Value by 1](#page-49-1)

[Setting the Tempo from a Tempo Marking](#page-49-2)

## **2. To start playback, touch the "▶■" button.**

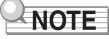

- The tempo setting can be changed even during playback.
- In some songs, the tempo changes in the middle of the song for expression within the performance.

## **Song Playback Part**

You can mute the right-hand or left-hand part of a song and practice playing it yourself.

- Select the song to be played before changing the setting.
- Set the tempo as needed.

For more information, see ["Changing the Tempo"](#page-84-0).

**1.** While holding down the " $\blacktriangleright$ / $\blacksquare$ " button, press the Bb1 key (Song Playback Part **selection (LR/L/R)).**

[Switching On/Off or Changing Setting Values Using a Single Key \(operation type D\)](#page-26-0)

• The "L" and "R" track indicators light up respectively.

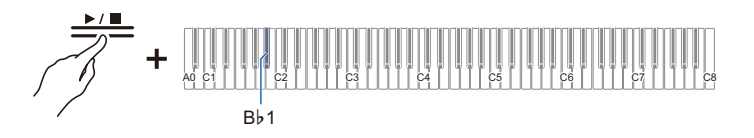

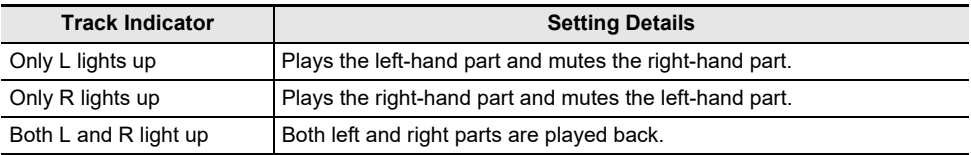

## **2.** To start playback, touch the " $\blacktriangleright$ / $\blacksquare$ " button.

## **NOTE**

• When playing a standard MIDI file (SMF format), ch3 will be the left-hand part and ch4 will be the right-hand part.

## <span id="page-86-0"></span>**Playing Audio Data (WAV, MP3)**

### **Data that can be played back**

The following audio data can be played.

- Audio data stored in the internal memory of the Digital Piano
- Audio data in the AUDIOREC folder stored on a USB flash drive can be played back.
- Supported audio data formats are as follows.
- WAV files (linear PCM, 16bit, 44.1kHz, stereo, extension: .WAV), file name "TAKE\*\*.WAV" (where \*\*  $= 01 - 99$
- MP3 files (MPEG-1 Audio Layer3, 44.1kHz/48kHz, bit rate 32-320kbps/variable bit rate (VBR) supported, mono/stereo, extension: .MP3), file name "TAKE\*\*.MP3" (where \*\* = 01-99)

## NOTE

• For saving audio data that can be played on this Digital Piano to a USB Flash Drive, see "Copying" [Audio Data \(WAV, MP3\) to a USB Flash Drive Using a Computer"](#page-127-1).

### <span id="page-86-1"></span>**Switching to Audio Recorder**

Switch the [RePlayer/Recorder] setting to one of the following.

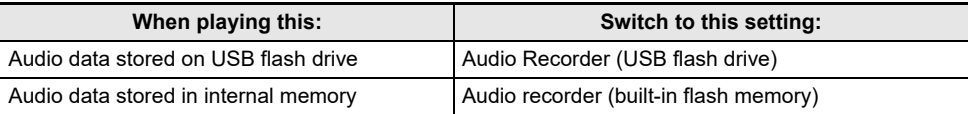

### **Switch to <Audio Recorder (USB Flash Drive)>**

- **1. Attach the USB Flash Drive containing the songs to the USB Type A terminal on the Digital Piano.**
	- For information on using USB Flash Drive, see "[Inserting/Removing a USB Flash Drive from the](#page-114-0)  [Digital Piano"](#page-114-0).
- **2. While holding down the "FUNCTION" button, press the C4 key.**

[Selecting a Setting Value Directly \(operation type A\)](#page-23-0)

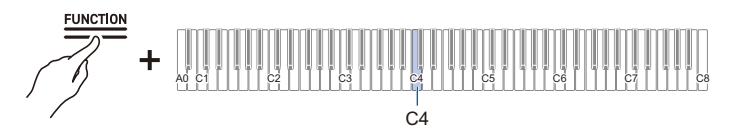

• On the Visual Information Bar, the third light from the left will blink.

#### **Switch to <Audio Recorder (Internal Flash Memory)>**

• While holding down the "FUNCTION" button, press the D4 key. [Selecting a Setting Value Directly \(operation type A\)](#page-23-0)

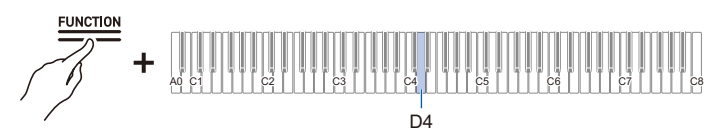

• On the Visual Information Bar, the fifth light from the left will blink.

### **Selecting a Song for Playback**

Please use <Audio Recorder (USB Flash Drive) > or <Audio Recorder (internal flash memory) >.

[Switching to Audio Recorder](#page-86-1)

**1. Hold down the "** $\blacktriangleright$ **/** $\blacktriangleright$ **"** button and use the corresponding key to select a song. After selecting a song, release the " $\blacktriangleright$ / $\blacksquare$ " button.

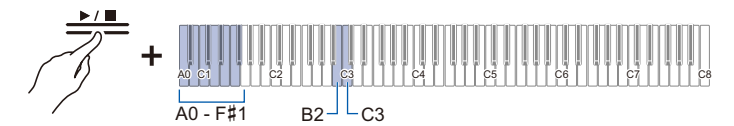

- Use the A0 to F#1 keys to specify the TAKE\*\*.WAV (where \*\* =01-99) number. [Inputting Setting Values Using the Keys 0 to 9 \(operation type C\)](#page-25-0)
- Use keys B2/C3 (Song Select /Song Select +) to specify previous/next song number [Using the +/– Keys to Raise or Lower the Setting Value by 1 \(operation type B\)](#page-24-0)
- **2**. To start playback, touch the "▶/■" button. To stop playback in the middle of a song, touch the " $\blacktriangleright$ / $\blacksquare$ " button again.

• Playback ends when the end of the song is reached.

## **NOTE**

- If the file of the specified song number does not exist, a tone will sound to indicate that the selection is invalid.
- When "Audio Recorder (USB Flash Drive)" is selected and the WAV file name "TAKE\*\*.WAV" (where  $**$  = 01–99) and the MP3 file name "TAKE $**$ .MP3" (where  $**$  =01–99) are the same, the WAV file will play.

# **Recording a Performance**

## **MIDI Recorder and Audio Recorder Features**

The Digital Piano has two recording options: a MIDI Recorder and an Audio Recorder. Depending on the type of data you want to record or play back, you will need to switch the [RePlayer/Recorder] setting between <MIDI Recorder>, <Audio Recorder (USB Flash Drive)>, or <Audio Recorder (internal flash memory)>.

## **Recording Features**

#### **MIDI Recorder**

Performances are converted to MIDI data\* and recorded to two tracks (data domain where performances are recorded) in the internal memory.

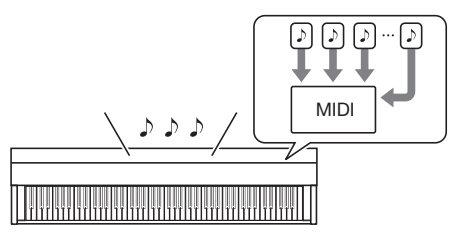

- Keyboard performance information (keys pressed and released, touch strength, etc.) is recorded as MIDI data.
- MIDI data has the benefit of being extremely small in size compared to audio data, and it can be edited later, e.g., on a computer.
- One song can be recorded. When a new recording is made, the previous recording is erased.
- The maximum number of notes that can be recorded in one song is approximately 30,000 notes as a total for both tracks.

#### \* MIDI

MIDI is an abbreviation for Musical Instrument Digital Interface. It is a unified standard that allows performance information (keys pressed and released, touch strength, etc.) to be exchanged between electronic musical instruments or between electronic musical instruments and computer equipment, regardless of manufacturer. The performance information exchanged is called MIDI data.

### **You can also:**

#### **Record to the right-hand part track while playing the left-hand part track**

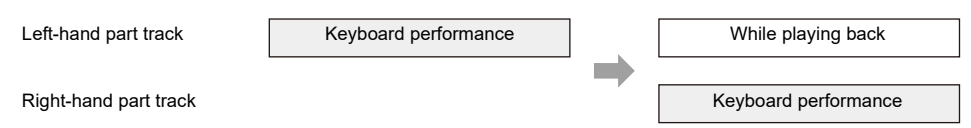

#### **Audio Recorder**

Record your performance as audio data<sup>\*</sup> to the built-in memory or USB flash drive.

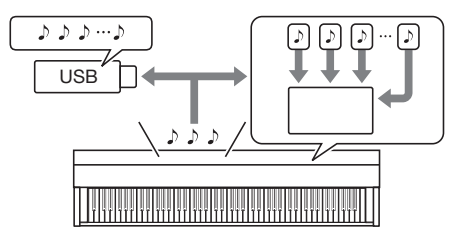

- The sound itself is recorded as audio data, similar to recording on a portable music player or tape recorder.
- Audio data files are extremely large in size compared to MIDI data. However, they have the advantage of being easy to listen to on a computer or portable music player.
- The internal memory can record up to approximately 18 minutes and up to 99 files (the total of all files must not exceed 18 minutes).
- Up to 25 minutes and up to 99 files can be recorded on a USB Flash Drive.
- \* Audio Data

Audio data recorded with this Digital Piano is saved in WAV file format (linear PCM, 16 bit, 44.1 kHz, stereo).

#### **You can also:**

#### **Record a performance while playing back a song recorded using the MIDI Recorder**

Playback of a MIDI Recorder song **ALL COVID-MIN** Keyboard performance

## NOTE

- For information about data file formats that are supported by this Digital Piano, see "[Types of data](#page-112-0)  [that can be handled by this Digital Piano"](#page-112-0).
- Data recorded on the Digital Piano can be saved to a USB Flash Drive. See ["Saving MIDI Recorder](#page-117-0)  [Songs to a USB Flash Drive](#page-117-0)" and ["Save a batch of audio files from the internal memory to a USB](#page-122-0)  [flash drive](#page-122-0)".

### **Playback Features**

#### **MIDI Recorder**

Plays the left-hand part track and the right-hand part track (both or either).

• The MIDI Recorder automatically plays the internal sound source of this Digital Piano according to the performance information recorded as MIDI data.

#### **You can also:**

#### **Play the keyboard along with playback of the left-hand part track and the right-hand part track**

Left-hand part track

While playing back

Right-hand part track

While playing back

Keyboard performance

#### **Change the Tempo of a Recording**

- You can, for example, record at a slower tempo and play back at a faster tempo.
- The tempo set for the left-hand part track is applied to the right-hand part track.

#### **Audio Recorder**

Play audio data from internal memory or USB flash drive.

• The Audio Recorder plays back the sound of the piano recorded as audio data.

#### **You can also:**

#### **Perform on the keyboard while playing audio data**

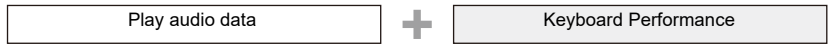

### **NOTE**

• For information about data file formats that are supported by this Digital Piano, see "[Types of data](#page-112-0)  [that can be handled by this Digital Piano"](#page-112-0).

## <span id="page-91-0"></span>**Recording a Performance with the MIDI Recorder**

Records keyboard performances and pedal usage as MIDI data.

## IMPORTANT!

**• Please be aware that we will not be responsible for any damages, lost profits, or any claims from third parties arising from the deletion of recorded content due to malfunction or repair of this Digital Piano.**

### <span id="page-91-2"></span>**Main Content Recorded by the MIDI Recorder**

When recording with the MIDI Recorder, the following operations and settings are recorded to the Digital Piano's internal memory.

- Keyboard and pedal play
- Tone
- Tempo<sup>\*</sup>
- Beat\*
- Keyboard volume\*
- Layer settings (left-hand part track only)
- Split settings (left-hand part track only)
- Duet (left-hand part track only)
- Sound modes (Hall Simulator/Reverb Type, Hall Simulator/Reverb Depth for built-in sound source, Surround Type), Chorus, Brilliance\*
- Acoustic Simulator Settings\*
- Scale tuning\*
- Stretch Tuning\*
- \* Left-hand part track only. However, the setting is also applied to the right-hand part track during playback.

### <span id="page-91-1"></span>**Preparing to Use the MIDI Recorder**

Switch the [RePlayer/Recorder] setting to <MIDI Recorder>. The default setting for [RePlayer/Recorder] on this Digital Piano is <MIDI Recorder>.

### **While holding down the "FUNCTION" button, press the B3 key (MIDI Recorder).**

[Selecting a Setting Value Directly \(operation type A\)](#page-23-0)

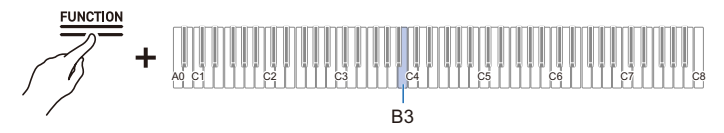

• The Visual Information Bar, second from left, will blink.

## **Recording**

### **Easy use of MIDI Recorder**

- **1. Touch the "**0**(REC)" button (lit white).**
	- The " $\bullet$  (REC)" button will start to blink red to indicate that recording is on standby.

## **2. When you start to play, recording will begin automatically.**

• The " $\bigcirc$  (REC)" button stops blinking red and changes to lit to indicate that recording is in progress.

## **3. To end recording, touch the "**0**(REC)" button.**

 $\cdot$  The " $\bigcirc$  (RFC)" button will light up white again.

### **4.** To play the current recording, touch the "▶/■" button.

• To stop playback, touch the " $\blacktriangleright$ / $\blacksquare$ " button again.

### <span id="page-92-0"></span>**Recording to the Left-Hand Part Track**

Switch [RePlayer/Recorder] to <MIDI Recorder> for operation.

[Preparing to Use the MIDI Recorder](#page-91-1)

## **1. Set tones, effects, tempo, etc. for recording as necessary.**

- For setting beat and tempo, see "[Setting the Beat"](#page-48-0) and "[Setting a Tempo](#page-49-3)".
- For track-by-track recording details, see "[Main Content Recorded by the MIDI Recorder](#page-91-2)".

## **2. Touch the "**0**(REC)" button (lit white).**

- Recording goes to standby, and the " $\bullet$  (REC)" button blinks red.
- The "L" Track Indicator blinks.
- $\cdot$  To stop the recording, touch the " $\bigcirc$  (REC)" button again.

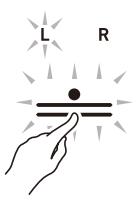

**3. To sound the metronome while recording, touch the "METRONOME" button.**

## **4. Recording will begin when you start playing.**

- You can also start recording by holding down the " $\blacklozenge$  (REC)" button and touching the " $\blacktriangleright$   $\blacktriangleright$ " button.
- The " $\bigcirc$  (REC)" button switches from blinking to lit, and the " $\bigtriangledown$  " button goes off.
- If you want to redo your recording, see ["Starting over from the beginning during a recording"](#page-93-0).

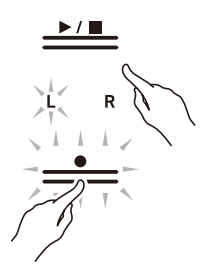

## **5. To end recording, touch the "**0**(REC)" button.**

- The " $\bigcirc$  (REC)" button will light up white again and the " $\blacktriangleright$   $\blacksquare$ " button will light up.
- To play back the recording immediately, touch the " $\blacktriangleright$   $\blacktriangleright$ " button.

#### <span id="page-93-0"></span>**Starting over from the beginning during a recording**

If you want to redo the recording due to a performance error or other reason, hold down the " $\bigcirc$  (REC)" button until it flashes during recording. The recorded data is discarded and the process returns to a record standby state.

#### **Overdub Recording (record to the right-hand part track to layer over the recording of the left-hand part track)**

Use ["Recording to the Left-Hand Part Track"](#page-92-0) to enter the record standby state before proceeding.

### **1. Press and hold the "**0**(REC)" button until the "R" Track Indicator flashes.**

- The right-hand part track will be recorded.
- The "L" in the track indicator switches from a blink to lit.

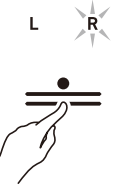

**2.If you do not want the left-hand part track to play during recording, hold down the "** $\blacktriangleright$ / $\blacksquare$ " button and press the B<sub>*p*</sub>1 key (Song Playback Part selection).

[Switching On/Off or Changing Setting Values Using a Single Key \(operation type D\)](#page-26-0)

- The "L" Track Indicator goes off.
- Each time B}1 key is pressed, the "L" Track Indicator switches between lit (Playback) and unlit (No Playback).

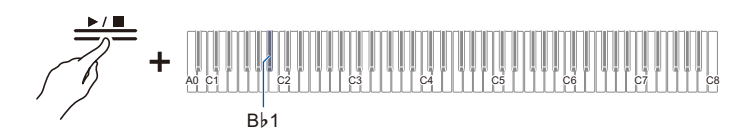

## **3. Next, proceed from step 4, ["Recording to the Left-Hand Part Track"](#page-92-0).**

### **NOTE**

• Some settings, including beat and tempo, can be set for left-hand part track recording.

## **Deleting the Recording of a Track**

Operate with <MIDI Recorder>.

[Preparing to Use the MIDI Recorder](#page-91-1)

### **1. Touch the "**0**(REC)" button (lit white).**

- Recording goes to standby, and the " $\bullet$  (REC)" button blinks red.
- The "L" in the track indicator will blink, and the left-hand part track will be erased.

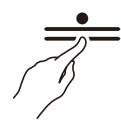

- **2.** To erase the right hand-part track, press and hold the "●(REC)" button until the **"R" Track Indicator blinks.**
- **3.** While holding down the "●(REC)" button, touch the "▶/■" button.
	- The " $\bigcirc$  (REC)" button switches from blinking to lit.
- **4. Hold down the "**0**(REC)" button until it blinks.**
	- The recording of the specified track will be erased.
- **5. Touch the "**0**(REC)" button to exit record standby.**

## **Recording a Performance with the Audio Recorder**

Keyboard performances and pedal usage are recorded as audio data. Recordings are saved in WAV file (linear PCM, 16bit, 44.1kHz, stereo) format to a USB flash drive connected to the USB Type A terminal or to the built-in flash memory.

### <span id="page-96-0"></span>**Preparing To Use the Audio Recorder**

Switch the [RePlayer/Recorder] setting to one of the following.

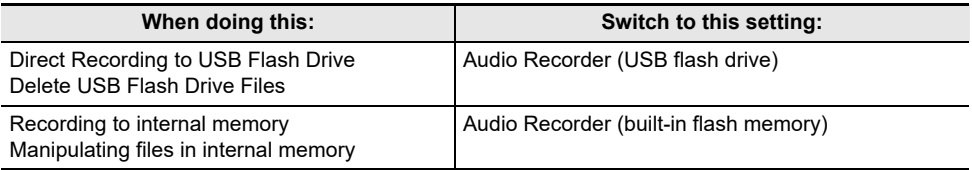

### ■Switch to <Audio Recorder (USB Flash Drive)>

## **1. Attach the USB flash drive to the USB Type A terminal on the unit.**

• For information on using USB flash drives, see "[Inserting/Removing a USB Flash Drive from the](#page-114-0)  [Digital Piano"](#page-114-0).

## **2. While holding down the "FUNCTION" button, press the C4 key.**

[Selecting a Setting Value Directly \(operation type A\)](#page-23-0)

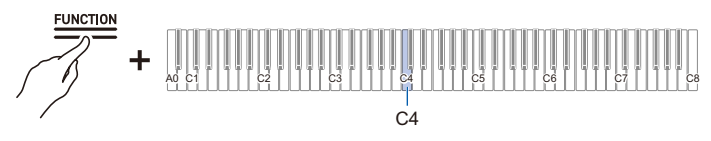

• The Visual Information Bar, third from the left, will blink.

## (V) IMPORTANT!

- **If the [RePlayer/Recorder] setting is <Audio Recorder (USB Flash Drive)>, do not remove the USB flash drive during recording or playback. Data on the USB flash drive may be corrupted or the USB Type A terminal may fail.**
- **For more information on using USB flash drives, see ["Using a USB Flash Drive"](#page-110-0).**
- **For supported USB Flash Drive formats, see "[Supported USB Flash Drives](#page-111-0)".**

#### **Switch to <Audio Recorder (Internal Flash Memory)>.**

**While holding down the "FUNCTION" button, press the D4 key (Audio Recorder).**

[Selecting a Setting Value Directly \(operation type A\)](#page-23-0)

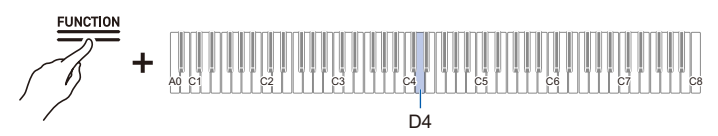

• On the Visual Information Bar, the fifth light from the left will blink.

### **Recording an Audio Recorder song (WAV)**

Use <Audio Recorder (USB Flash Drive) > or <Audio Recorder (internal flash memory) >.

[Preparing To Use the Audio Recorder](#page-96-0)

## **1. Touch the "**0**(REC)" button (lit white).**

- Recording goes to standby, and the " $\bullet$  (REC)" button blinks red.
- $\cdot$  To stop the recording, touch the " $\bigcirc$  (REC)" button again.

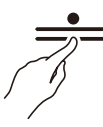

• When the Audio Recorder (built-in flash memory) is used, the Visual Information Bar displays the approximate amount of available recording space. Depending on the amount of memory used, the area lit from the left side of the Visual Information Bar will increase, and when the entire bar is lit, recording will no longer be possible.

## **2. Recording will begin when you start playing.**

- You can also start recording by holding down the " $\bullet$  (REC)" button and touching the " $\blacktriangleright$   $\blacktriangleright$ " button.
- The " $\bigcirc$  (REC)" button switches from flashing to lit, and the " $\bigtriangledown$  a" button goes off.

### **3. To end recording, touch the "**0**(REC)" button.**

• The " $\bigcirc$  (REC)" button will light up white again and the " $\blacktriangleright$ / $\blacksquare$ " button will light up.

## **4. To play the recording, touch the "▶/■" button.**

## NOTE

• The possible recording times and number of files are shown in the table below.

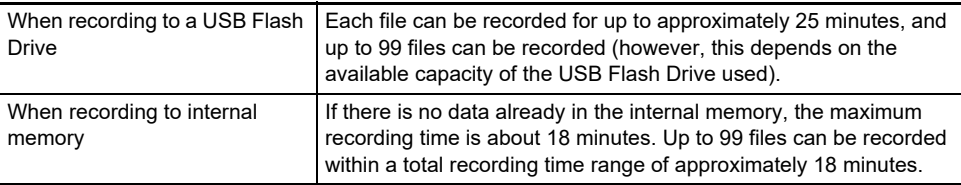

- Recording will automatically end when the available recording time has elapsed. The " $\bigcirc$  (REC)" button will start blinking when there is limited time left for recording.
- The Digital Piano's Audio Recorder records in WAV format. Recording in MP3 format is not supported (playback of MP3 files copied from a computer to a USB Flash Drive or MP3 files loaded from a USB Flash Drive to the Digital Piano's internal memory is supported).
- Recordings are saved in the order of the destination memory (internal memory or USB Flash Drive) with file names from "TAKE01.WAV" to "TAKE99.WAV." The file name is the last number of either the WAV or MP3 file in the destination memory, plus one. (e.g. If you record with two files TAKE01.WAV and TAKE03.MP3 in the destination memory, the recording will be saved with the file name TAKE04.WAV).

#### <span id="page-98-0"></span>**When you want to start over from the beginning during a recording**

If you want to redo the recording due to a performance error or other reason, hold down the " $\bigcirc$  (REC)" button until it flashes during recording. The recorded data is discarded and the process returns to a record standby state.

### **Recording to the Audio Recorder while playing back data recorded to the MIDI Recorder**

**1. While holding down the "FUNCTION" button, press C**{**4 (USB Flash Drive) or E**}**<sup>4</sup> key (internal flash memory).**

[Selecting a Setting Value Directly \(operation type A\)](#page-23-0)

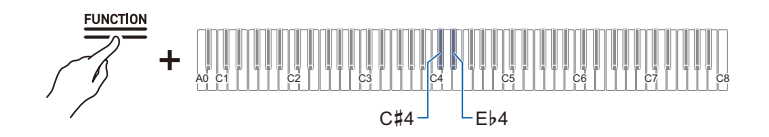

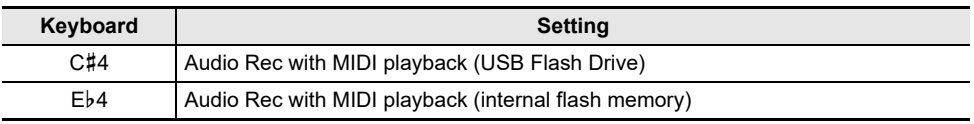

• The Visual Information Bar will display the following. When recording to USB Flash Drive: The third light from the right will flash. When recording to internal flash memory: The rightmost light will flash.

**2.If you pressed the C**{**4 keyboard (USB Flash Drive) in step 1, attach the USB Flash Drive to the USB Type A terminal on the Digital Piano.**

## **3. Touch the "**0**(REC)" button (lit white).**

- Recording goes to standby, and the " $\bullet$  (REC)" button blinks red.
- The track indicator of the part being recorded with the MIDI Recorder will light up.

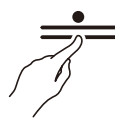

### **4.** To set the playback part, hold down the "▶/■" button and press the B♭1 key **(Song Playback Part selection).**

[Switching On/Off or Changing Setting Values Using a Single Key \(operation type D\)](#page-26-0)

• The "L" and "R" track indicators light up respectively.

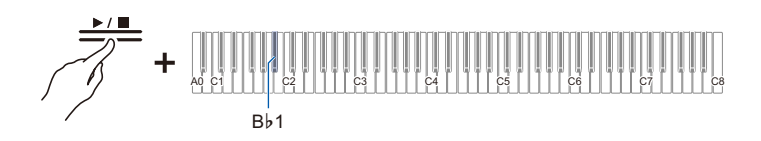

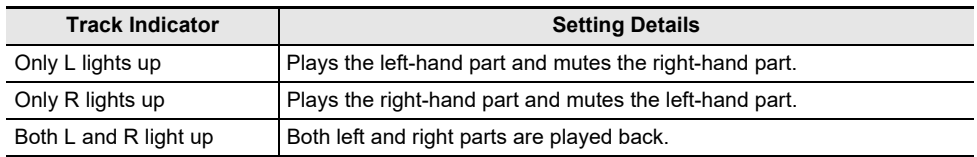

# **5. Recording will begin when you start playing.**

- The MIDI Recorder Song will play as recording begins.
- You can also start recording by holding down the " $\bigcirc$  (REC)" button and touching the " $\blacktriangleright$ " button.
- The beat indicator lights up in time with the beat.
- If you want to redo your recording, see "[When you want to start over from the beginning during a](#page-98-0)  [recording](#page-98-0)".

## **6. To end recording, touch the "**0**(REC)" button.**

- The " $\bigcirc$  (REC)" button will light up white again and the " $\blacktriangleright$   $\blacksquare$ " button will light up.
- To play the recording immediately, touch the " $\blacktriangleright$ / $\blacksquare$ " button.

## NOTE

• The possible recording times and number of files are shown in the table below.

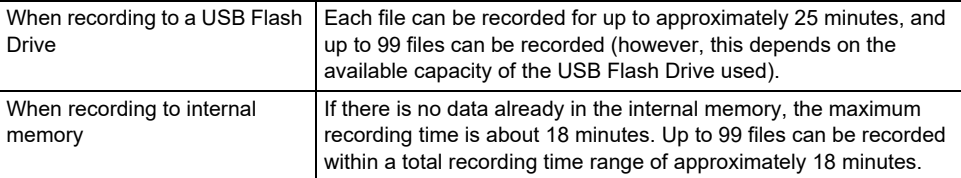

- Recording will automatically end when the available recording time has elapsed. The " $\bigcirc$  (REC)" button will start blinking when there is limited time left for recording.
- The Digital Piano's Audio Recorder records in WAV format. Recording in MP3 format is not supported (playback of MP3 files copied from a computer to a USB Flash Drive or MP3 files loaded from a USB Flash Drive to the Digital Piano's internal memory is supported).
- Recordings are saved in the order of the destination memory (internal memory or USB Flash Drive) with file names from "TAKE01.WAV" to "TAKE99.WAV." The file name is the last number of either the WAV or MP3 file in the destination memory, plus one. (e.g. If you record with two files TAKE01.WAV and TAKE03.MP3 in the destination memory, the recording will be saved with the file name TAKE04.WAV).

### **Deleting audio files from a USB Flash Drive**

Use <Audio Recorder (USB Flash Drive)>. [Preparing To Use the Audio Recorder](#page-96-0)

**1.** Hold down the " $\blacktriangleright$  " button and select the file to be deleted with the **corresponding key.**

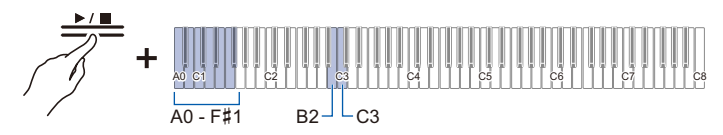

- Use the A0 to  $F_{4}^{4}1$  keys to specify the TAKE<sup>\*\*</sup>. WAV  $(1, 1)$  is  $01 \sim 99$ ) number [Inputting Setting Values Using the Keys 0 to 9 \(operation type C\)](#page-25-0)
- Use keys B2/C3 (Song Select /Song Select +) to specify previous/next song number [Using the +/– Keys to Raise or Lower the Setting Value by 1 \(operation type B\)](#page-24-0)
- **2. While holding down the "FUNCTION" button, press the B1 key (Delete SMF/MRF/ Audio).**

[Putting in Standby Mode, and Executing on Next Key Press \(operation type E\)](#page-27-0)

• Do not release the "FUNCTION" button until the next operation is complete.

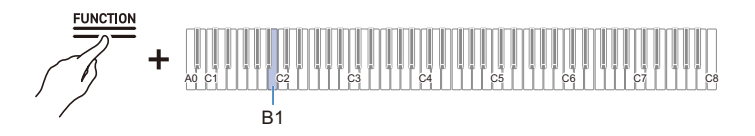

## **3. While holding down the "FUNCTION" button, press the C1 key (Execute).**

• The file is deleted.

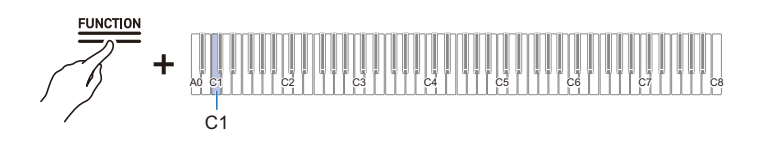

## **NOTE**

• The number specified for deletion applies to both WAV and MP3 files. If a WAV file and MP3 file share the same number, they will both be deleted.

## **Erase the last audio file numbered in the internal memory**

**1. While holding down the "FUNCTION" button, press the C**{**2 key (internal flash memory audio clear)**

[Putting in Standby Mode, and Executing on Next Key Press \(operation type E\)](#page-27-0)

• Do not release the "FUNCTION" button until the next operation is complete.

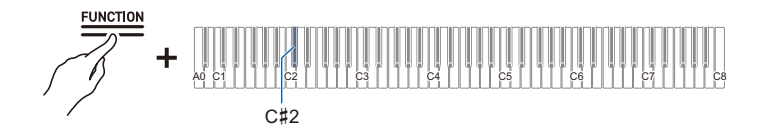

## **2. While holding down the "FUNCTION" button, press the C1 key (Execute).**

• Deletion will take place.

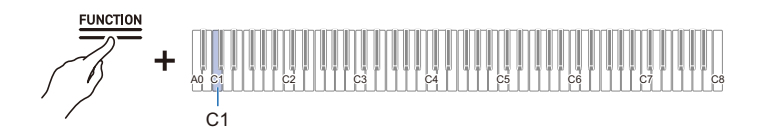

### **Erase all audio files in internal memory**

**1. While holding down the "FUNCTION" button, press the D2 key (internal flash memory clear all audio).**

[Putting in Standby Mode, and Executing on Next Key Press \(operation type E\)](#page-27-0)

• Do not release the "FUNCTION" button until the next operation is complete.

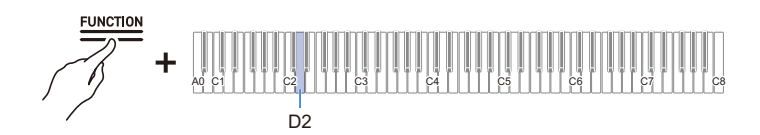

- **2. While holding down the "FUNCTION" button, press the C1 key (Execute).**
	- Deletion will take place.

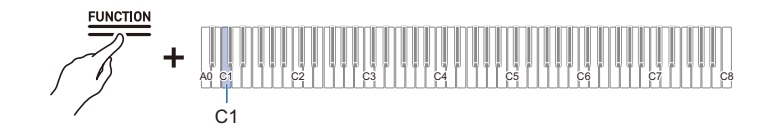

# **Listening back to a Performance Immediately (Instant RePlayer)**

## **Instant RePlayer**

When practicing, you may be so focused on looking at the sheet music and playing the correct keys that it is difficult to evaluate your performance as well.

The Instant RePlayer function allows you to easily listen back (replay) to a recording of a performance you just played, making it easy to evaluate your own performances.

## **Instant RePlayer Features**

Performance is automatically recorded.

- You can easily listen back to a performance by simply using Replay.
- You can replay up to the last 270 seconds of a performance.
- You can specify the point from which to replay.
- If you make a mark in a performance, replay can be started from the position you marked.

## (V) IMPORTANT!

- **Instant RePlayer recordings will be cleared if you change anything other than the metronome setting or turn off the Digital Piano.**
- **Instant RePlayer records keyboard and pedal operation and metronome sounds.**

## **Preparing to Use the Instant RePlayer**

Switch the [RePlayer/Recorder] setting to <Instant RePlayer>.

### **While holding down the "FUNCTION" button, press the B**}**3 key (Instant RePlayer).**

[Selecting a Setting Value Directly \(operation type A\)](#page-23-1)

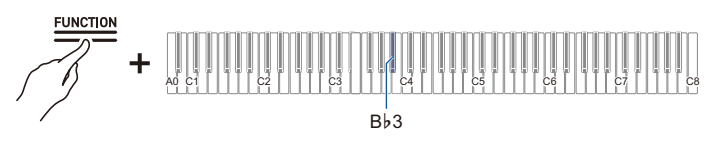

• The Visual Information Bar blinks at the left end.

## **Simple Usage**

## **1. Start performing.**

• Recording starts and the " $\bullet$  (REC)" button blinks slowly to indicate that recording is in progress.

## **2.** To replay, stop your performance and touch the " $\blacktriangleright$ / $\blacksquare$ " button

- Replay starts from the note played 10 seconds before the last note played. Replay stops when replayed to the end.
- When you want to stop the replay midway, touch the " $\blacktriangleright$   $\blacktriangleright$ " button. Once stopped, touch the  $\mathbf{P}$  a" button if you wish to start replay again.
- Although notes played within 10 seconds of the last note are played, notes played on keys pressed more than 10 seconds ago will not be played.

## **3. After replay is finished, return to step 1.**

• Recording starts when the next performance begins.

## **NOTE**

- To start the replay, you can simply press the " $\blacktriangleright$ " button to specify 10 seconds earlier, or you can specify a marked position and the number of seconds to go back. For more information, see ["Listen Back Using Marks](#page-106-0)" and ["Listen Back Using Specified Number of](#page-108-0)  [Seconds"](#page-108-0).
- The maximum recording time is 270 seconds, and when this is exceeded, the oldest performance will be overwritten, meaning you can only listen back to the most recent 270 seconds of a performance.
- While the Instant RePlayer is recording (the " $\bigcirc$  (REC)" button blinks slowly), press and hold the "0(REC)" button (for 2 seconds) to clear all 270 seconds of the recording.

## <span id="page-106-0"></span>**Listen Back Using Marks**

### **What is a Mark?**

If you place a cue mark at the desired time during performance, you can start playback from the marked position upon replay. You can add up to 36 marks (within270seconds), and specify from which mark position to start replay.

### **Performing**

#### **Start performing.**

- $\cdot$  The " $\bigcirc$  (REC)" button blinks slowly to indicate that recording is in progress.
- When you turn on the power and use the Instant RePlayer for the first time, marks are automatically added.

### **Adding Marks at Desired Points within Performances**

#### **Touch the "**0**(REC)" button at the point you wish to cue a replay.**

- The mark is added when the " $\bigcirc$  (REC)" button is touched.
- When you add a mark, recording will stop temporarily (the " $\bigcirc$  (REC)" button light will go out), and recording begins (the " $\bullet$  (REC)" button blinks slowly) from the point at which the next performance starts (key press or pedal operation).

### **Replaying from a Mark**

**1.** Stop playing, hold down the "▶/■" button, and press a black key for mark **selection to specify the mark at which you wish to start replay.**

[Selecting a Setting Value Directly \(operation type A\)](#page-23-1)

- Replay starts from the specified mark position.
- For the black keys assigned to mark selection, see "Start mark and start seconds for Instant [RePlayer"](#page-188-0).

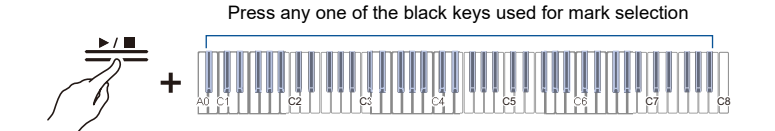

## **2. When the replay is over, start the next performance.**

• When the next performance begins, a mark is automatically placed at that position.

## **NOTE**

• If you specify a mark that does not exist, the oldest mark is selected for replay.

### **Example of specifying a mark**

### **When you want to start replay from the newest position (last marked position)**

### **While holding down the "▶/■" button, press the B** $\frac{1}{2}$ **0 key (replay from start mark (most recent)) replay from most recent cue mark.**

[Selecting a Setting Value Directly \(operation type A\)](#page-23-1)

• Starts replay with cue at the newest mark position. Replay starts from the most recent cue mark.

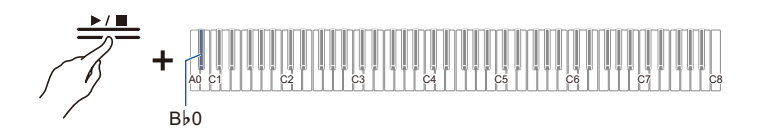

### **When you want to start replay from a marked position made 10 times earlier**

While holding down the " $\rightharpoonup$   $\blacktriangleright$ " button, press the B $\frac{1}{2}$  key (replay from start mark **(10 times back)).**

[Selecting a Setting Value Directly \(operation type A\)](#page-23-1)

• Starts the replay with a cue for the mark position made 10 times ago.

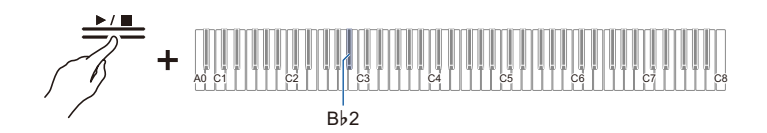
# **Listen Back Using Specified Number of Seconds**

Touching the " $\blacktriangleright$   $\blacktriangleright$ " button during replay will start replay 10 seconds before the last note you played, but it is possible to replay from even earlier than10 seconds back. For earlier than 10 seconds, you can specify the number of seconds to start replay in 5-second increments.

## **1. Start performance.**

- While recording, the " $\bigcirc$  (REC)" button blinks slowly.
- **2.** To replay, stop playing and hold down the "▶/■" button and press the white key **that specifies the number of seconds to return and start replay from to specify the number of desired seconds.**

[Selecting a Setting Value Directly \(operation type A\)](#page-23-0)

- Replays the performance from the note played a specified number of seconds before to the last note played.
- For the white keys that specify the amount of seconds to return and start from, see "Start mark [and start seconds for Instant RePlayer"](#page-188-0).

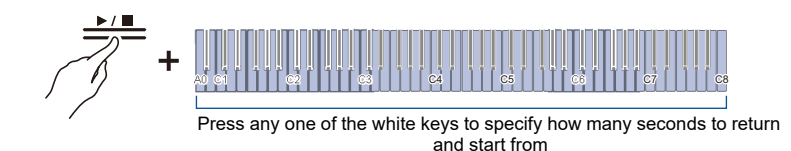

## **3. After replay, begin the next performance.**

## **NOTE**

• If recording is shorter than 270 seconds, replay will start from the oldest recording position when you specify a number of seconds that is prior the oldest recording.

#### **Example of specifying the number of seconds to return back to**

#### **When you want replay to start 60 seconds back in time:**

#### While holding down the " $\blacktriangleright$ / $\blacksquare$ " button, press the C2 key (number of seconds to **return and replay from (60 seconds back in time)).**

[Selecting a Setting Value Directly \(operation type A\)](#page-23-0)

• Starts replay by cueing up 60 seconds back in time.

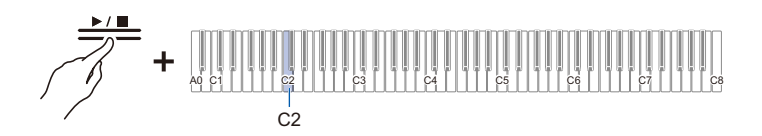

# **Using a USB Flash Drive**

# **Using a Commercially Available USB Flash Drive – What You Can Do**

You can do the following using a commercially available USB flash drive.

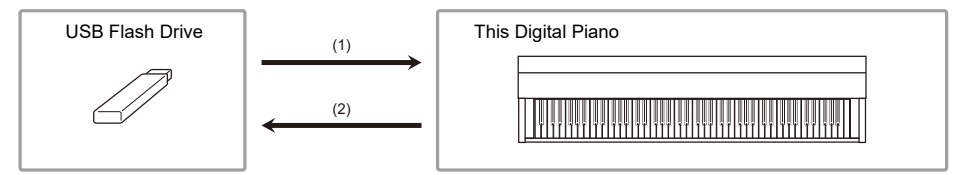

#### **(1) Using a file on a USB Flash Drive with this Digital Piano**

- Direct playback of audio files from a USB flash drive For more information, see ["Playing Audio Data \(WAV, MP3\)"](#page-86-0).
- Direct playback of MIDI files on a USB flash drive

For more information, see ["Playing MIDI Data"](#page-80-0).

• Load compatible files from a USB flash drive into the Digital Piano

For details, see ["Loading a MIDI File from a USB Flash Drive into the Digital Piano](#page-118-0)", ["Loading audio](#page-123-0)  [files from a USB flash drive onto the unit in batches](#page-123-0)", and "Load a user scene file saved on a USB [flash drive onto this Digital Piano"](#page-125-0).

• Deleting USB Flash Drive Files

For details, see ["Deleting MIDI or audio files from a USB flash drive](#page-120-0)" and ["Delete user scene files on](#page-126-0)  [a USB flash drive"](#page-126-0).

#### **(2) Save performances or data stored on the Digital Piano to a USB flash drive**

- Record Audio Recorder songs (WAV) directly to a USB flash drive For more information, see ["Recording an Audio Recorder song \(WAV\)"](#page-97-0).
- Saving data from the Digital Piano to a USB flash drive

For details, see ["Saving MIDI Recorder Songs to a USB Flash Drive"](#page-117-0), "[Save a batch of audio files](#page-122-0)  [from the internal memory to a USB flash drive"](#page-122-0), and "[Save user scenes to a USB flash drive](#page-124-0)".

# **Preparing a USB Flash Drive**

#### **Supported USB Flash Drives**

Use FAT32 or exFAT formatted USB flash drives.

- For USB flash drives with large capacities, mounting and formatting may take some time.
- Depending on the performance and characteristics of the USB flash drive, it may not be possible to correctly perform recording/playback.

# (V) IMPORTANT!

- **It may not be possible to use USB flash drives that are recognized as multiple drives on a computer.**
- **USB flash drives that are recognized as CD-ROMs on a computer cannot be used.**
- **USB flash drives with special functions, such as anti-virus or security features, cannot be used.**

## **Types of data that can be handled by this Digital Piano**

#### **Audio Data**

#### **WAV format**

A standard audio file format used primarily in Windows. This Digital Piano is compatible with Linear PCM, 16 bit, 44.1 kHz, stereo WAV files (extension: .WAV).

#### **MP3 format**

A common audio file format widely used for music distribution. This Digital Piano supports 44.1/48 kHz, 32–320 kbps bitrate, and variable bitrate (VBR) compatible MP3 files (extension: .MP3).

#### **MIDI data**

#### **MRF format (CASIO's original file format)**

MIDI data recorded by the Digital Piano's MIDI Recorder (extension: .MRF).

#### **CMF format (CASIO's original file format)**

CASIO's own MIDI data to which performance information is added (extension: .CMF).

#### **SMF (Standard MIDI File) format, Format 0/1:**

Standard MIDI file format compatible with MIDI equipment from other manufacturers (extension: .MID).

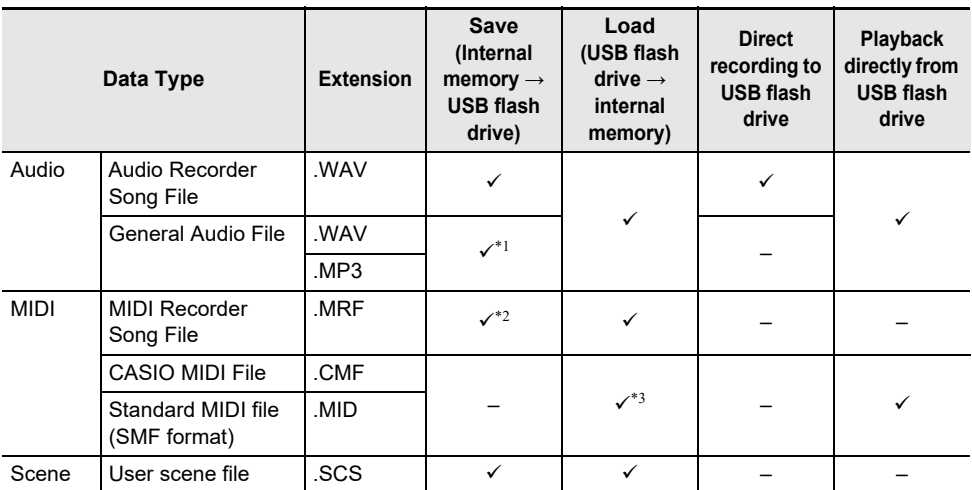

\*1 WAV and MP3 files loaded from a USB flash drive to the Digital Piano's internal memory can be saved directly from the internal memory to the USB flash drive.

\*2 They can also be converted to a standard MIDI file (SMF format 0, extension: .MID) and saved.

• When saving in MRF format Not only performance information, but also settings for functions specific to this Digital Piano (such as Acoustic Simulator settings) are saved. When a file saved in this format is played back on the Digital Piano, the original performance is reproduced. However, MRF files cannot be used with other instruments.

• When saving in SMF format

Performance information is saved, but the settings for the Digital Piano-specific functions are not. Therefore, even if a file saved in this format is played back on this Digital Piano, the Digital Pianospecific settings of the Digital Piano's functions are not restored to their original settings. However, files saved in this format can be used with other SMF-compatible instruments. (It is not possible to reproduce the same performance from this Digital Piano on other instruments.)

\*3 Loaded as a User Song (song numbers 61-70). See ["Loading a MIDI File from a USB Flash Drive](#page-118-0)  [into the Digital Piano"](#page-118-0).

#### **EN-112**

#### **Copyrights**

You are allowed to use recordings for your own personal use. Any reproduction of an audio or music format file, without the permission of its copyright holder, is strictly prohibited under copyright laws and international treaties. Also, making such files available on the Internet or distributing them to third parties, regardless of whether such activities are conducted with or without compensation, is strictly prohibited under copyright laws and international treaties. CASIO COMPUTER CO., LTD. shall not be held in any way liable for any use of this Digital Piano that is illegal under copyright laws.

# **Inserting/Removing a USB Flash Drive from the Digital Piano**

- Follow the precautions in the instructions that are supplied with the USB flash drive.
- Avoid storing or using the product in the places outlined below. Data on the USB flash drive may be corrupted.

Locations with high temperature, humidity, or corrosive conditions Locations prone to strong static electricity or electrical noise

- Do not operate the Digital Piano or remove the USB flash drive while data is being saved or loaded. Data on the USB flash drive may be corrupted or the USB Type A terminal may fail.
- USB Type A Never plug any devices other than those specified in this manual into the terminals. Doing so may cause a malfunction.
- When operating a USB flash drive for the first time after it is inserted into the Digital Piano, or when operating a USB flash drive for the first time after turning on the power, the Digital Piano may become temporarily inoperable as the system prepares to exchange data with the USB flash drive (mounting).
- Mounting is executed each time a USB flash drive is inserted into the Digital Piano.
- During mounting, the indicators above the "SOUND MODE" and " $\blacktriangleright$   $\blacktriangleright$  " buttons will light up sequentially, and the Visual Information Bar will indicate that it is in progress (lighting sequentially from the left). Do not operate the Digital Piano while it is mounting.
- It may take tens of seconds to several minutes for the monitoring system to complete mounting and become operational.

#### **Insertion**

#### **Insert the USB flash drive into the USB Type A terminal of the Digital Piano.**

• Make sure to fully insert the drive. Do not insert the drive forcibly.

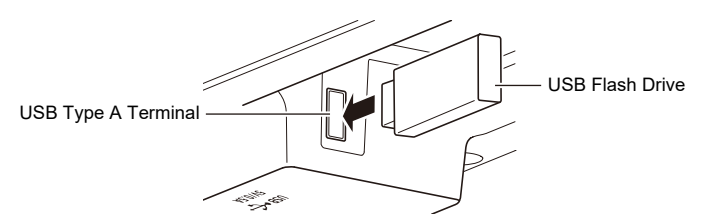

• USB Type A If static electricity is transferred to the terminals from your hand or a USB flash drive, the unit may malfunction. If this happens, turn the Digital Piano off and then back on again.

#### **Removal**

#### **Make sure that no data is being exchanged between the Digital Piano and the USB flash drive, before unplugging and removing the USB flash drive.**

• After prolonged use, the USB flash drive, which was removed, may be warm, but this is not a malfunction.

# **Formatting a USB Flash Drive**

When a USB flash drive is formatted in this Digital Piano, a folder named "CASIO" is created in the root directory. This folder is always used when exchanging data between the Digital Piano and the USB flash drive.

Diagram of the USB flash drive folder structure:

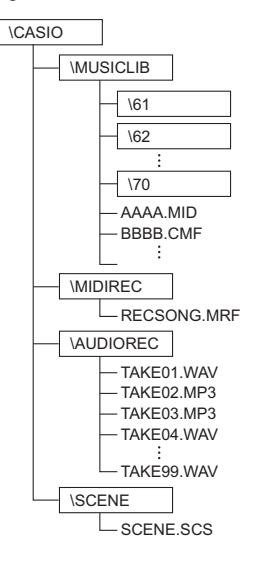

## (V) IMPORTANT!

- **Be sure to format the USB flash drive on the Digital Piano first.**
- **Formatting a USB flash drive will delete all data on the USB flash drive. Before formatting, make sure that no important data is stored on the USB flash drive.**
- **The format operation performed by this Digital Piano is a "quick format". To completely delete data, format on a computer or other device before formatting on this Digital Piano.**
- **The exFAT format may limit the number of files that can be read if some files have long names.**

#### **1.Insert the USB flash drive to be formatted into the USB Type A terminal on the Digital Piano.**

**2. Press and hold the "FUNCTION" button.**

[Putting in Standby Mode, and Executing on Next Key Press \(operation type E\)](#page-27-0)

• Do not release the "FUNCTION" button until step 4.

## **3. Press the C2 key (Format).**

• The right side of the beat indicator blinks and the Digital Piano enters the format standby state.

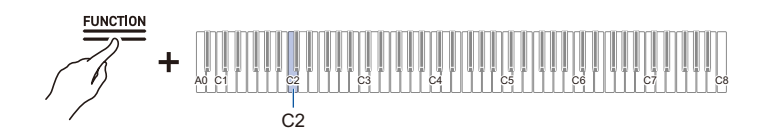

## **4. Press the C1 key (Execute).**

• Formatting will take place. During formatting, the indicators above the "SOUND MODE" and " $\blacktriangleright$ / $\blacksquare$ " buttons will light up sequentially, and the Visual Information Bar will indicate that it is in progress (lighting sequentially from the left).

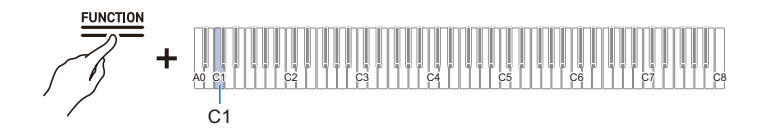

## **5. Once formatting begins, release the "FUNCTION" button.**

• When formatting is complete, the indicators return to their original state.

# **Operations with a USB Flash Drive**

#### <span id="page-117-0"></span>**Saving MIDI Recorder Songs to a USB Flash Drive**

**1.Insert the USB flash drive into the USB Type A terminal of the Digital Piano.**

#### **2. To save in SMF format (.MID), do the following:**

- (1) Switch the Digital Piano to <MIDI Recorder>. [Switching to MIDI Recorder](#page-81-0)
- (2) Select the User Song number that corresponds to the save destination folder (61-70). While holding down the " $\blacktriangleright$ / $\blacksquare$ " button, press one of the A0 to F#1 keys. [Inputting Setting Values Using the Keys 0 to 9 \(operation type C\)](#page-25-0)

## **3. Press and hold the "FUNCTION" button.**

[Putting in Standby Mode, and Executing on Next Key Press \(operation type E\)](#page-27-0)

• Do not release the "FUNCTION" button until step 5.

## **4. Press either the A1 or B**}**1 key.**

• The Hall Simulator/Reverb Indicator blinks and enters save standby.

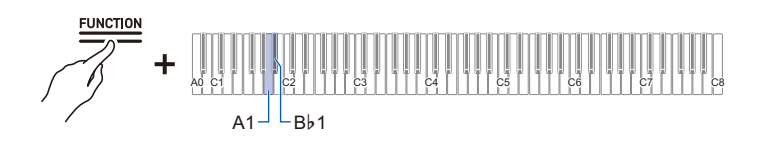

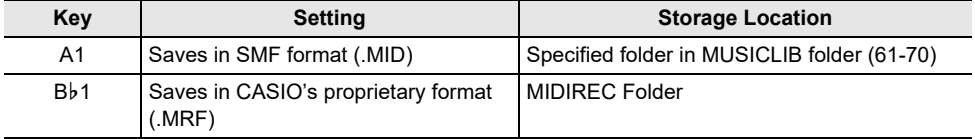

## **5. Press the C1 key (Execute).**

• Save is executed. During processing, the indicators above the "SOUND MODE" and " $\blacktriangleright$ " buttons light up sequentially, and the Visual Information Bar will indicate that it is in progress (lighting sequentially from the left).

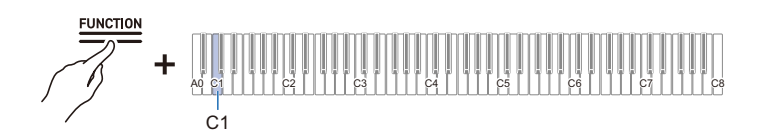

## **6. Once saving begins, release the "FUNCTION" button.**

• When saving is complete, the indicators return to their original state.

#### <span id="page-118-0"></span>**Loading a MIDI File from a USB Flash Drive into the Digital Piano**

- **1. Copy the data to be loaded onto the Digital Piano to the respective folders on the USB flash drive.**
	- Only one song from each folder can be loaded. When there are multiple files, the first file in the order of the file naming is loaded.

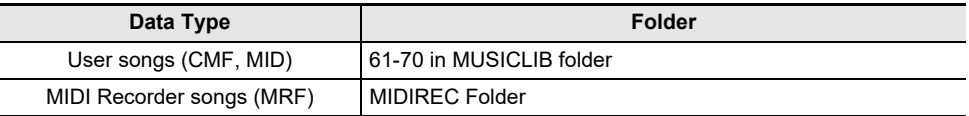

- **2.Insert the USB flash drive into the USB Type A terminal of the Digital Piano.**
- **3. Switch the Digital Piano to <MIDI Recorder>.**

[Switching to MIDI Recorder](#page-81-0)

- **4. Select the User Song (song numbers 61-70) or MIDI Recorder Song that corresponds to the data to be loaded.**
	- To select a User Song, hold down the " $\blacktriangleright$   $\blacktriangleright$ " button and press one of theA0 to F#1 keys. [Inputting Setting Values Using the Keys 0 to 9 \(operation type C\)](#page-25-0)
	- To select a MIDI Recorder song, hold down the " $\blacktriangleright$ / $\blacksquare$ " button and press the A2 key. [Selecting a Setting Value Directly \(operation type A\)](#page-23-0)

## **5. Press and hold the "FUNCTION" button.**

[Putting in Standby Mode, and Executing on Next Key Press \(operation type E\)](#page-27-0)

• Do not release the "FUNCTION" button until step 7.

## **6. Press the A**}**1 key (Load SMF/MRF).**

• The surround indicator will blink and enter load standby mode.

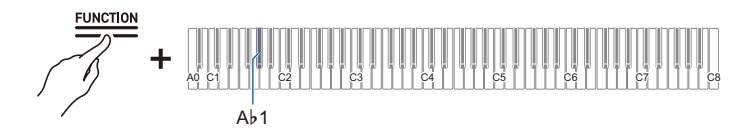

# **7. Press the C1 key (Execute).**

• Loading is executed. During processing, the indicators above the "SOUND MODE" and " $\blacktriangleright$ " buttons light up sequentially, and the Visual Information Bar will indicate that it is in progress (lighting sequentially from the left).

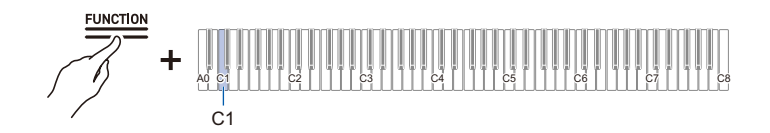

## **8. Once loading begins, release the "FUNCTION" button.**

• When loading is complete, the indicators return to their original state.

#### <span id="page-120-0"></span>**Deleting MIDI or audio files from a USB flash drive**

Deletes the following data from the USB flash drive.

- Songs stored in folders 61 to 70 in the MUSICLIB folder
- RECSONG.MRF stored in the MIDIREC folder
- TAKE\*\* WAV  $(*=01 99)$  or TAKE\*\* MP3 (where \*\* = 01 99) audio song data stored in the AUDIOREC folder

#### **1.Insert the USB flash drive into the USB Type A terminal of the Digital Piano.**

## **2. Select the data to be deleted.**

• To delete a User Song or MIDI Recorder Song:

(1) Switch the Digital Piano to <MIDI Recorder>.

[Switching to MIDI Recorder](#page-81-0)

(2) Select the User Song number or MIDI Recorder Song that corresponds to the data to be deleted.

To select a User Song, hold down the " $\blacktriangleright$ " button and press one of the A0 to F#1 keys. [Inputting Setting Values Using the Keys 0 to 9 \(operation type C\)](#page-25-0)

To select a MIDI Recorder song, hold down the " $\blacktriangleright$ / $\blacksquare$ " button and press the A2 key. [Selecting a Setting Value Directly \(operation type A\)](#page-23-0)

- To delete audio data:
- (1) Switch the Digital Piano to <Audio Recorder (USB Memory)>.

[Switching to Audio Recorder](#page-86-1)

(2) Specify the TAKE\*\*.WAV or TAKE\*\*.MP3 (where \*\* = 01 - 99) audio data to delete. While holding down the " $\blacktriangleright$ / $\blacksquare$ " button, press one of the A0 to F#1 keys. [Inputting Setting Values Using the Keys 0 to 9 \(operation type C\)](#page-25-0)

## **3. Press and hold the "FUNCTION" button.**

[Putting in Standby Mode, and Executing on Next Key Press \(operation type E\)](#page-27-0)

• Do not release the "FUNCTION" button until step 5.

## **4. Press the B1 key (Delete SMF/MRF/Audio).**

• The left side of the beat indicator blinks and enters the delete standby state.

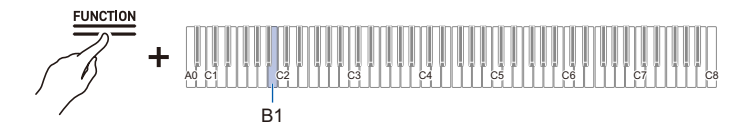

# **5. Press the C1 key (Execute).**

• Deletion will take place. During processing, the indicators above the "SOUND MODE" and " $\blacktriangleright$  " $\blacktriangleright$ " buttons light up sequentially, and the Visual Information Bar will indicate that it is in progress (lighting sequentially from the left).

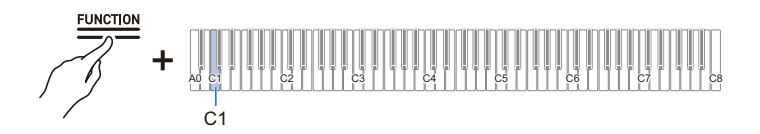

## **6. Once deletion begins release the "FUNCTION" button.**

• When the deletion is complete, the indicators return to their original state.

## NOTE

• If there are WAV and MP3 files with the same name, executing file deletion will delete both the WAV and the MP3 files.

#### <span id="page-122-0"></span>**Save a batch of audio files from the internal memory to a USB flash drive**

Audio files (audio recorder songs and general audio files) stored in the internal memory of the Digital Piano can be saved to a USB flash drive in a batch using the following operation.

**1.Insert the USB flash drive into the USB Type A terminal of the Digital Piano.**

#### **2. While holding down the "FUNCTION" button, press the F**{**1 key (all audio saves).**

[Putting in Standby Mode, and Executing on Next Key Press \(operation type E\)](#page-27-0)

- The Visual Information Bar will blink except at both ends, and the Digital Piano will enter a standby state for saving. The Hall Simulator/Reverb Indicator also blinks.
- Do not release the "FUNCTION" button until step 3.

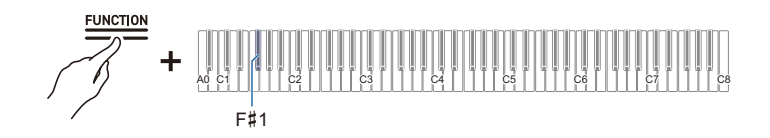

## **3. While holding down the "FUNCTION" button, press the C1 key (Execute).**

• Saving will take place. During processing, the indicators above the "SOUND MODE" and " $\blacktriangleright$ " buttons light up sequentially, and the Visual Information Bar will indicate that it is in progress (lighting sequentially from the left).

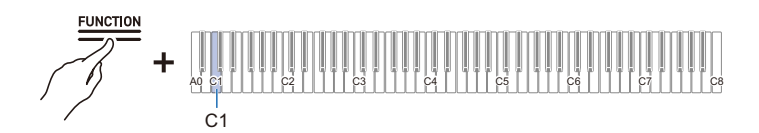

### **4. Once saving begins, release the "FUNCTION" button.**

• When saving is complete, the indicators return to their original state.

#### NOTE

• If an audio file of the same name ("TAKE\*\*.WAV" or "TAKE\*\*.MP3" (where \*\* = 01 - 99)) already exists in the AUDIOREC folder on the USB flash drive, the file will be overwritten by the "TAKE\*\*.WAV" or "TAKE\*\*.MP3" file.

#### <span id="page-123-0"></span>**Loading audio files from a USB flash drive onto the unit in batches**

Audio files (audio recorder songs and general audio files) stored on a USB flash drive can be loaded into the internal memory of the Digital Piano in a batch using the following operation.

- **1. Prepare a USB flash drive containing the audio files you wish to load into the Digital Piano.**
	- Audio files ("TAKE\*\*.WAV" (where \*\* = 01 99)) or "TAKE\*\*.MP3" (where \*\* = 01 99)) stored in the AUDIOREC folder on the USB flash drive are eligible for loading. If there are WAV and MP3 files of the same name in the folder, the WAV file will be loaded.
- **2.Insert the USB flash drive into the USB Type A terminal of the Digital Piano.**
- **3. While holding down the "FUNCTION" button, press the G1 key (all audio loads).**

[Putting in Standby Mode, and Executing on Next Key Press \(operation type E\)](#page-27-0)

- The Visual Information Bar displays the approximate amount of free space in the internal memory, and the Digital Piano enters a standby state for loading.
- Do not release the "FUNCTION" button until step 4.

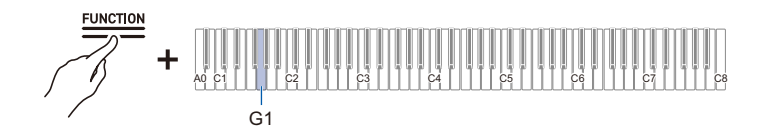

#### **4. While holding down the "FUNCTION" button, press the C1 key (Execute).**

• Loading will take place. During processing, the indicators above the "SOUND MODE" and  $\mathbf{P}$   $\mathbf{I}$ " buttons light up sequentially, and the Visual Information Bar will indicate that it is in progress (lighting sequentially from the left).

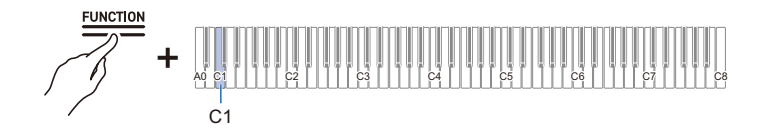

## **5. Once loading begins, release the "FUNCTION" button.**

• When loading is complete, the indicators return to their original state.

## NOTE

• If you want to overwrite a specific song in the internal memory, confirm the number of the song you want to overwrite in advance by "[Selecting a Song for Playback](#page-87-0)". If you save an audio file with that song number in the AUDIOREC folder on the USB flash drive, only the songs with the corresponding song number in the internal memory will be overwritten.

For example, if you want to overwrite song number 15 in the internal memory, save "TAKE15.WAV" or "TAKE15.MP3" in the AUDIOREC folder of the USB flash drive.

#### <span id="page-124-0"></span>**Save user scenes to a USB flash drive**

User scenes stored in the unit (all user scenes 1 through 10) can be saved to a USB flash drive as follows.

**1.Insert the USB flash drive into the USB Type A terminal of the Digital Piano.**

## **2. While holding down the "SCENE" button, press the A**}**7 key (Save).**

[Putting in Standby Mode, and Executing on Next Key Press \(operation type E\)](#page-27-0)

- The Hall Simulator/Reverb Indicator blinks and the Digital Piano enters save standby.
- Do not release the "SCENE" button until the next operation is completed.

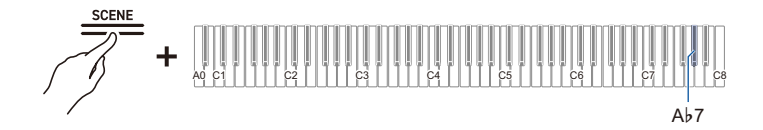

- **3. While holding down the "SCENE" button, press the C8 key (Execute).**
	- Saving will take place.
	- A user scene file (SCENE.SCS) is saved in the SCENE folder of the USB flash drive.

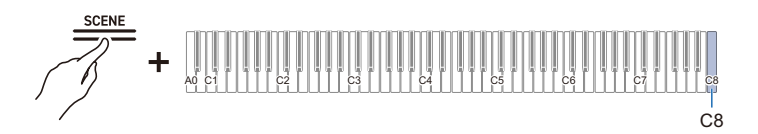

#### <span id="page-125-0"></span>**Load a user scene file saved on a USB flash drive onto this Digital Piano**

The following operation will overwrite all user scenes on the Digital Piano with the contents of the user scene file on the USB flash drive.

- **1.Insert the USB flash drive containing the user scene file into the USB Type A terminal on the Digital Piano.**
	- The user scene file (SCENE.SCS) stored in the SCENE folder of the USB flash drive is the target for loading.

**2. While holding down the "SCENE" button, press the A7 key (Load).**

[Putting in Standby Mode, and Executing on Next Key Press \(operation type E\)](#page-27-0)

- The surround indicator will blink and enter load standby mode.
- Do not release the "SCENE" button until the next operation is complete.

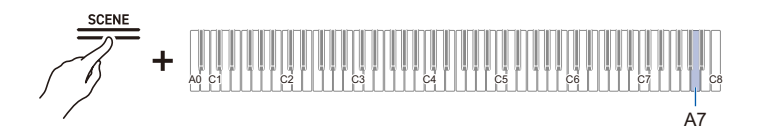

- **3. While holding down the "SCENE" button, press the C1 key (Execute).**
	- Loading will take place.

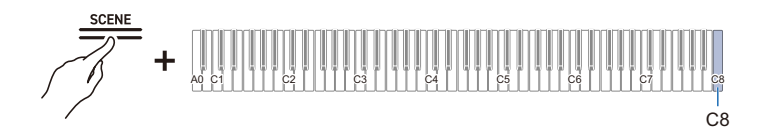

#### <span id="page-126-0"></span>**Delete user scene files on a USB flash drive**

- **1.Insert the USB flash drive containing the user scene file into the USB Type A terminal on the Digital Piano.**
- **2. While holding down the "SCENE" button, press the B**}**7 key (Delete).**

[Putting in Standby Mode, and Executing on Next Key Press \(operation type E\)](#page-27-0)

- The left side of the beat indicator will blink, indicating that the Digital Piano is waiting for you to delete the file.
- Do not release the "SCENE" button until the next operation is completed.

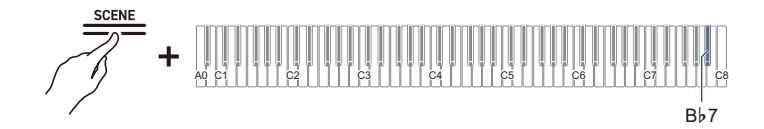

**3. While holding down the "SCENE" button, press the C8 key (Execute).**

• Deletion will take place.

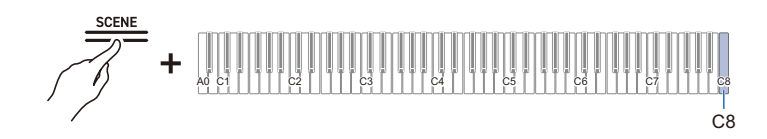

## **Copying MIDI Song Data to a USB Flash Drive Using a Computer**

You can save files in the following formats to the MUSICLIB folder in the CASIO folder created on a USB flash drive and play them on this Digital Piano.

- Standard MIDI file (SMF format 0/1) or CASIO MIDI file (CMF format)
- **1. Connect the USB flash drive to the computer.**
- **2. Create a CASIO folder in the root directory of the USB flash drive and create a folder named MUSICLIB in the CASIO folder.**
	- If you already have a MUSICLIB folder, this step is not necessary.
- **3. Copy the song data you want to play on the Digital Piano to the MUSICLIB folder on the USB flash drive.**
	- For song data playback, see ["Playing MIDI Data"](#page-80-0).

# **Copying Audio Data (WAV, MP3) to a USB Flash Drive Using a Computer**

When you record with this Digital Piano's Audio Recorder, the recordings are stored in WAV file format under the AUDIOREC folder in the CASIO folder on the USB flash drive from "TAKE01.WAV" to "TAKE99. WAV", with a new number being assigned to the new file each time a recording is made. Connect the USB flash drive to a computer, change audio data file (WAV or MP3 file) names to "TAKE\*\*.WAV" (where \*\*= 01 - 99) or MP3 file names to "TAKE\*\*.MP3" (where \*\* = 01 - 99) and save in the AUDIOREC folder to play the files on this Digital Piano.

- WAV files (Linear PCM, 16 bit, 44.1 kHz, stereo, extension: .WAV)
- MP3 files (MPEG-1 Audio Layer 3, 44.1 kHz/48 kHz, bit rate 32-320 kbps/variable bit rate (VBR) compatible, mono/stereo, extension: .MP3)

For information on audio data playback, see "[Playing Audio Data \(WAV, MP3\)](#page-86-0)".

# **Connecting Wirelessly**

# **Connecting the Digital Piano to External Devices Wirelessly**

The supplied wireless MIDI & AUDIO adaptor can be used to connect the Digital Piano to external devices wirelessly. This connection uses Bluetooth wireless technology, and the following two types of connections are possible:

• Bluetooth Low Energy MIDI Connectivity Sends and receives MIDI data between the Digital Piano and smart devices. • Bluetooth audio connectivity

Plays the sound being played back from an external device on this Digital Piano.

# **Wireless (Bluetooth) Connectivity Settings**

#### <span id="page-128-0"></span>**Wireless Function On/Off**

The IWireless Function] of the Digital Piano is set to <On> by default. When necessary, such as when you want to stop the generation of radio waves, you can turn the [Wireless Function] <Off>.

- **1.Insert the wireless MIDI & audio adaptor into the USB Type A terminal on the Digital Piano.**
- **2. While holding down the "FUNCTION" button, press the D1 key (Wireless Function).**

[Switching On/Off or Changing Setting Values Using a Single Key \(operation type D\)](#page-26-0)

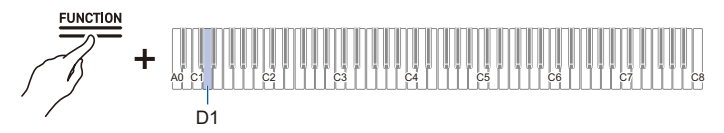

• Default value: On

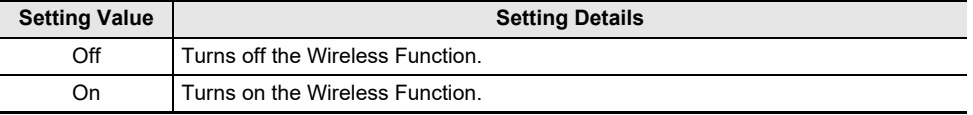

#### **Adjusting the Notification Tone Volume for Wireless Connection/ Disconnection**

You can adjust the Notification Tone Volume that sounds when the wireless connection status changes.

#### **Notification Tones**

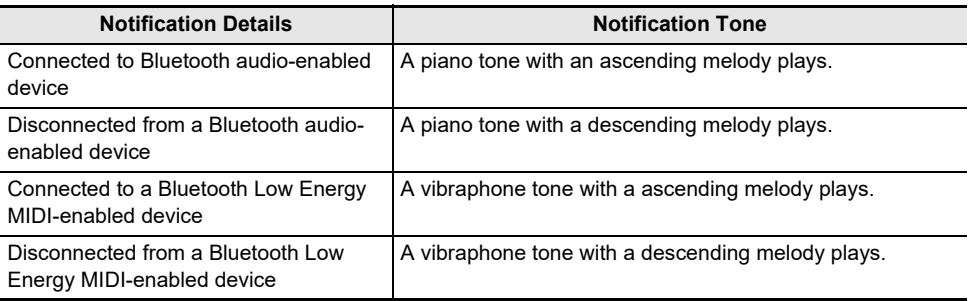

#### **Adjusting the Notification Tone Volume**

#### **While holding down the "FUNCTION" button, press the E**}**1 or E1 key.**

[Using the +/– Keys to Raise or Lower the Setting Value by 1 \(operation type B\)](#page-24-0)

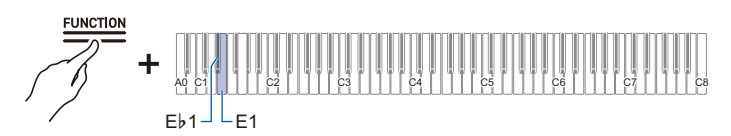

- Setting value: 0 (silence) to 10 (maximum volume)
- Default value: 5

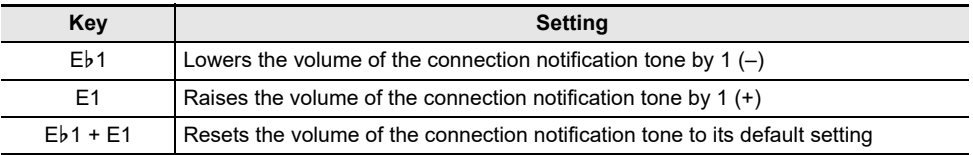

# <span id="page-130-0"></span>**Bluetooth Low Energy MIDI Connectivity**

Bluetooth Low Energy MIDI connection between the Digital Piano and a smart device enables various operations using a dedicated app. To connect with Bluetooth Low Energy MIDI, you need to install the dedicated app on your smart device.

For more information about the dedicated app, see ["Downloading the App \(CASIO MUSIC SPACE\) for](#page-135-0)  [Smart Devices](#page-135-0)".

- **1.If the [Wireless Function] of the Digital Piano is <Off>, switch it to <On>.**
	- For more information, see ["Wireless Function On/Off"](#page-128-0).
- **2. Connect the wireless MIDI & audio adaptor to the USB Type A terminal on the Digital Piano.**
- **3. Open the settings screen of the smart device and check the Bluetooth function is on.**
- **4. On the settings screen of the dedicated app installed on the smart device, select "WU-BT10 MIDI" and connect it to this Digital Piano.**
	- For details, see the dedicated app instruction manual.
	- Do not operate the Digital Piano while it is waiting to connect to a smart device.
	- When connected, the left side of the " $\bigcup$  (Power)" button lights up blue.

### NOTE

- Each time the dedicated app is used with a Bluetooth Low Energy MIDI connection, the operation described in step 4 above is required.
- Connecting this Digital Piano to Bluetooth Low Energy MIDI and Bluetooth audio from an external device at the same time may result in unstable MIDI operation depending on the external device and OS version. If this happens, disconnect the Bluetooth audio connection using the external device.

# <span id="page-131-1"></span>**Bluetooth Audio Connectivity**

Using the supplied wireless MIDI & audio adaptor, you can pair the Digital Piano with a Bluetooth audio-enabled device (smart device) to play sound from an external device through the Digital Piano's speakers.

# **VIMPORTANT!**

- **When pairing, keep the volume of the Digital Piano and the external device turned down to a low level.**
- **If the sound of an external device played by the Digital Piano sounds distorted, turn down the volume of the external device.**
- **Due to the characteristics of Bluetooth, sound is delayed.**

## <span id="page-131-0"></span>**Bluetooth Audio Pairing**

**1. Connect the wireless MIDI & audio adaptor to the USB Type A terminal on the Digital Piano.**

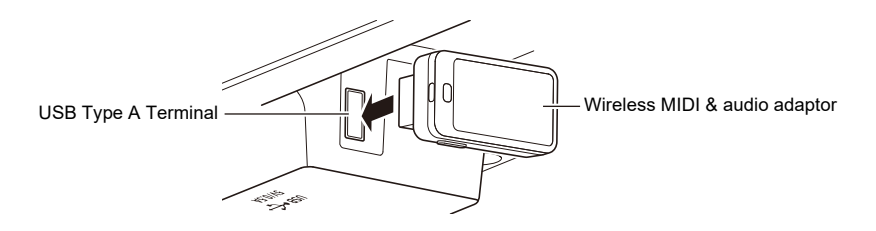

- **2. Open the settings screen of the external device and switch the Bluetooth function to on if it is off.**
- **3. While holding down the "FUNCTION" button on the Digital Piano, press the C**{**<sup>1</sup> key (Wireless Audio Pairing).**

[Selecting a Setting Value Directly \(operation type A\)](#page-23-0)

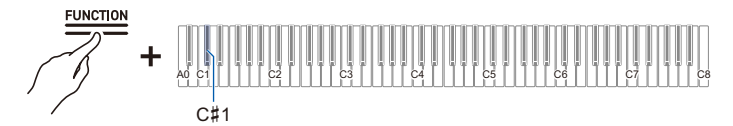

- The device enters pairing standby.
- The Visual Information Bar shows two bars moving left and right to indicate that the device is standing by for pairing.
- **4. Select "WU-BT10 AUDIO" on the Bluetooth settings screen of the external device and pair it with this Digital Piano.**
	- When connected, a notification tone will sound and the right side of the " $\mathbf{d}$ ) (Power)" button will light up blue.

#### **If the Bluetooth Audio Connection Does Not Work Properly**

- **1. Clear pairing registration.**
	- For more information, see ["Clearing Pairing Registration"](#page-133-0).

### **2.If pairing registration information from this Digital Piano remains on the external device, delete it.**

• Delete "WU-BT10 AUDIO" from the Bluetooth settings screen of the external device. For how to do this, see the external device's instruction manual.

## **3. Retry Bluetooth audio pairing.**

• For more information, see ["Bluetooth Audio Pairing"](#page-131-0).

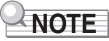

• The pairing information of the last external device connected via Bluetooth audio is registered in the wireless MIDI & audio adaptor. From then on, a Bluetooth audio connection is automatically established without the need for Bluetooth audio pairing.

### <span id="page-133-0"></span>**Clearing Pairing Registration**

Delete pairing registrations between the Digital Piano and external devices connected via Bluetooth audio.

## NOTE

- After executing the following operation, delete pairing registration information with this Digital Piano, even for external devices that were connected to this Digital Piano via Bluetooth audio. Delete "WU-BT10 AUDIO" from the Bluetooth settings screen of the external device. For how to do this, see the external device's instruction manual.
- **1. Connect the Wireless MIDI & audio adaptor to the USB Type A terminal on the unit.**

## **2. Press and hold the "FUNCTION" button.**

[Putting in Standby Mode, and Executing on Next Key Press \(operation type E\)](#page-27-0)

• Do not release the "FUNCTION" button until step 4.

## **3. Press the F1 key (Delete Connection History).**

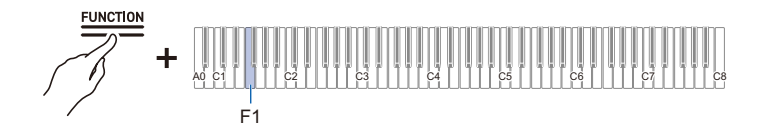

- **4. Press the C1 key (Execute) to clear pairing registrations.**
- **5. Release the "FUNCTION" button.**

## **Adjusting Wireless Audio Playback Volume**

#### **While holding down the "FUNCTION" button, press the B2 or C3 key.**

[Using the +/– Keys to Raise or Lower the Setting Value by 1 \(operation type B\)](#page-24-0)

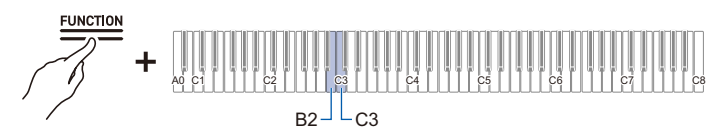

- Setting value: 0 (silence) to 42 (maximum volume)
- A separator tone sounds when the set value becomes a multiple of 10.
- Default value: 35

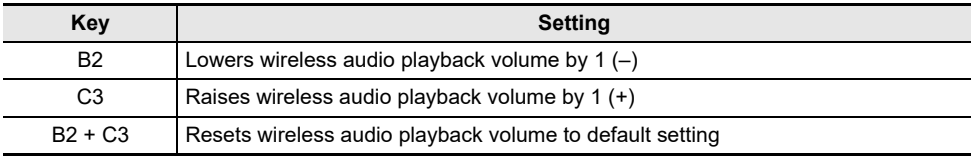

# **Using the Dedicated App**

# <span id="page-135-0"></span>**Downloading the App (CASIO MUSIC SPACE) for Smart Devices**

When using the dedicated CASIO MUSIC SPACE app, you can enjoy numerous features linked to this Digital Piano.

#### **Main App Features**

- Piano Remote Controller
- Piano Roll
- Music Player

See the CASIO MUSIC SPACE instruction manual for details on each function and other features. [https://web.casio.com/app/en/music\\_space/manual/](https://web.casio.com/app/en/music_space/manual/)

# **1.Installing CASIO MUSIC SPACE on Your Smart Device**

• See "Downloads" at the following website. <https://support.casio.com/global/en/emi/manual/AP-750/>

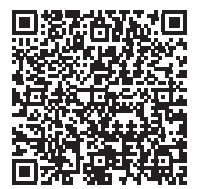

# **2. Connecting this Digital Piano to a Smart Device**

- There are two types of connections: wireless and cable. Available features vary depending on the connection method.
- •Do not make Bluetooth Low Energy MIDI connections and USB MIDI connections at the same time.

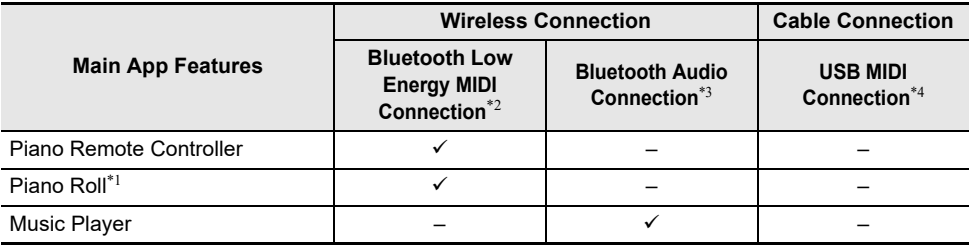

CASIO MUSIC SPACE website

[https://web.casio.com/app/en/music\\_space/](https://web.casio.com/app/en/music_space/)

\*1 User Songs can be transferred to this Digital Piano using this function.

\*2 See [Bluetooth Low Energy MIDI Connectivity](#page-130-0)

\*3 See [Bluetooth Audio Connectivity](#page-131-1)

\*4 See [Connecting a Smart Device with USB MIDI](#page-139-0)

# **Using with an External Device with a Cable Connection**

# **Connecting to a Computer or Smart Device and Using MIDI**

You can send and receive performance information (MIDI data) by connecting this Digital Piano to a computer or smart device. You can use music software on your computer or a smart device application to record your performance on this Digital Piano, or send data from your computer or smart device to this Digital Piano and play the sound.

## NOTE

- For detailed specifications and connection information on sending and receiving MIDI data with this Digital Piano, see "[Latest Support Information](#page-174-0)".
- For MIDI-related settings, see ["Changing MIDI Settings](#page-153-0)".

### **Computer Operating Environment**

The operating environment required to send and receive MIDI data is as follows: Always confirm the environment of your computer in advance.

- USB terminal
- Supported OS Windows 10<sup>\*</sup> Windows 11 macOS 10.15, 11, 12, 13
- \* Windows 10 (32-bit and 64-bit versions)

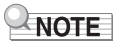

• For the latest information on supported OS, see ["Latest Support Information](#page-174-0)".

## **Connecting to a Computer**

## **DIMPORTANT!**

- **Failure to connect using the correct procedure may result in the inability to send and receive data. Always follow the steps below to make a connection.**
- **After connecting, always turn on the Digital Piano before starting up music software on your computer.**
- **1. Turn off the power to the Digital Piano and start up the computer.**
	- Do not start up any music software on your computer.
- **2. Connect the computer and the Digital Piano using the USB Type B terminal of the Digital Piano with a commercially available USB cable.**
	- Use a cable with USB Type B (USB 1.1 or 2.0) connector.

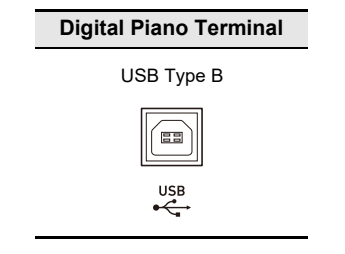

## **3. Turn on the Digital Piano's power.**

- When connecting for the first time, the driver required to send and receive data is automatically installed on the computer.
- **4. Start the music software (commercially available) on your computer.**
- **5.In the settings of your computer's music software (commercially available), select MIDI Device.**
	- The device name is "CASIO AP-750 USB".
	- See the manual of your music software for information on how to select a MIDI device.

## NOTE

• After one successful connection, the USB cable can be left connected and the computer or this Digital Piano can be turned on and off.

#### **Smart Device Operating Environment**

You can connect to smart devices and use apps that use MIDI standards.

- See ["Latest Support Information"](#page-174-0) for confirmed compatible devices.
- We recommend using the devices listed in the "Tested devices (USB-MIDI connection)" section.
- Operation confirmation results do not guarantee operation on that device.
- Depending on your environment, you may not be able to connect correctly.
- Even if the device has been tested, it may not work properly due to device or OS version upgrades, etc.

#### <span id="page-139-0"></span>**Connecting a Smart Device with USB MIDI**

- Use a cable that supports data communication.
- Charging cables are not compatible.
- **1. Turn on the Digital Piano and the smart device.**
- **2. Use a cable to connect the smart device to the USB Type Bterminal of the Digital Piano.**
	- For connection cables, see "Connecting via USB Cable" at the website below. [https://web.casio.com/app/en/music\\_space/support/connect.html](https://web.casio.com/app/en/music_space/support/connect.html)

# **3. Launch the MIDI-compatible app on your smart device.**

• When using CASIO's dedicated app, if a successful connection is made, the message "Connecting" will appear on the smart device screen, followed by the message "Connected".

# **Outputting the Digital Piano's Sound to an Amplifier or Audio Equipment**

When connected to an audio device or an amplifier for musical instruments, you can enjoy performances with more powerful volume and sound quality in line with the speaker capabilities of those devices. To make a connection, use a commercially available connection cord.

# (V) IMPORTANT!

- **Turn off all external devices when connecting. Also, keep the volume settings of the Digital Piano and external devices turned down to minimum when turning the power On/Off.**
- **After connecting, turn on the power to the Digital Piano and the external device, in that order.**
- **If the sound of this Digital Piano played by an external device sounds distorted, turn down the volume of the Digital Piano.**
- **Set [Headphones Mode] to <Off> when connecting to an amplifier or other audio equipment.**

## **Connecting to Audio Equipment**

LINE OUT R (Right) is the right channel sound and LINE OUT L/MONO (Left) is the left channel sound. Connect both as shown in the figure with a commercially available connection cord. You will most likely need to switch the input selector of your audio device to the connected terminal (AUX IN etc.).

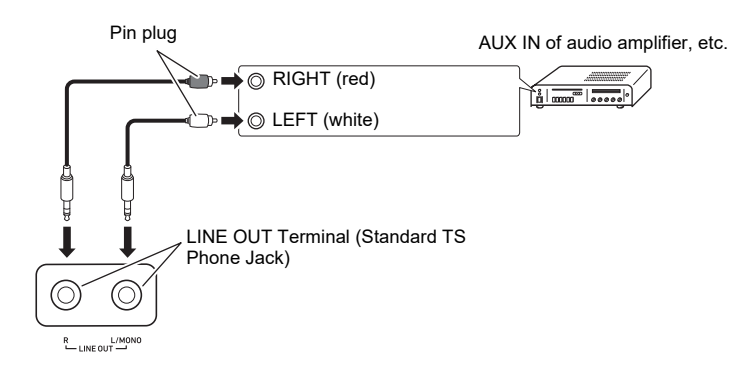

## **Connecting to a Musical Instrument Amplifier**

If you connect only to LINE OUT L/MONO, you will get a mixture of both channels. Use a commercially available connection cord and make a connection as shown in the diagram.

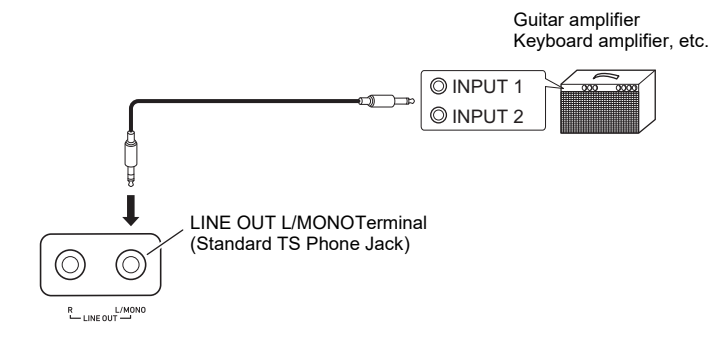

# **Changing Settings**

# **Changing the settings of the Upper1 part**

### **Adjust the volume of the Upper1 part**

#### **While holding down the "TONE" button, press the A0 or B**}**0 key.**

[Using the +/– Keys to Raise or Lower the Setting Value by 1 \(operation type B\)](#page-24-0)

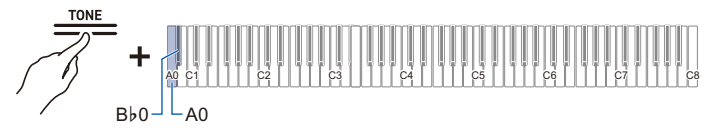

- Setting value: 0 (silence) to 42 (maximum volume) A separator tone sounds when the set value becomes a multiple of 10.
- Default value: 42

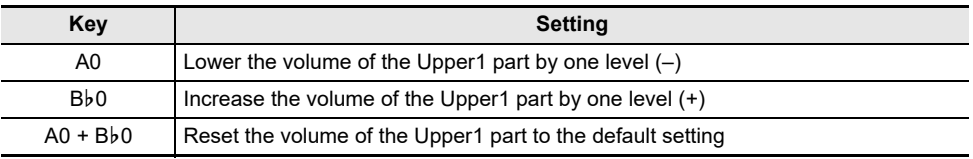

# **Changing the settings of the Upper2 part**

#### **Adjust the volume of the Upper2 part**

#### **While holding down the "TONE" button, press the C**{**7 or D7 key.**

Using the  $+/-$  Keys to Raise or Lower the Setting Value by 1 (operation type B)

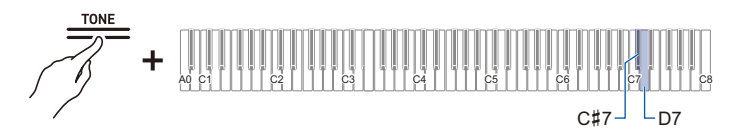

- Setting value: 0 (silence) to 42 (maximum volume) A separator tone sounds when the set value becomes a multiple of 10.
- Default value: 26

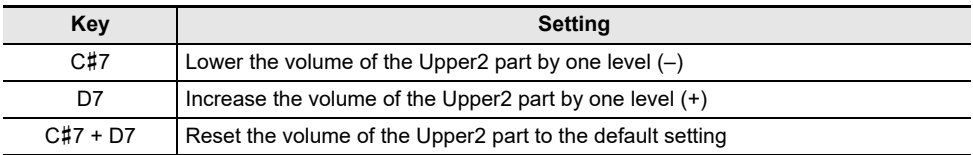

## **Fine-tune the Upper2 part (Upper2 Detune)**

Fine-tune the relative pitch of the Upper2 part to the Upper1 part.

#### **While holding down the "TONE" button, press the F7 or F**{**7 key.**

[Using the +/– Keys to Raise or Lower the Setting Value by 1 \(operation type B\)](#page-24-0)

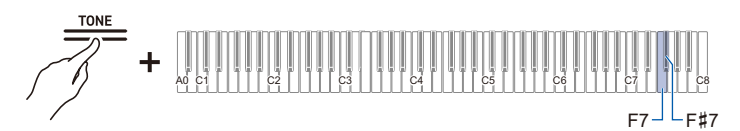

- Setting value: –99 cents to +99 cents (100 cents = 1 semitone)
- A separator tone sounds when the set value becomes a multiple of 10.
- Default value: 0 cents

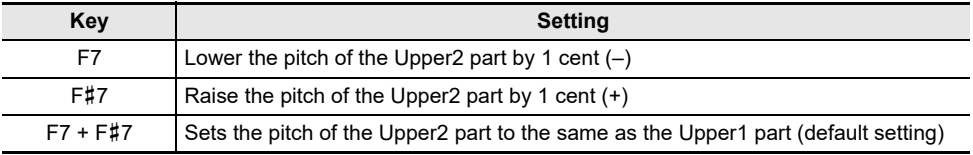
## **Enabling/Disabling Upper2 Part Damper Pedal Effect**

Sets whether the Damper Pedal Effect is applied or not to the Upper2 part.

## **While holding down the "TONE" button, press the G7 key (Upper2 Damper).**

[Switching On/Off or Changing Setting Values Using a Single Key \(operation type D\)](#page-26-0)

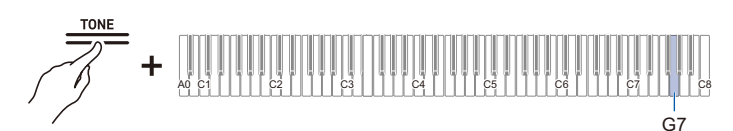

• Default value: Enabled

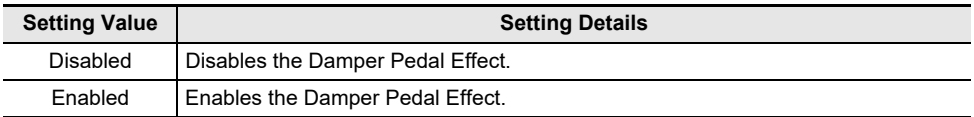

## **Change the setting of the Lower part**

## **Adjust the volume of the Lower part**

## While holding down the "TONE" button, press the A<sub>b</sub>7 or A7 key.

Using the  $+/-$  Keys to Raise or Lower the Setting Value by 1 (operation type B)

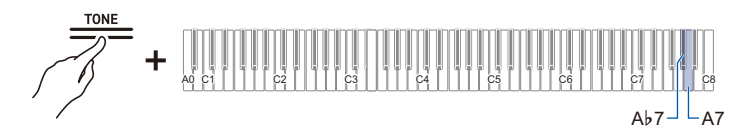

- Setting value: 0 (silence) to 42 (maximum volume) A separator tone sounds when the set value becomes a multiple of 10.
- Default value: 42

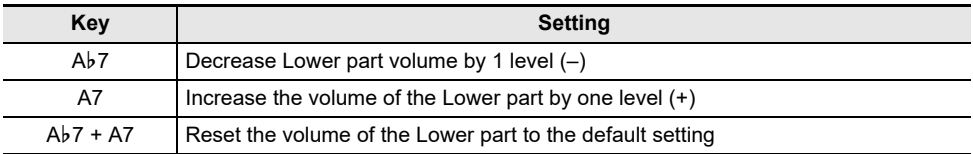

## <span id="page-145-0"></span>**Fine-tune the tuning of the Lower part (Lower detune)**

Fine-tune the relative pitch of the Lower part to the Upper1 part.

## **While holding down the "TONE" button, press the B**}**7 or B7 key.**

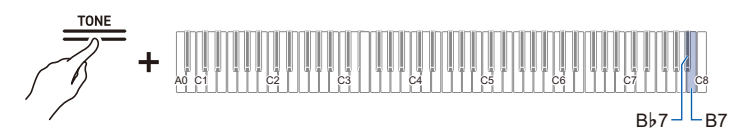

- Setting value: –99 cents to +99 cents (100 cents = 1 semitone)
- A separator tone sounds when the set value becomes a multiple of 10.
- Default value: 0 cents

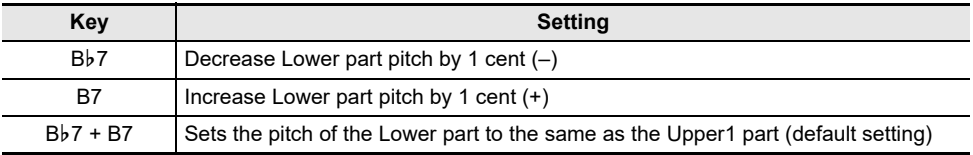

## **Enabling/Disabling Lower Part Damper Pedal Effect**

Sets whether the Damper Pedal Effect is applied or not to the Lower part.

## **While holding down the "TONE" button, press the C8 key (Lower Damper).**

[Switching On/Off or Changing Setting Values Using a Single Key \(operation type D\)](#page-26-0)

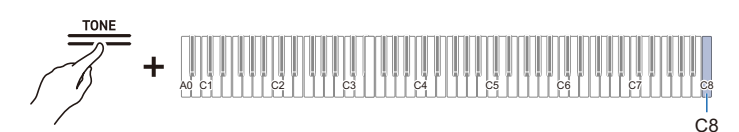

• Default value: Disabled

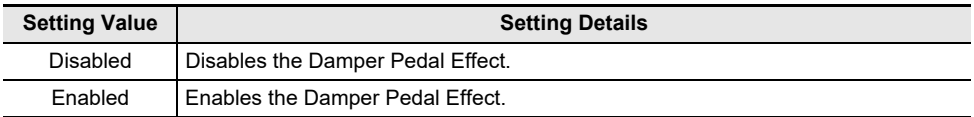

# <span id="page-147-0"></span>**Saving the Digital Piano Settings (Auto Resume)**

When [Auto Resume] is set to <On>, most settings are retained, even when the Digital Piano is turned off.

• The settings that are retained regardless of whether [Auto Resume] is set to <Enabled> or <Disabled> are as follows:

The A Tuning setting, piano position, half pedal position, Visual Information Bar brightness/off setting, wireless connection notification sound volume, touch button setting, notification sound setting and auto-resume setting

#### **While holding down the "FUNCTION" button, press the A**}**7 key (Auto Resume).**

[Switching On/Off or Changing Setting Values Using a Single Key \(operation type D\)](#page-26-0)

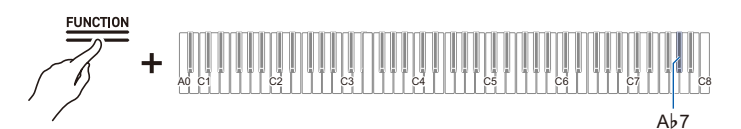

• Default value: Disabled

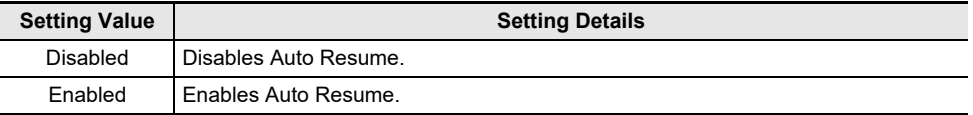

# **Restore Factory Defaults (Factory Reset)**

You can initialize all system content on this Digital Piano, such as data and settings, and return the Digital Piano to the settings it had when it was shipped from the factory.

## **1. Press and hold the "FUNCTION" button.**

[Putting in Standby Mode, and Executing on Next Key Press \(operation type E\)](#page-27-0)

## **2. Press the A0 key (Factory Reset).**

- The Digital Piano enters factory reset standby and the "FUNCTION" button blinks.
- Perform factory reset in the following way. To stop factory reset, release the "FUNCTION" button at this point.

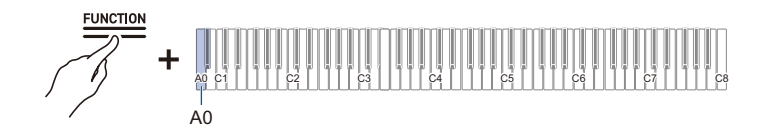

## **3. To execute factory reset, press the C1 key (Execute).**

• Factory reset starts.

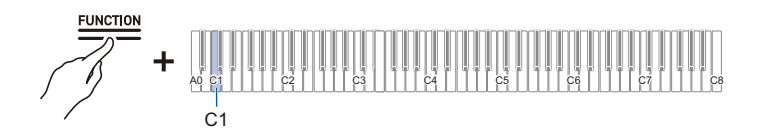

## **4. Release the "FUNCTION" button.**

• Factory reset may take some time. Please wait until the process is complete. When factory reset is complete, all touch buttons on the Digital Piano (FUNCTION to TONE, BERLIN GRAND to METRONOME) will light up.

# **Adjusting Volume Balance**

You can adjust the volume of keyboard performances, MIDI song playback, audio song playback, and wireless audio playback individually, relative to the overall volume.

## **Keyboard Volume**

## **While holding down the "FUNCTION" button, press the G3 or A**}**3 key.**

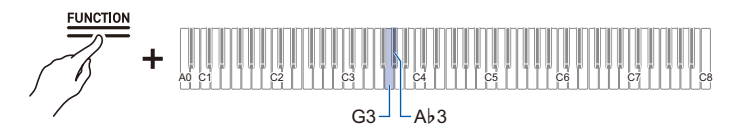

- Setting value: 0 (silence) to 42 (maximum volume) A separator tone sounds when the set value becomes a multiple of 10.
- Default value: 42

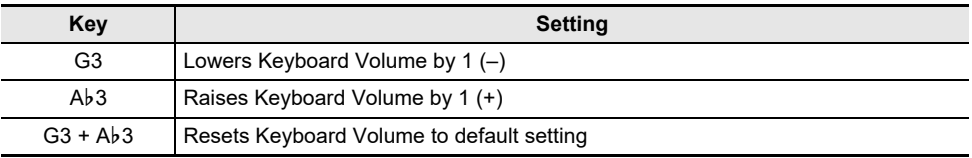

## **MIDI Song Volume**

Adjusts the playback volume of built-in songs, user songs, MIDI Recorder songs, and USB flash drive songs.

### **While holding down the "FUNCTION" button, press the F3 or F**{**3 key.**

Using the  $+/-$  Keys to Raise or Lower the Setting Value by 1 (operation type B)

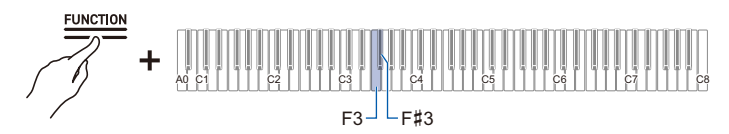

- Setting value: 0 (silence) to 42 (maximum volume)
- A separator tone sounds when the set value becomes a multiple of 10.
- Default value: 42

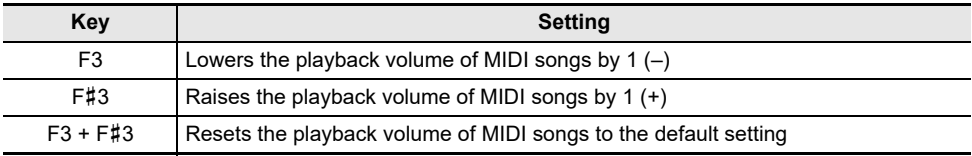

## **Audio Song Playback Volume**

Adjusts the playback volume of audio data (WAV and MP3 files).

#### **While holding down the "FUNCTION" button, press the D3 or E**}**3 key.**

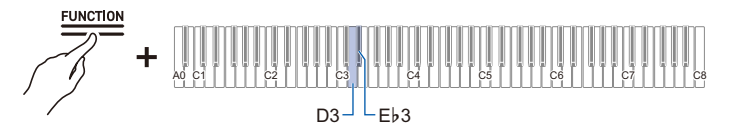

- Setting value: 0 (silence) to 42 (maximum volume)
- A separator tone sounds when the set value becomes a multiple of 10.
- Default value: 35

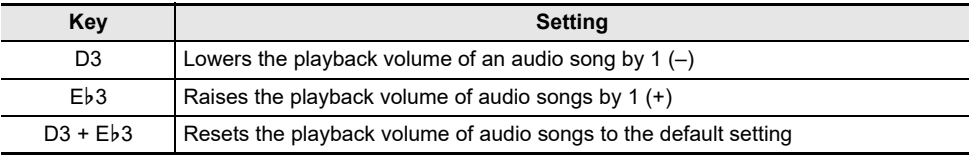

## **Wireless Audio Playback Volume**

Adjust the playback volume of wireless audio.

#### **While holding down the "FUNCTION" button, press the B2 or C3 key.**

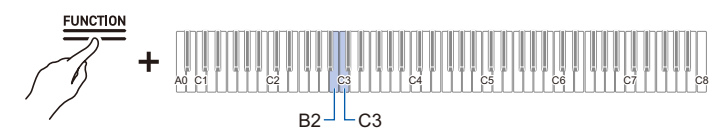

- Setting value: 0 (silence) to 42 (maximum volume)
- A separator tone sounds when the set value becomes a multiple of 10.
- Default value: 35

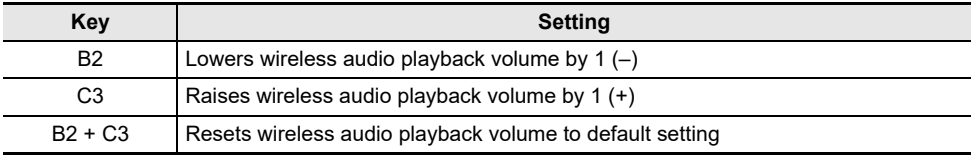

# **Center Cancel Function**

When [Center Cancel] is set to <On>, the vocals are cut from playback (cut or lowered). This function cancels centrally positioned sounds, so sounds other than vocals may also be cut. The degree of the effect depends on the audio data being played.

## **While holding down the "FUNCTION" button, press the C**{**3 or E3 key.**

[Switching On/Off or Changing Setting Values Using a Single Key \(operation type D\)](#page-26-0)

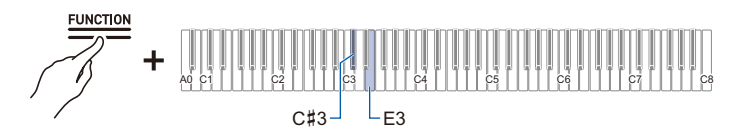

#### **Wireless Audio Center Cancel (C**{**3 key)**

• Default value: Off

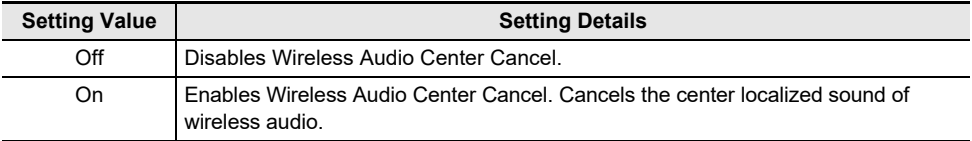

#### **Audio Song Center Cancel (E3 key)**

• Default value: Off

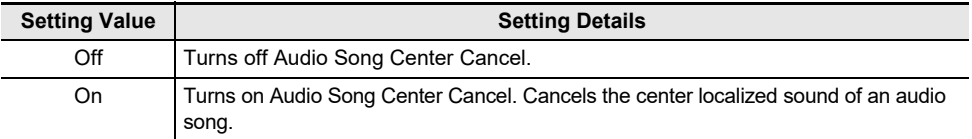

# **Changing MIDI Settings**

## <span id="page-153-0"></span>**Local Control**

When [Local Control] is set to <Off>, MIDI data is output from this Digital Piano, but the Digital Piano itself does not emit sound. This setting is for sending MIDI data to external devices only.

#### **While holding down the "FUNCTION" button, press the F6 key (Local Control).**

[Switching On/Off or Changing Setting Values Using a Single Key \(operation type D\)](#page-26-0)

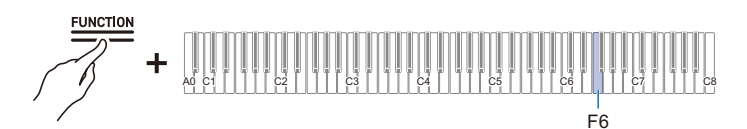

• Default value: On

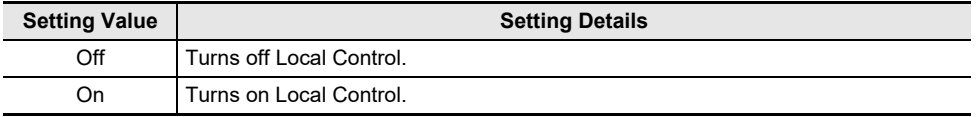

## **Keyboard Channel**

Sets the MIDI channel to be used when sending keyboard performance information from this Digital Piano to an external device.

#### **While holding down the "FUNCTION" button, press the F**{**6 or G6 key.**

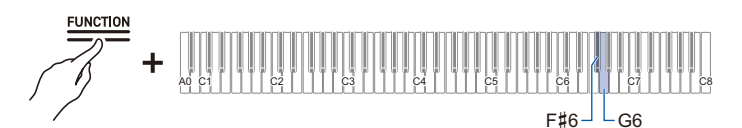

- Setting value: 1ch to 16ch
- Default value: 1ch

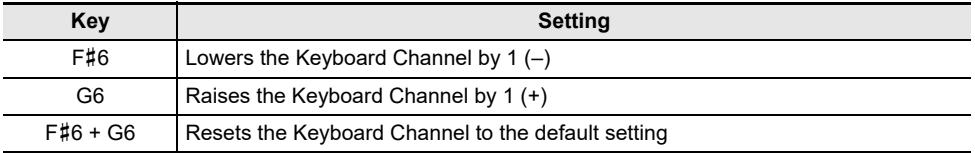

## **Hi-Res Velocity MIDI OUT**

Set high-resolution MIDI output for touch strength (Velocity) to <Enable> or <Disable> when playing the keyboard.

## **While holding down the "FUNCTION" button, press the A**}**6 key (Hi-Res Velocity MIDI OUT).**

[Switching On/Off or Changing Setting Values Using a Single Key \(operation type D\)](#page-26-0)

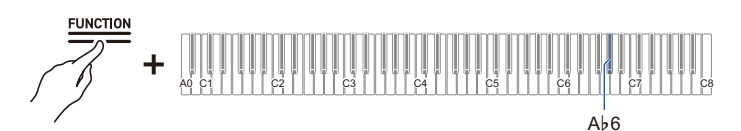

• Default value: Disabled

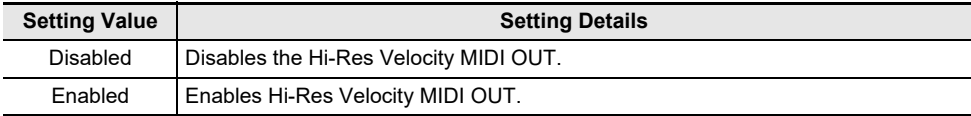

# **Setting the Display of the Visual Information Bar**

The Visual Information Bar displays various lighting patterns according to the beat of the metronome, the touch strength (velocity) when playing the keyboard, and the depth to which the damper pedal is pressed.

## **Changing Display Settings**

The lighting pattern of the Visual Information Bar changes depending on the display settings.

#### **While holding down the "FUNCTION" button, press one of the F5 to A5 keys.**

[Selecting a Setting Value Directly \(operation type A\)](#page-23-0)

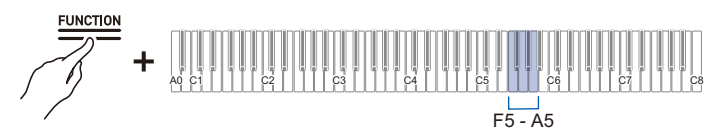

- Default value: Auto
- When the display is set to a setting other than <Auto>, it will light up only when the action or operation of the selected setting is performed.

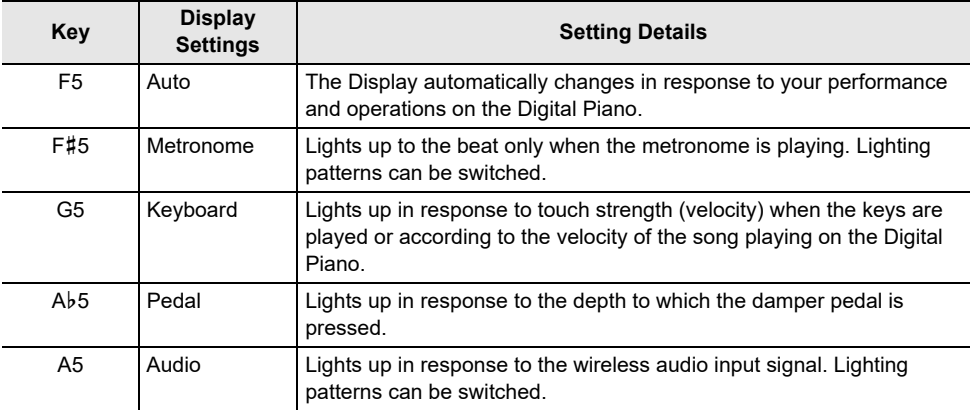

For the following operations, the Visual Information Bar lights up regardless of display settings.

- During demo song playback: Lights up in response to the velocity of the song.
- While making various settings using the keyboard: The set value or approximate value lights up.
- During Instant RePlayer playback: Lights up to indicate where the current playback position is in the overall recording.
- When connected to CASIO MUSIC SPACE and using the "Live Concert Simulator" feature: Lights up in response to audio input from the app.

## NOTE

• When the display setting is <Auto>, the Visual Information Bar does not blink in response to a wireless audio input signal. Set the display setting to <Audio>.

## **EN-155**

## **Switching Lighting Patterns**

When the display settings are <Metronome> and <Audio>, you can switch the lighting pattern.

#### **Metronome Type**

The Visual Information Bar displays the beat in time with the metronome beat. You can choose from five types of beat display using the [Metronome Type] setting.

## **While holding down the "FUNCTION" button, press the B**}**5 key (Metronome Type).**

[Switching On/Off or Changing Setting Values Using a Single Key \(operation type D\)](#page-26-0)

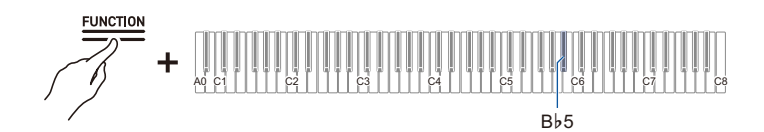

#### **Audio Illumination Type**

The Visual Information Bar blinks in time with the wireless audio input signal, allowing you to enjoy the illumination display. The Audio Illumination Type setting allows you to select from four types of illumination display.

### **While holding down the "FUNCTION" button, press the B5 key (Audio Illumination Type).**

[Switching On/Off or Changing Setting Values Using a Single Key \(operation type D\)](#page-26-0)

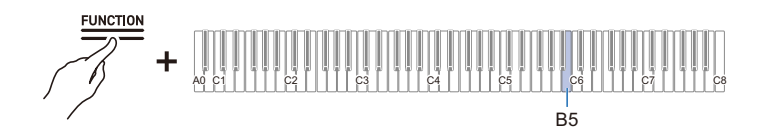

## **Brightness Setting and No Lighting**

If the brightness of the Visual Information Bar is a little too bright, you can reduce the brightness or turn it off.

#### **While holding down the "FUNCTION" button, press the C6 key (Brightness/Off).**

[Switching On/Off or Changing Setting Values Using a Single Key \(operation type D\)](#page-26-0)

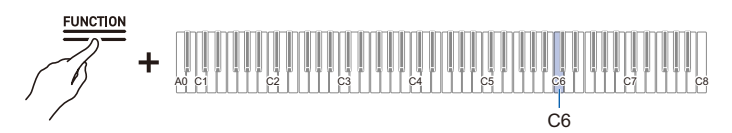

• Default value: 2

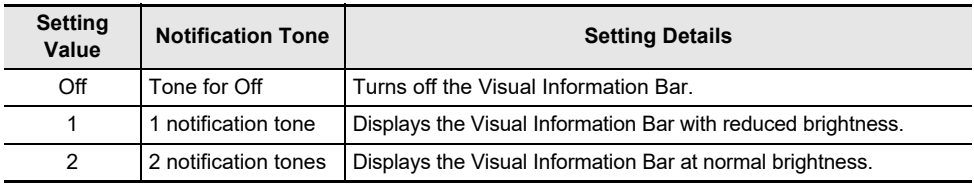

# **Main Digital Piano Settings**

## **Power On Alert**

Set whether [Power On Alert] is <Enabled> or <Disabled>.

For more information, see "[Power On Alert"](#page-13-0).

## While holding down the "FUNCTION" button, press the F#7 key (Power On Alert).

[Switching On/Off or Changing Setting Values Using a Single Key \(operation type D\)](#page-26-0)

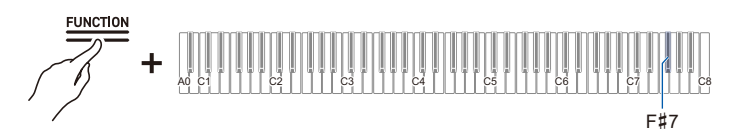

• Default value: Enabled

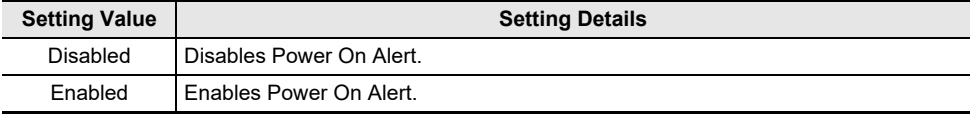

## **Auto Power Off**

Set whether or not Auto Power Off is activated <Enabled> or <Disabled>.

For more information, see "[Auto Power Off Function"](#page-13-1).

#### **While holding down the "FUNCTION" button, press the B**}**0 key (Auto Power Off).**

[Switching On/Off or Changing Setting Values Using a Single Key \(operation type D\)](#page-26-0)

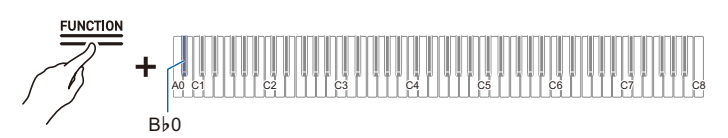

• Default value: Enabled

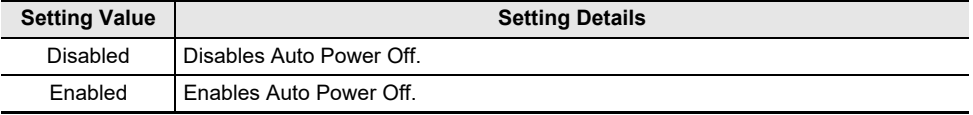

## **Touch Button Luminosity**

**While holding down the "FUNCTION" button, press the B**}**6 key (Touch Button Luminosity).**

[Switching On/Off or Changing Setting Values Using a Single Key \(operation type D\)](#page-26-0)

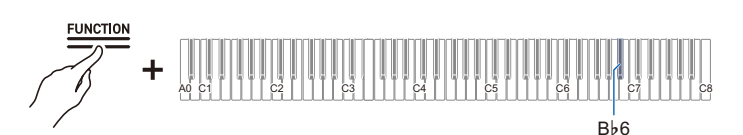

• Default value: 2

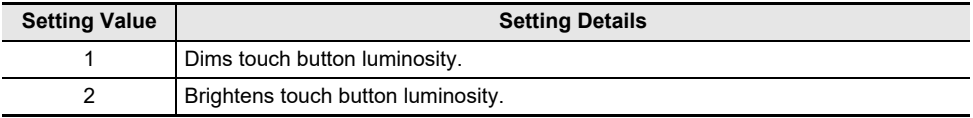

## **Left Panel Touch Button Sensitivity**

**While holding down the "FUNCTION" button, press the B6 or C7 key.**

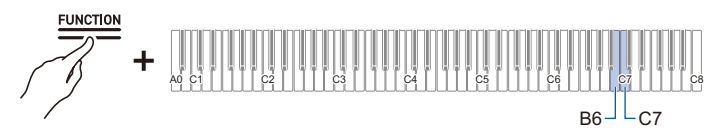

- Setting value: –1 (low sensitivity) to 0 (standard) to +1 (high sensitivity)
- Default value: 0

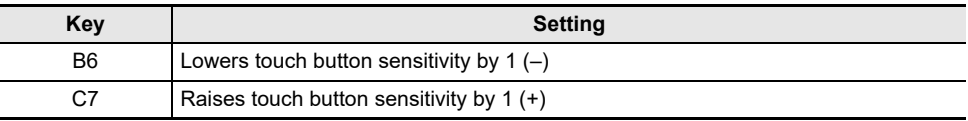

## **Sensitivity of front panel touch buttons**

**While holding down the "FUNCTION" button, press the C**{**7 or D7 key.**

[Using the +/– Keys to Raise or Lower the Setting Value by 1 \(operation type B\)](#page-24-0)

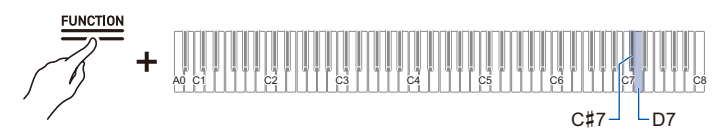

- Setting value:  $-1$  (low sensitivity) to 0 (standard) to +1 (high sensitivity)
- Default value: 0

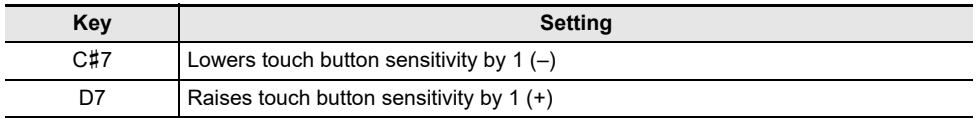

## **Panel Lock**

Setting [Panel Lock] to <Enabled> locks button operations\* . When set to <Auto>, operation is automatically locked during performances only, preventing accidental operation during a performance.

\* Excludes the power button and the disabling of Panel Lock.

## **While holding down the "FUNCTION" button, press the C8 key (Panel Lock).**

[Switching On/Off or Changing Setting Values Using a Single Key \(operation type D\)](#page-26-0)

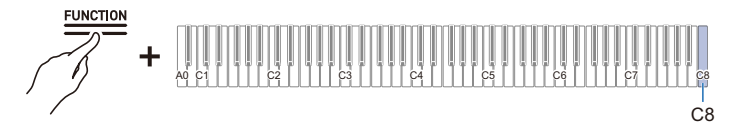

• Default value: Disabled

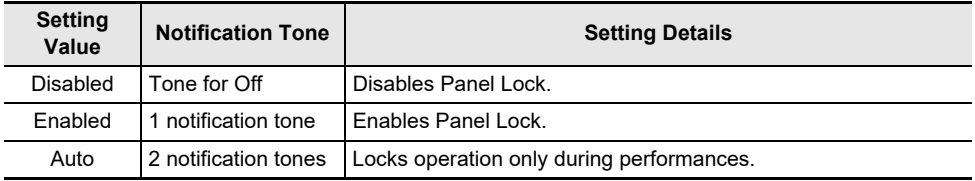

## **Switching Panel Light Settings**

**While holding down the "FUNCTION" button, press the G7 key (Panel Light setting).**

[Switching On/Off or Changing Setting Values Using a Single Key \(operation type D\)](#page-26-0)

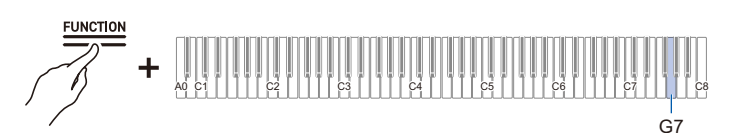

• Default value: 15 sec.

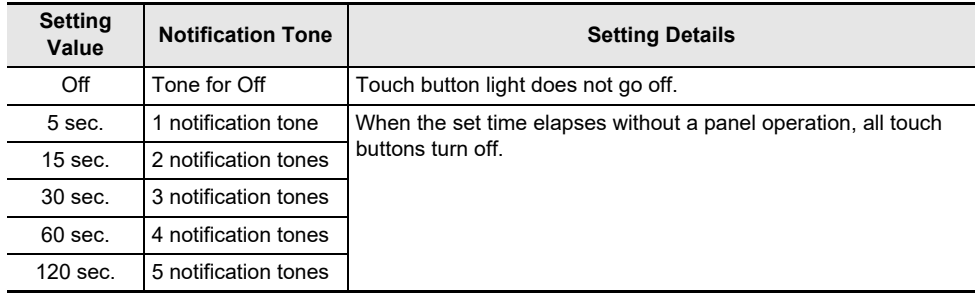

## **Notification Tone Volume**

#### **While holding down the "FUNCTION" button, press the A7 or B**}**7 key.**

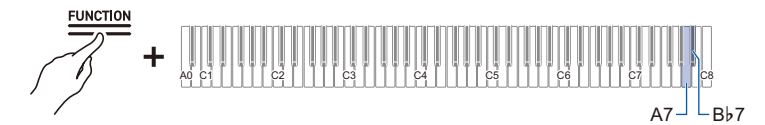

- Set value: 0 (silence) to 10 (maximum volume)
- Default value: 5

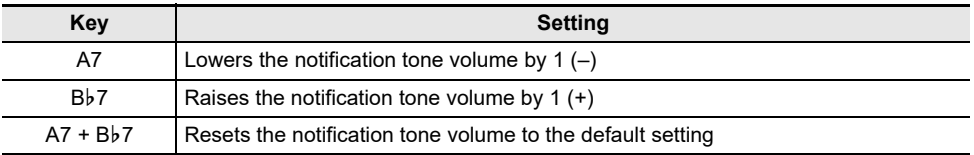

## **Notification Tone Set Selection**

You can choose your favorite notification tones from three different notification tone sets.

#### **While holding down the "FUNCTION" button, press the B7 key (Notification Tone Set selection).**

[Switching On/Off or Changing Setting Values Using a Single Key \(operation type D\)](#page-26-0)

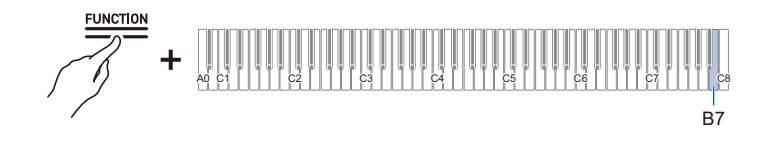

## **Volume Sync Equalizer**

Automatically corrects the sound quality in response to the loud or quiet setting of the volume knob. Bass and treble will be heard clearly even at low volumes.

## **While holding down the "FUNCTION" button, press the F7 key (Volume Sync Equalizer).**

[Switching On/Off or Changing Setting Values Using a Single Key \(operation type D\)](#page-26-0)

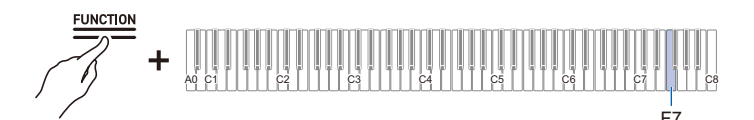

• Default value: Medium

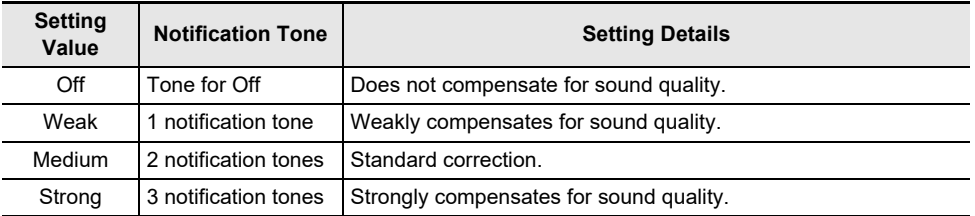

## <span id="page-163-0"></span>**Speaker Out**

Set whether or not sound is emitted from the Digital Piano's speakers.

### While holding down the "FUNCTION" button, press the E<sub>b7</sub> key (Speaker Out).

[Switching On/Off or Changing Setting Values Using a Single Key \(operation type D\)](#page-26-0)

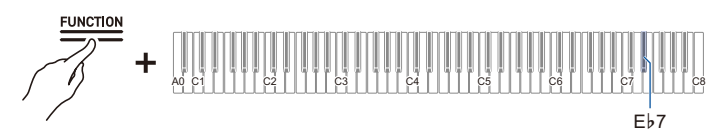

• Default value: Auto

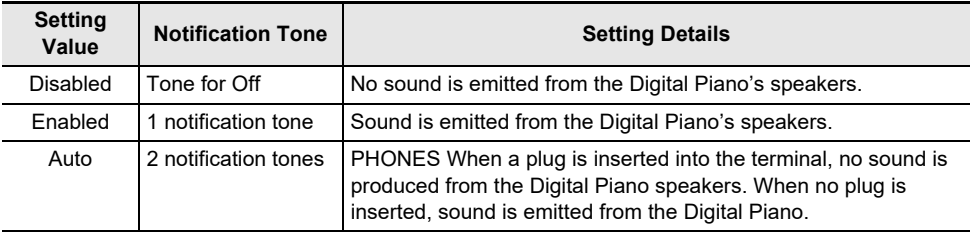

## **Headphones Mode**

When using headphones, this reproduces the natural sound that reaches your ears when you play an acoustic piano.

## **While holding down the "FUNCTION" button, press the E7 key (Headphones mode).**

[Switching On/Off or Changing Setting Values Using a Single Key \(operation type D\)](#page-26-0)

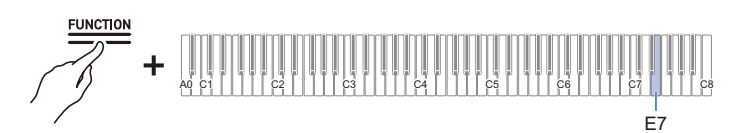

• Default value: On

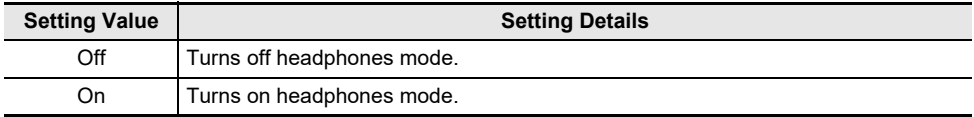

## NOTE

- The headphones mode is turned On when a plug is inserted into one of the PHONES terminals.
- Regardless of the Headphones mode setting, the sound output from the PHONES terminals is the same as the sound output from the LINE OUT terminal.

# **Troubleshooting**

## **Touch buttons are not responding.**

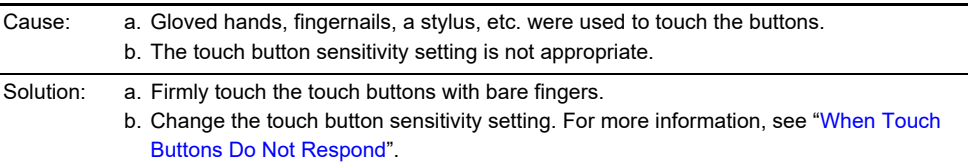

#### **No sound is produced when the keys are pressed.**

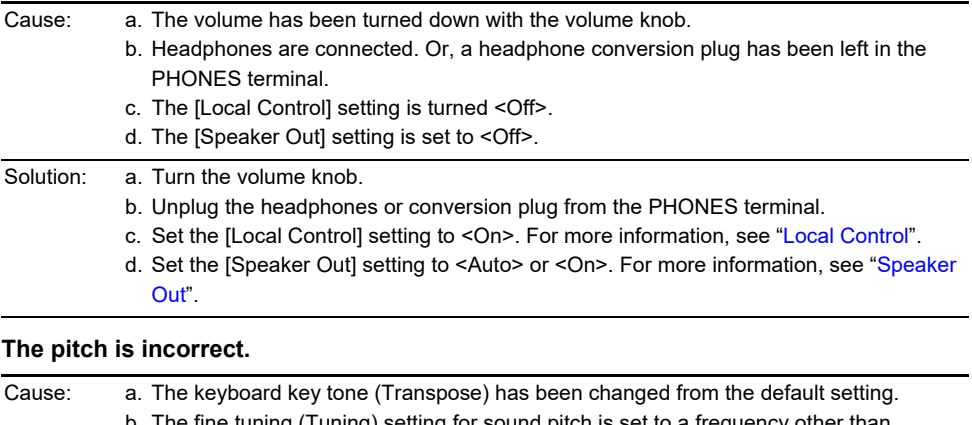

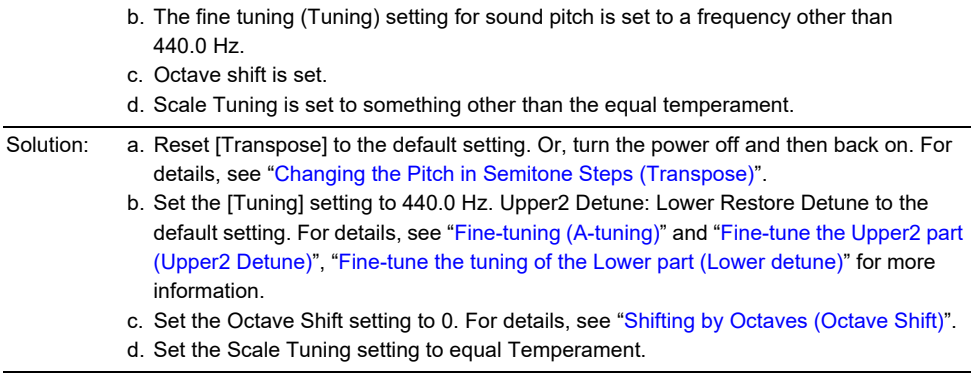

## **Pressing the pedal has no effect.**

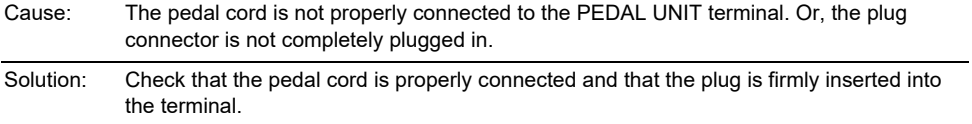

#### **Sound does not become stronger or weaker when I change the way I play (touch).**

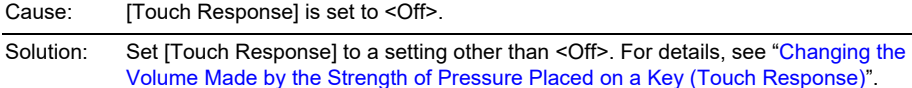

## **The tone of the sound, effects, and so forth, do not change (i.e., the Digital Piano does not return to its default settings), even after turning the power off and back on again.**

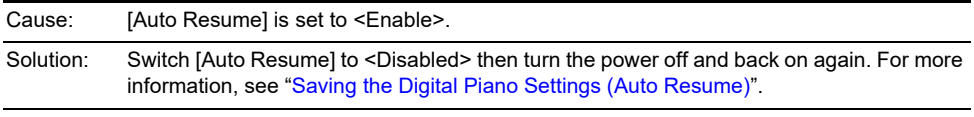

#### **Cannot send or receive MIDI when connected to a computer.**

Solution: • Check that the Digital Piano is properly connected to the computer with a USB cable, or that the correct is selected in the settings of the computer's music software.

• Turn off the power to this Digital Piano and close the music software on your computer, then turn on the power to this Digital Piano and restart the music software on your computer.

#### **Some tones have the same timbre but slightly different sound quality and volume depending on keyboard position.**

Cause: This is a boundary between sound ranges caused by electronic processing called digital sampling<sup>\*</sup> and is not a malfunction.

> \* This process records the original sound of the instrument in multiple ranges, including low, mid, and high ranges, and creates a single tone in order to reproduce the sound quality of each range of the original instrument.

#### **When pressing buttons, the sound that is being played is temporarily interrupted or the sound quality sounds slightly different.**

Cause: When using Layer, Duet, playing a Built-in Song, or using the recording function, multiple parts sound simultaneously. If you press buttons in such a case, the tone-specific internal effect settings will be automatically changed, and depending on the part, this phenomenon may occur, but it is not a malfunction.

#### **I don't know how to delete a User Song.**

Solution: Deletion of User Songs can be executed from a smart device connected to the Digital Piano. For details, see the instructions for the dedicated app. [https://web.casio.com/app/en/music\\_space/manual/](https://web.casio.com/app/en/music_space/manual/)

#### **I can't play songs recorded directly to a USB Flash Drive.**

Solution: Try formatting the USB flash drive in exFAT format on your computer and then formatting it on the instrument. For more information, see "[Formatting a USB Flash Drive"](#page-115-0).

# **Error Display List**

When an error occurs, the Visual Information Bar uses divided bars that blink alternately (error display). The touch buttons and indicators blink as shown in the illustration below.

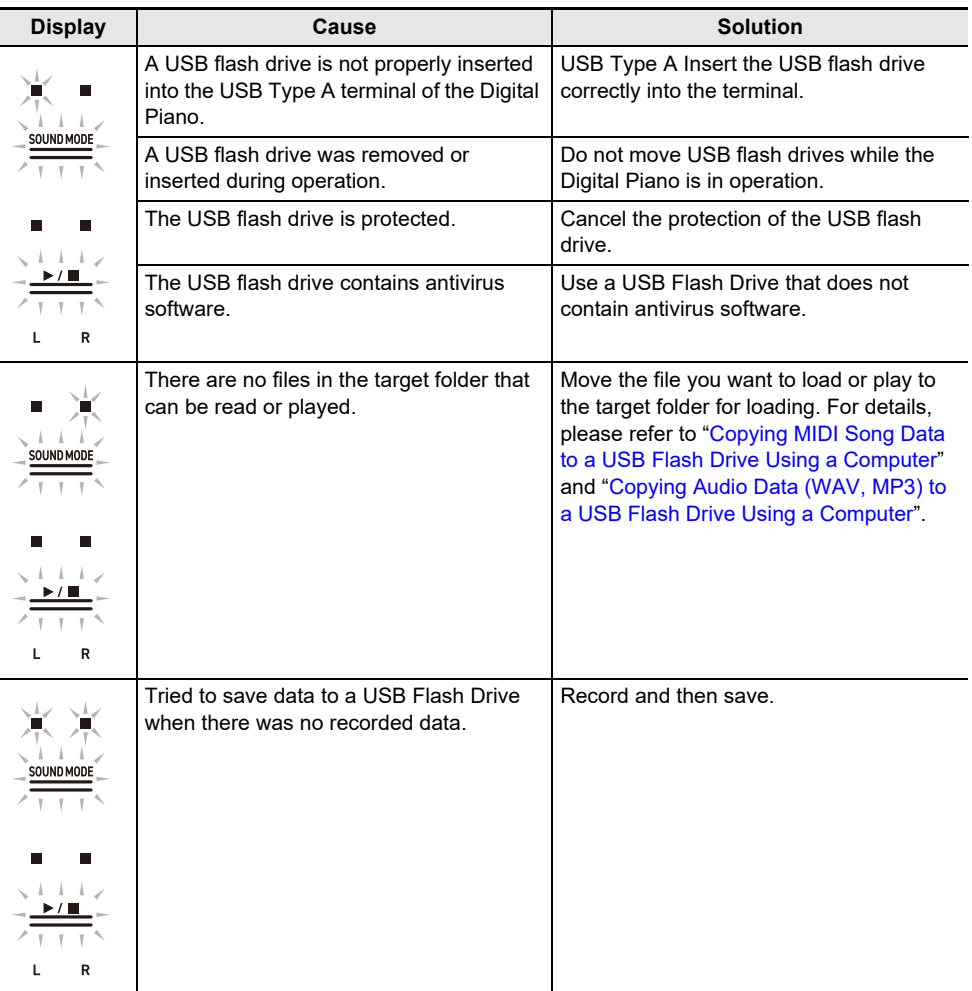

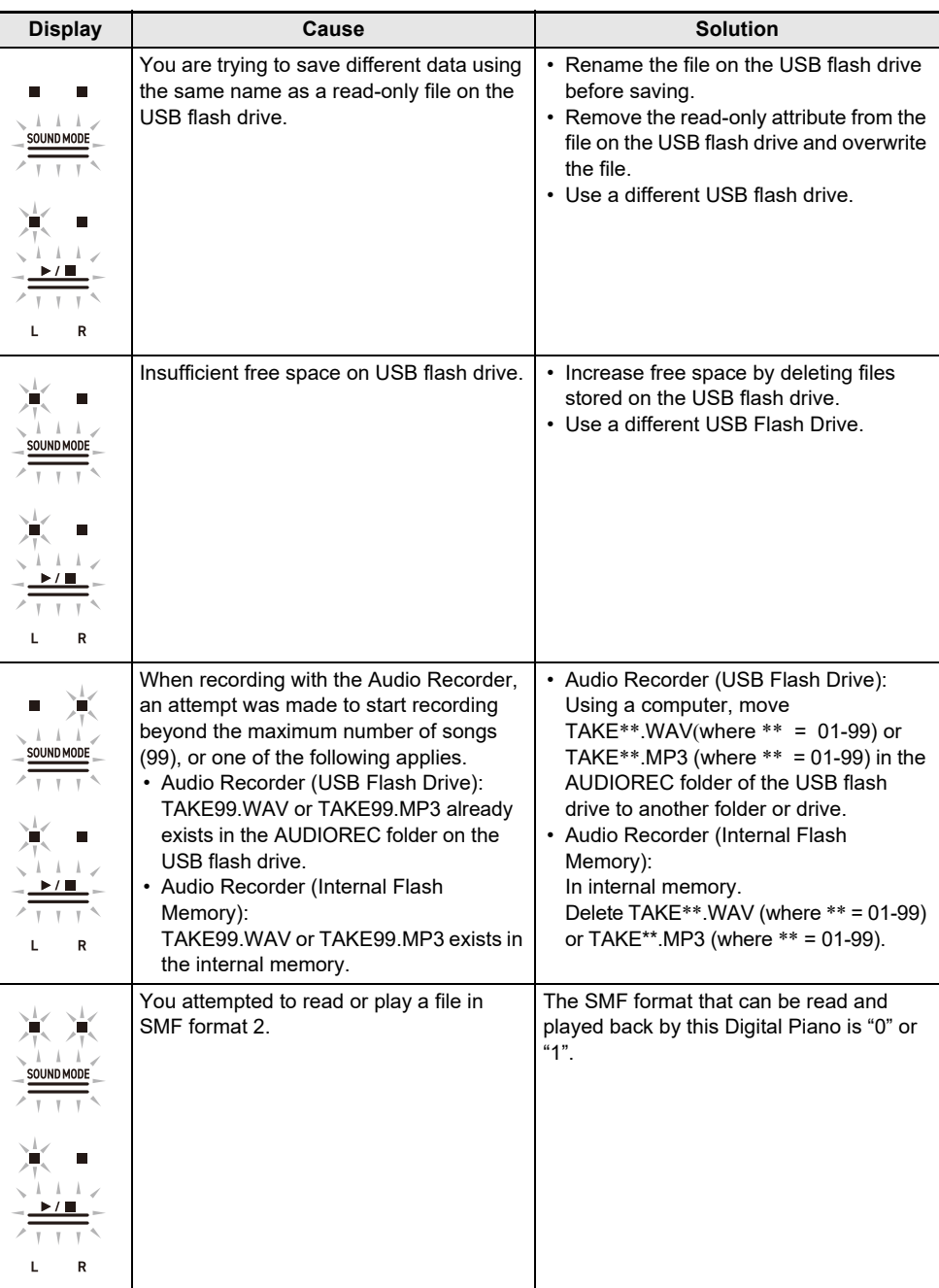

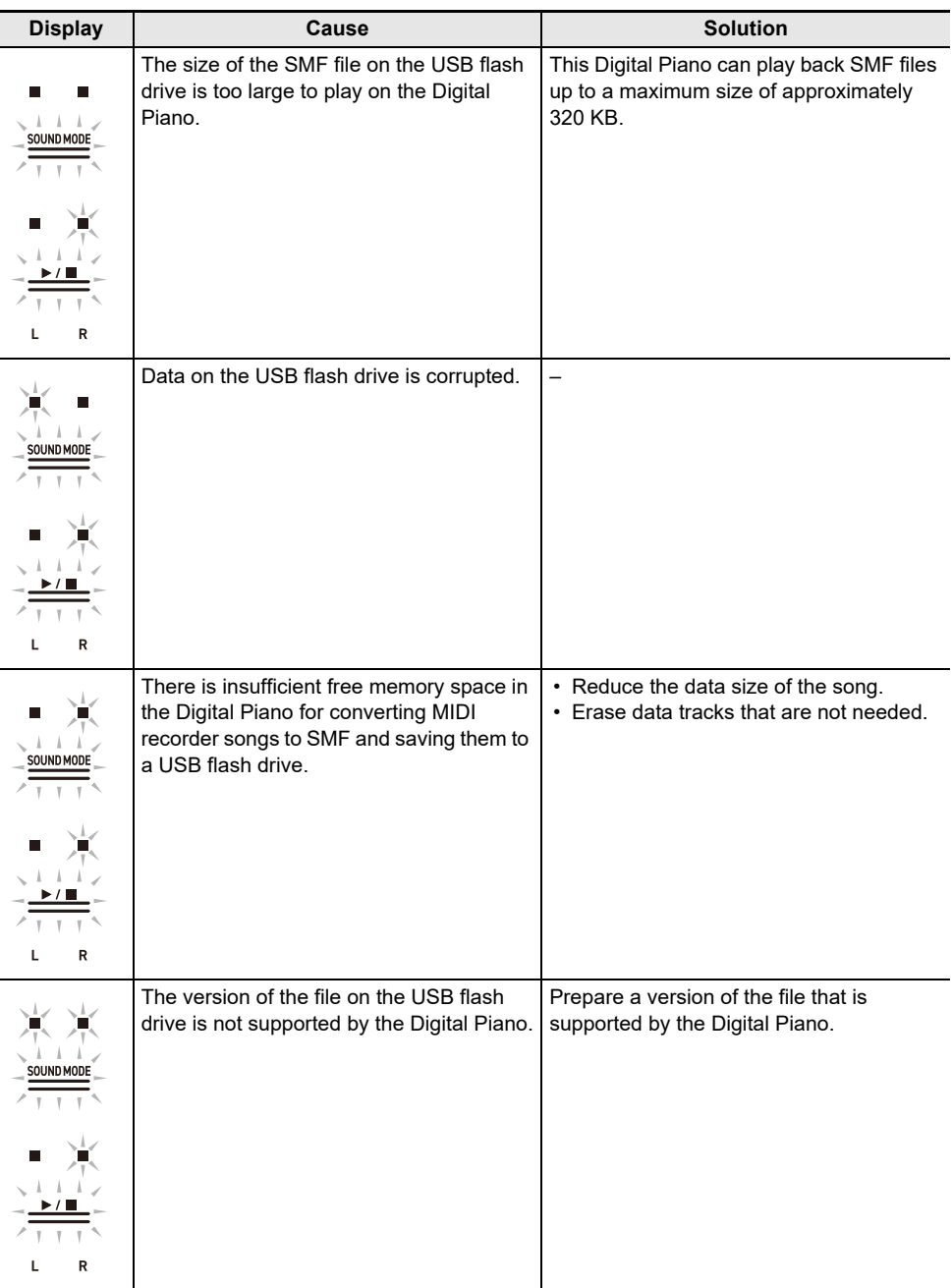

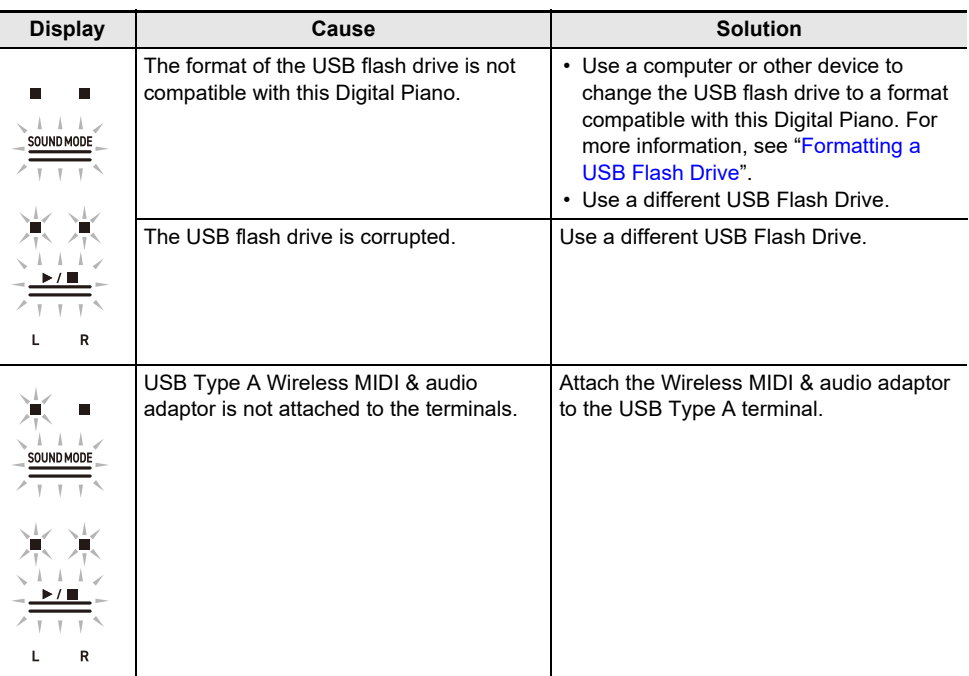

# **Other Information**

# **Product Specifications**

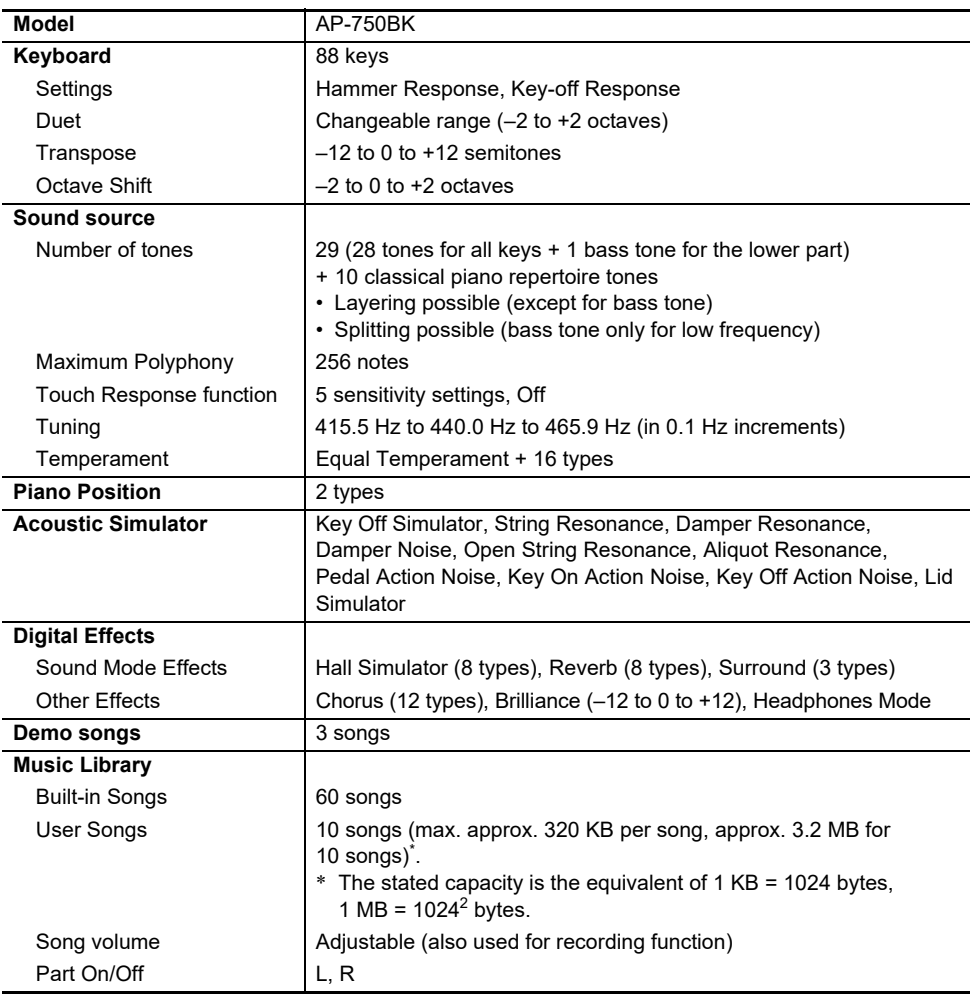

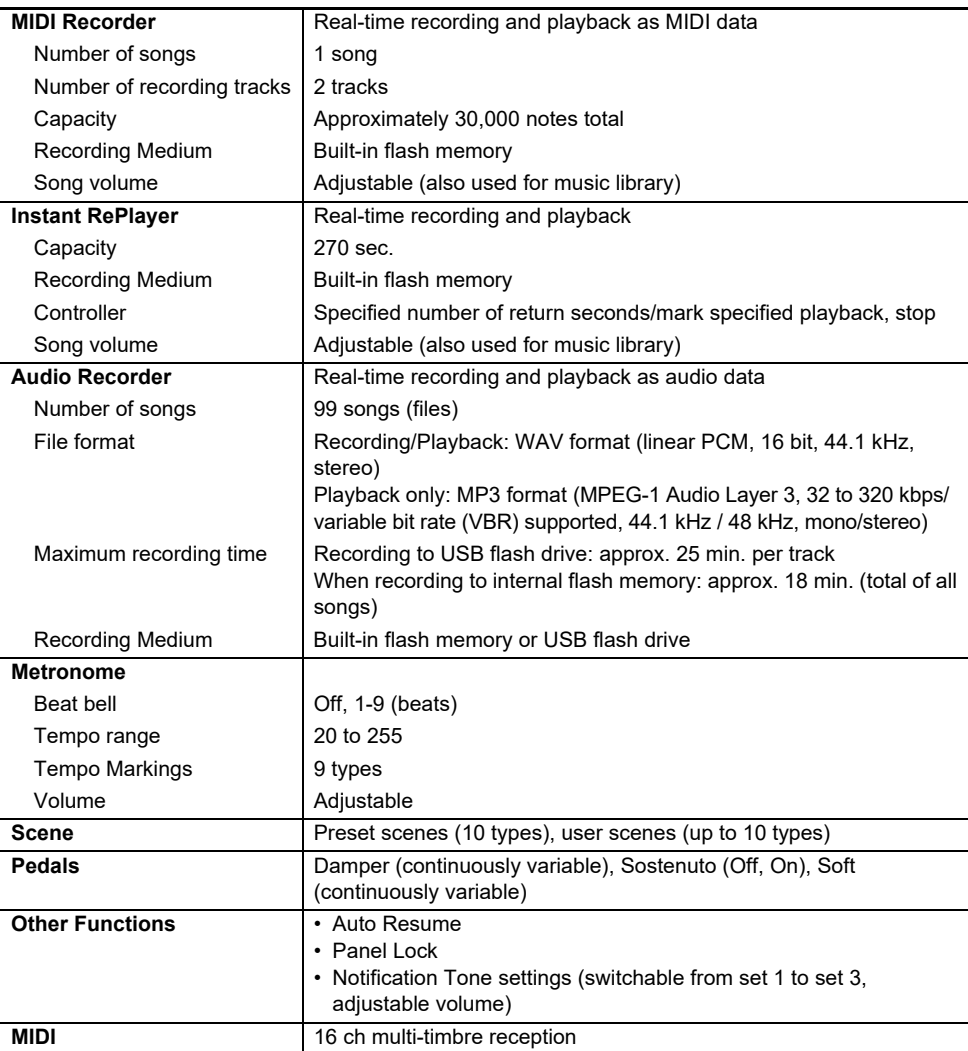

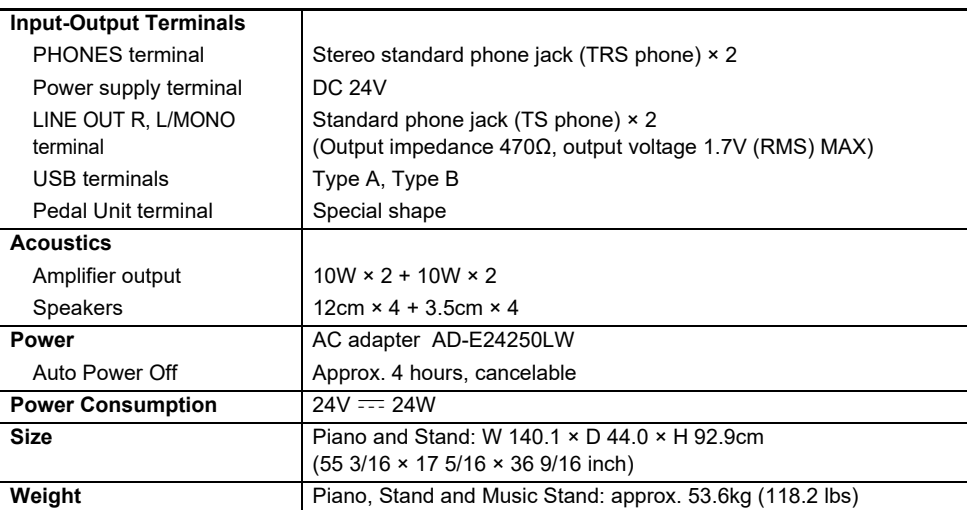

• In the interests of continued improvement, the specifications and design are subject to change without notice

#### **Optional Products**

For more information on optional products, see "[Latest Support Information](#page-174-0)".

#### **About Music Score data**

You can download music score data as a PDF file from the CASIO website. You will then be able to view music scores on your smart device. You can jump from the PDF file table of contents directly to the music score you want, and you can print out scores as needed. Refer to "[Latest Support Information"](#page-174-0) for music score PDF files.

# <span id="page-174-0"></span>**Latest Support Information**

<https://support.casio.com/global/en/emi/manual/AP-750/>

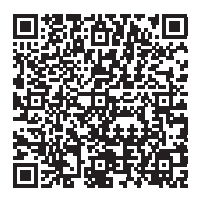

## **About the Contents of this Book**

- Unauthorized copying of this manual, in whole or in part, is prohibited. Please note that copyright law prohibits the use of any other information without our permission, except for personal use.
- Please be advised that we will not be liable for any loss, lost profits, or any claims from third parties resulting from the use of this manual or this device.
- The contents of this document are subject to change without notice.
- Illustrations in this manual may differ from the actual product.

## **Trademarks and Registered Trademarks**

- The Bluetooth<sup>®</sup> word mark and logos are registered trademarks owned by Bluetooth SIG, Inc. and any use of such marks by CASIO COMPUTER CO., LTD. is under license. Other trademarks and trade names are those of their respective owners.
- Company and product names used in this manual may be registered trademarks of others.

# **Operating Precautions**

#### **Environment**

- Place the Digital Piano onto a stable and flat surface.
- To prevent the formation of mold, set up the product in a well-ventilated location where the temperature and humidity ranges shown below are maintained.
	- Recommended temperature range: 15 to 25°C
	- Recommended humidity range: 40 to 60% RH
- Do not set up the product in locations subject to extreme variations in temperature and/or humidity. Doing so can cause metal components to rust, coatings to degrade, and components to warp and split.

#### **User Maintenance**

- Wipe the product with a soft, dry cloth. Do not use a tissue, which can cause scratching.
- When soiling is more serious, moisten a soft cloth with a weak solution of water and a mild neutral detergent, wring out all excess moisture from the cloth, and then wipe the product. After that, wipe again with a separate soft dry cloth.
- Do not use any cleaning agents, chlorine disinfectants, sanitizing wipes, or other items that include benzene, organic solvents, alcohol, or other solvents for cleaning. Doing so can cause discoloration, deformation, paint peeling, cracking, etc.

#### **Sterilization and Disinfection**

- After wiping the product two or three times with a non-alcohol sanitizing wipe, use a soft, dry cloth to wipe it dry.
- Note that failure to wipe the product dry can cause streaks to remain.
- If the product is used by multiple parties, hand disinfection before each use is recommended.

#### **Included and Optional Accessories**

Use only accessories that are specified for use with this product. Use of unauthorized accessories creates the risk of fire, electric shock, and personal injury.

#### **Weld Lines**

Lines may be visible on the exterior of the product. These are "weld lines" that result from the plastic molding process. They are not cracks or scratches.

#### ■ **AC Adaptor Handling Precautions**

- Never connect the AC adaptor (JEITA Standard, with unified polarity plug) that is specified with this Digital Piano to any other device besides this Digital Piano. Doing so creates the risk of malfunction.
- The AC adaptor cannot be repaired. If your AC adaptor malfunctions or becomes damaged, contact your original retailer or a CASIO Service Center.
- AC adaptor operating environment: Temperature: 0 to 40°C

Humidity: 10% to 90% RH

- Output polarity:  $\diamondsuit$   $\subset$   $\diamondsuit$
- Use of a different type AC adaptor can cause smoking or malfunction.

#### **About the panel**

Operating the panel when it is dusty or dirty may scratch it. Gently wipe the panel with a soft, clean cloth to remove dust and dirt before use. Use your fingers to operate the panel. Using fingernails or sharp objects may scratch the surface.

#### **Disconnect Protection Precautions**

- (1) Never pull on the cord with excessive force.
- (2) Never repeatedly pull on the cord.
- (3) Never twist the cord at the base of the plug or connector.

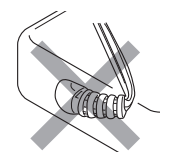

(4) Loop and bundle the power cord, but never wind it around the AC adaptor.

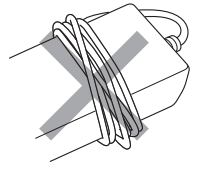

(5) Before moving the Digital Piano, be sure to unplug the AC adaptor from the power outlet.

## **Locating the AC Adaptor for Use**

- When using the AC adaptor, put in a location that satisfies the conditions below.
	- A location free of splashing liquids. The AC adaptor is designed for indoor use only. Do not put it in a location where it may become wet and do not place a vase or any other container of liquid on top of it.
	- A location that is not humid.
	- A roomy, well ventilated location.

Do not cover the AC adaptor with newspaper, table cloth, curtain, or any other type of fabric.

– Use a power outlet that is located near the Digital Piano.

This will let you immediately unplug from the power outlet should any problem occur.

• When using the AC adaptor, place it on the floor with its label surface downwards. The AC adaptor becomes prone to emitting electromagnetic waves when the label surface is facing upwards.

# **Various Lists**

# **Tone list**

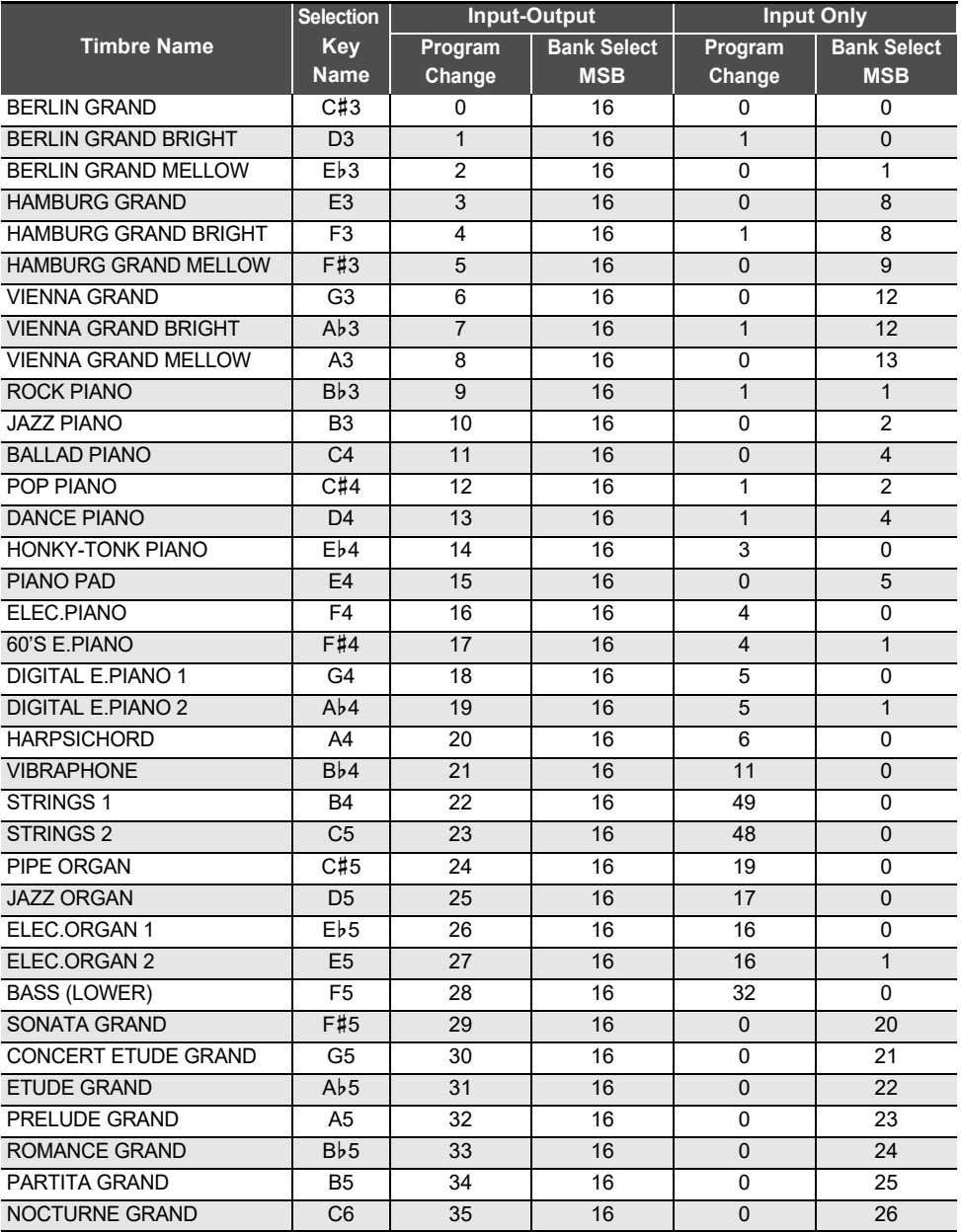

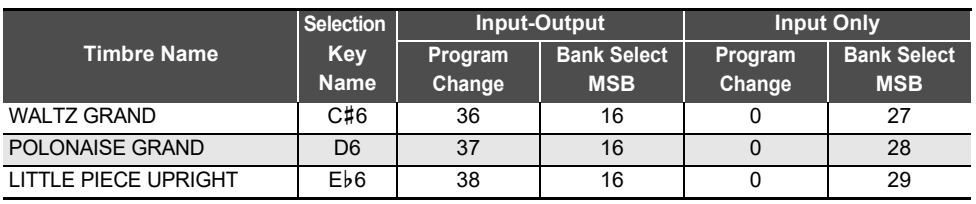

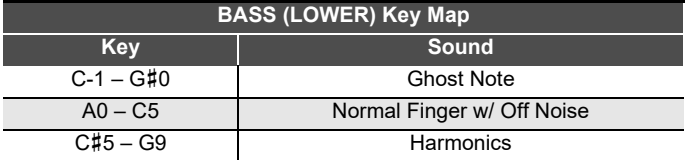

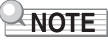

- BASS (LOWER) is a tone for the bass section and cannot be sounded alone.
- BASS (LOWER) includes key ranges outside the range that can be played on the Digital Piano's keyboard. Keys outside the range can be played via external MIDI input.

## **Demo Song List**

The length of a song may differ from its original.

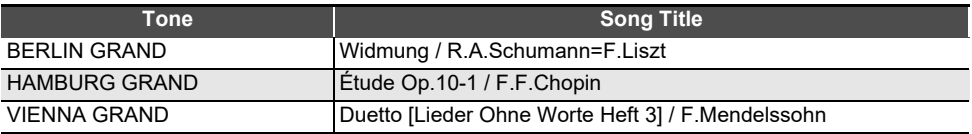

# **Music Library List**

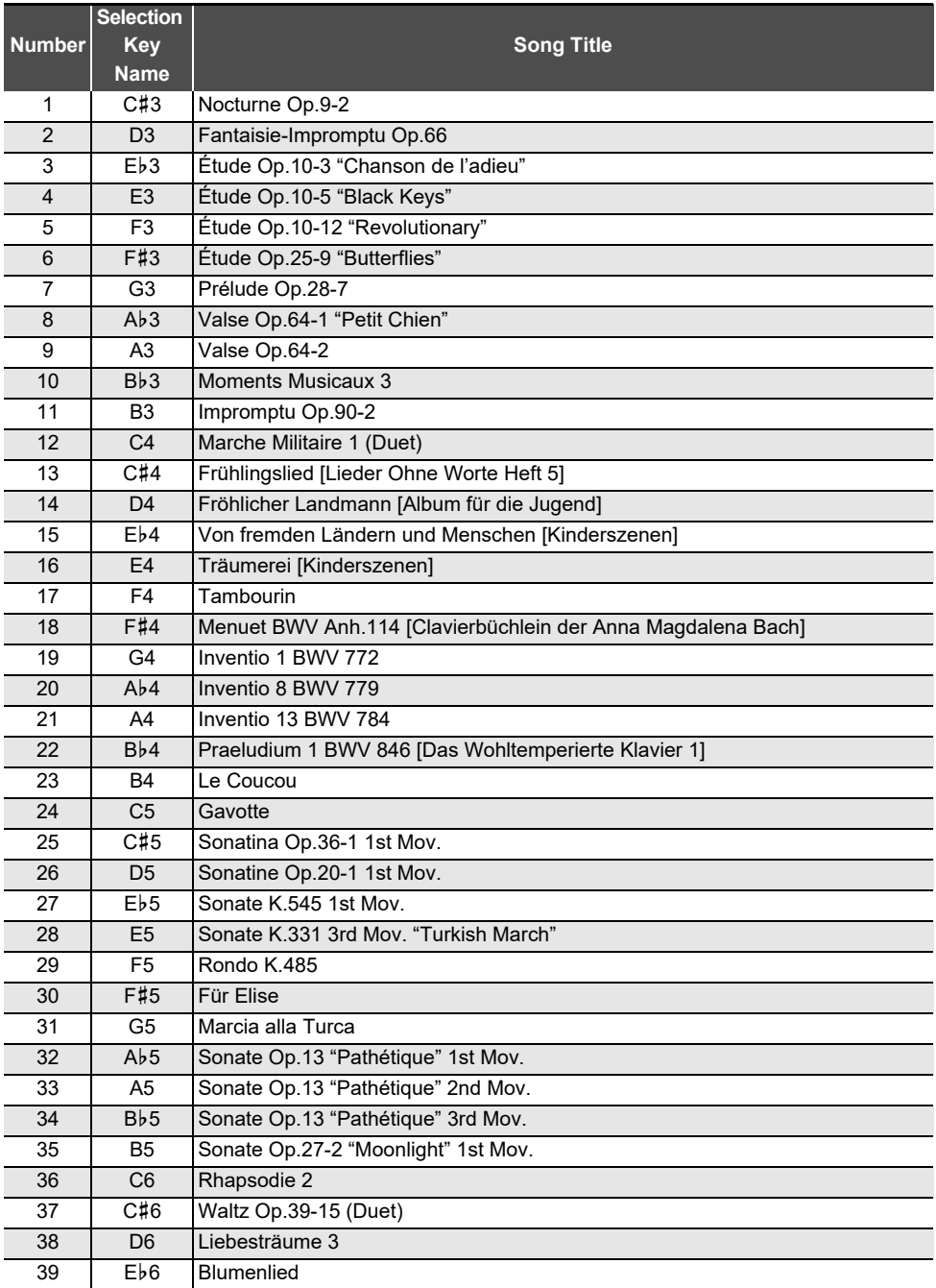
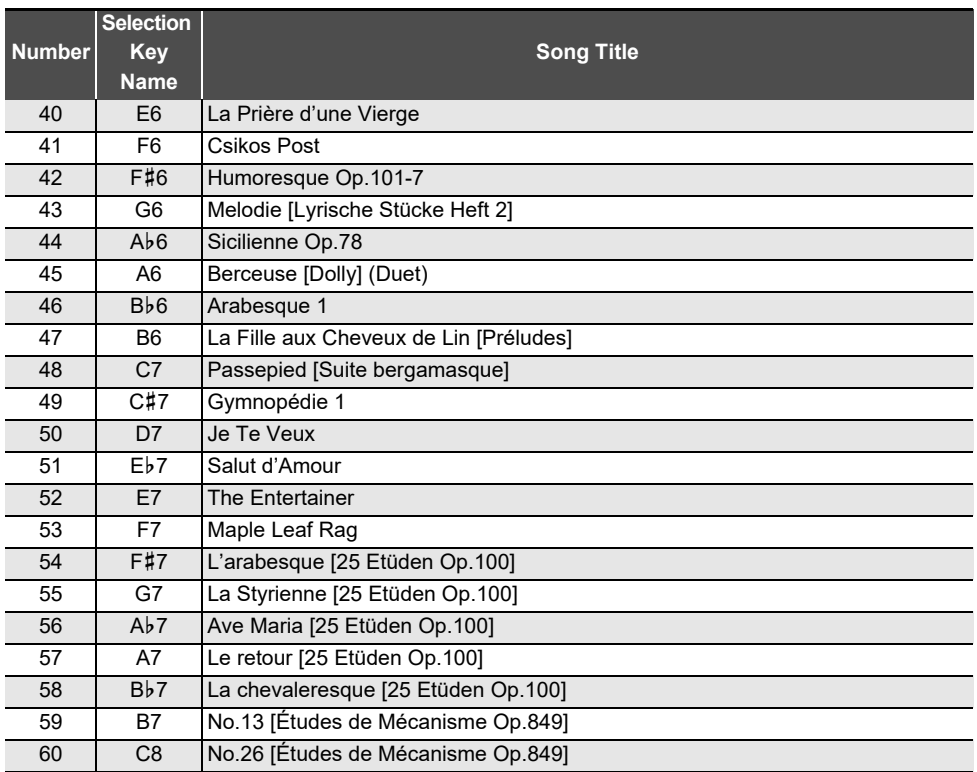

## **Preset scene list**

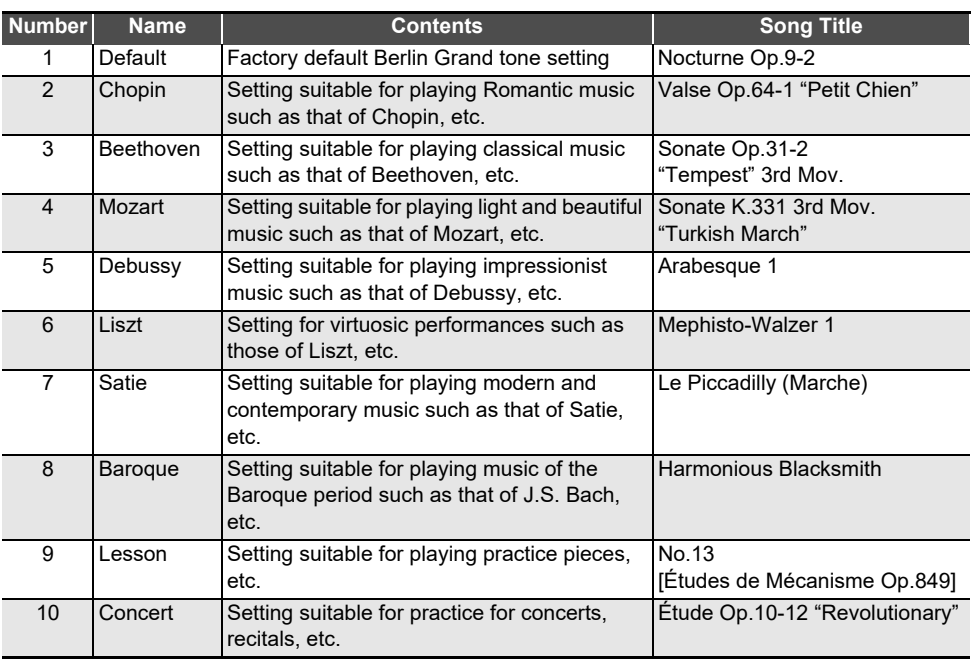

## **List of user scene record items**

The setting items recorded in the user scene are as follows.

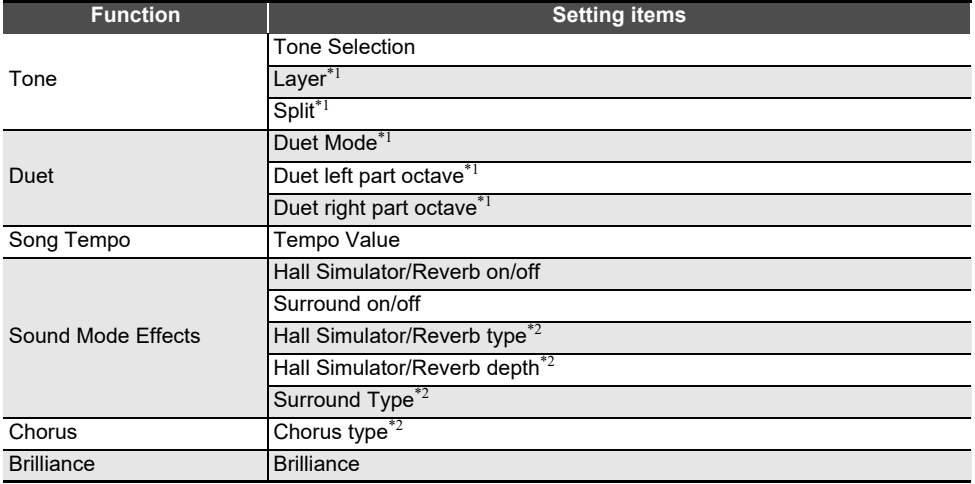

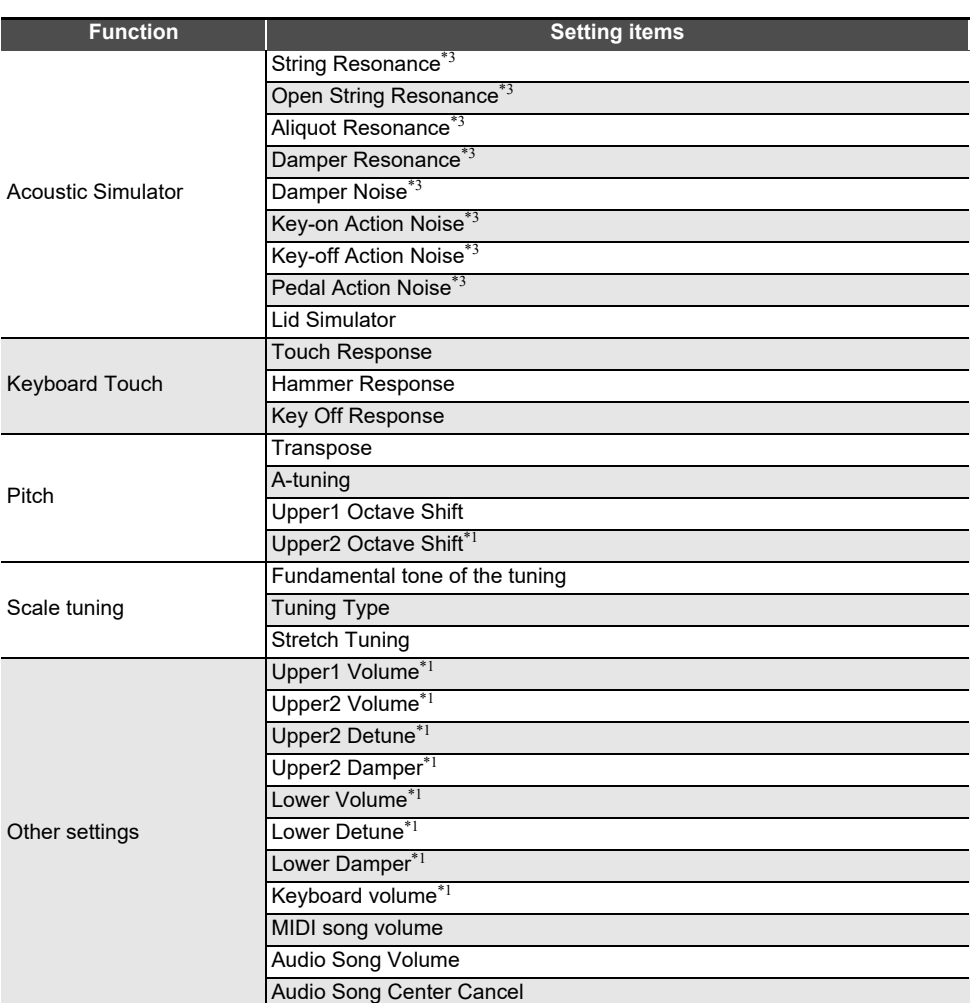

\*1 Settings recorded in user scenes do not affect the playback of scene songs.

\*2 If the scene song is a music library song, User Song or MIDI Recorder Song, the settings recorded in the user scene will be reflected in the scene song playback.

\*3 If the scene song is a MIDI Recorder Song, its song data settings are reflected in the scene song playback.

# **Keyboard Function List**

#### **Set basic settings such as tuning**

Hold down the "FUNCTION" button and select key.

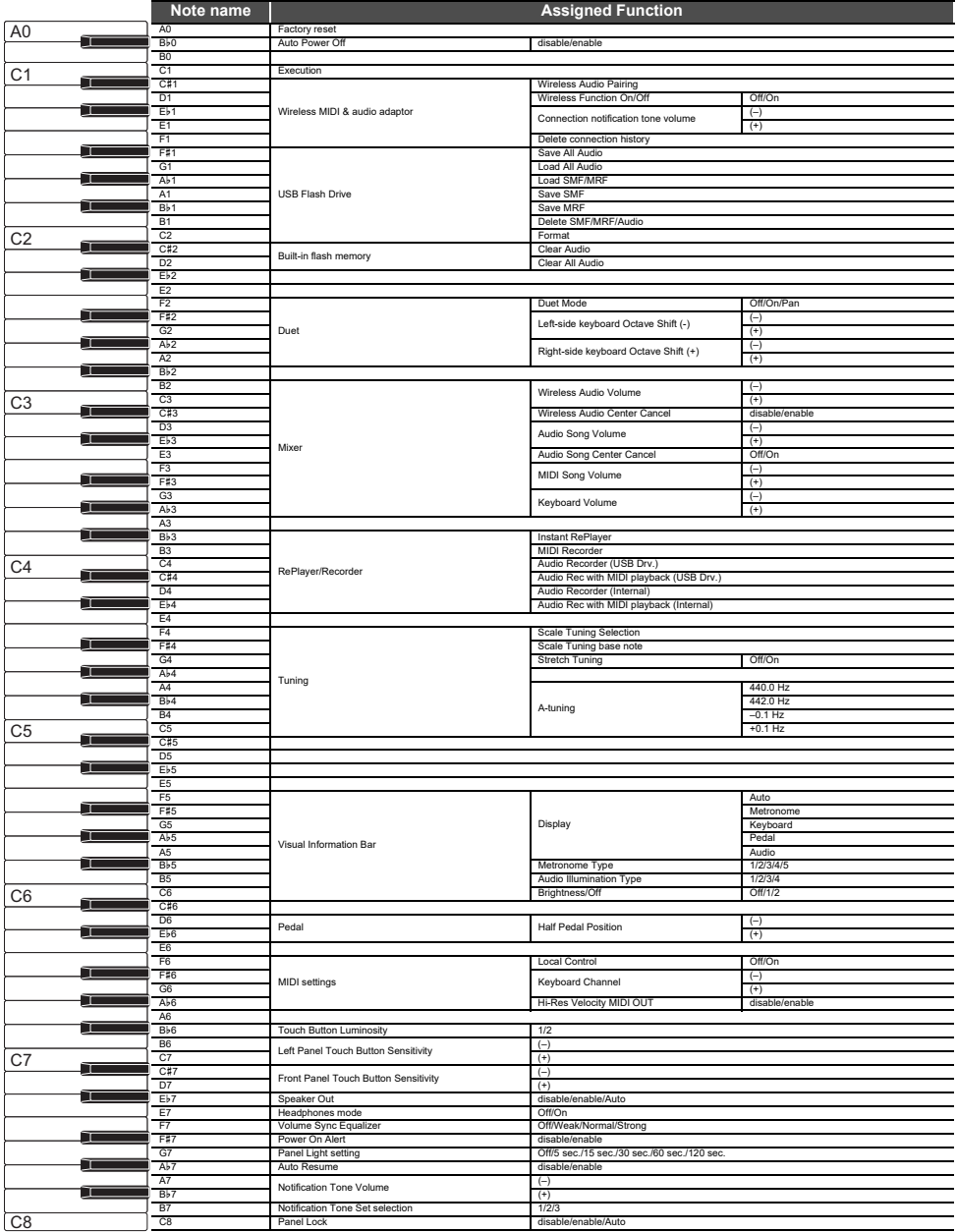

### **Change Sound Mode Effects and other settings**

Hold down the "SOUND MODE" button and select key.

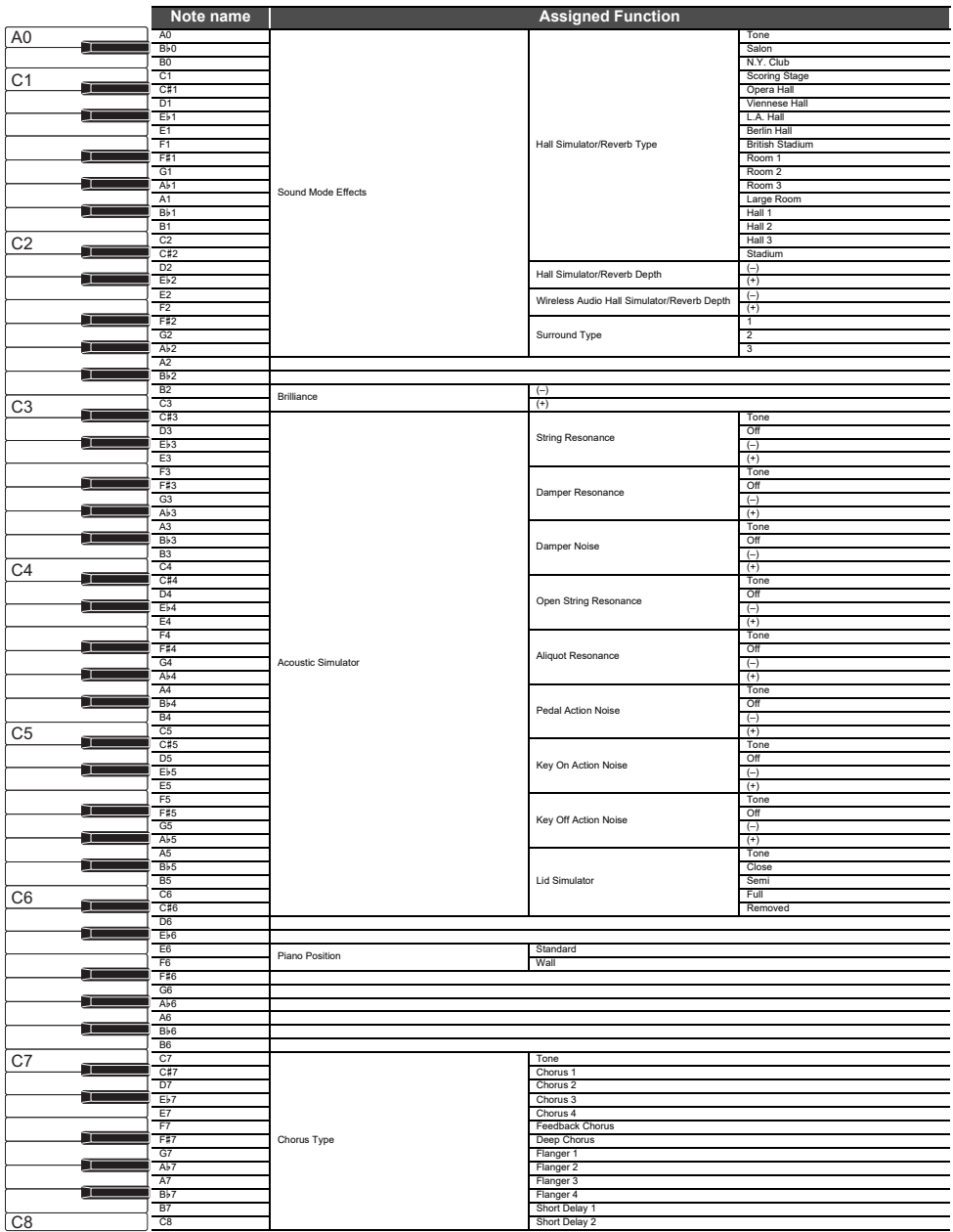

### **Change scene and metronome settings**

Hold down the "SCENE" button and select key.

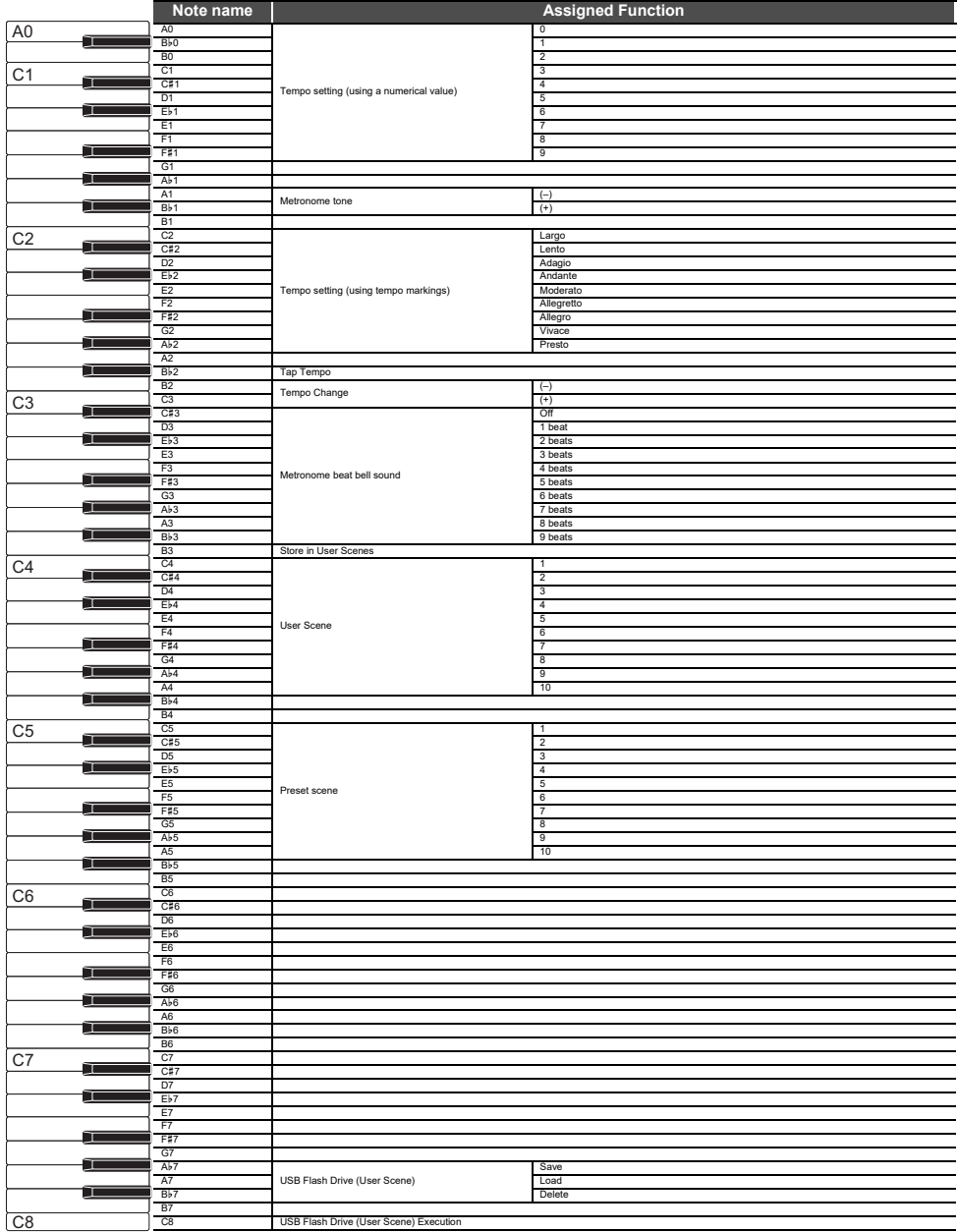

#### **Select a song**

Hold down the " $\blacktriangleright$ / $\blacksquare$ " button and select key.

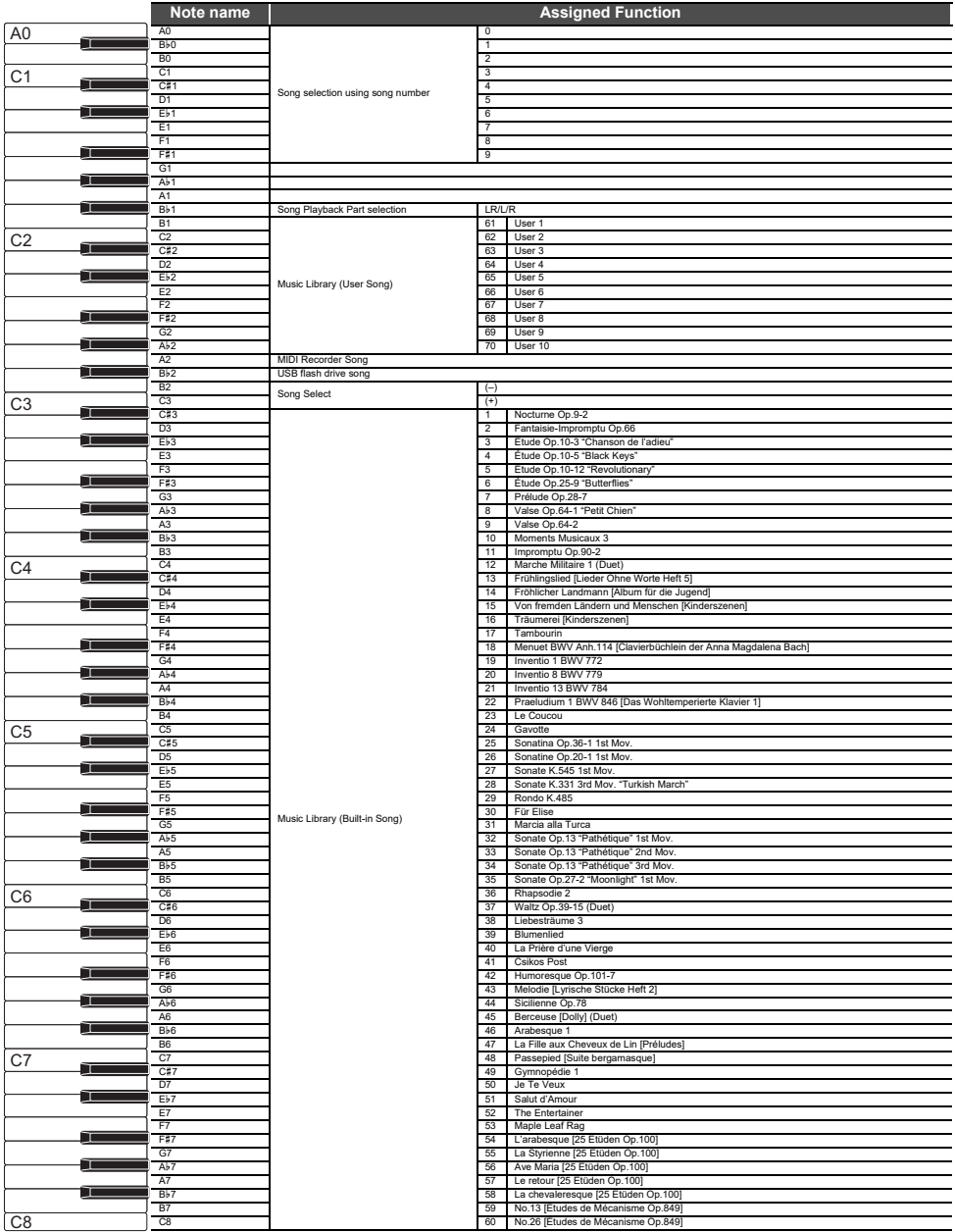

#### **Selecting Songs During Demo Playback**

Hold down the " $\blacktriangleright$ / $\blacksquare$ " button and select key.

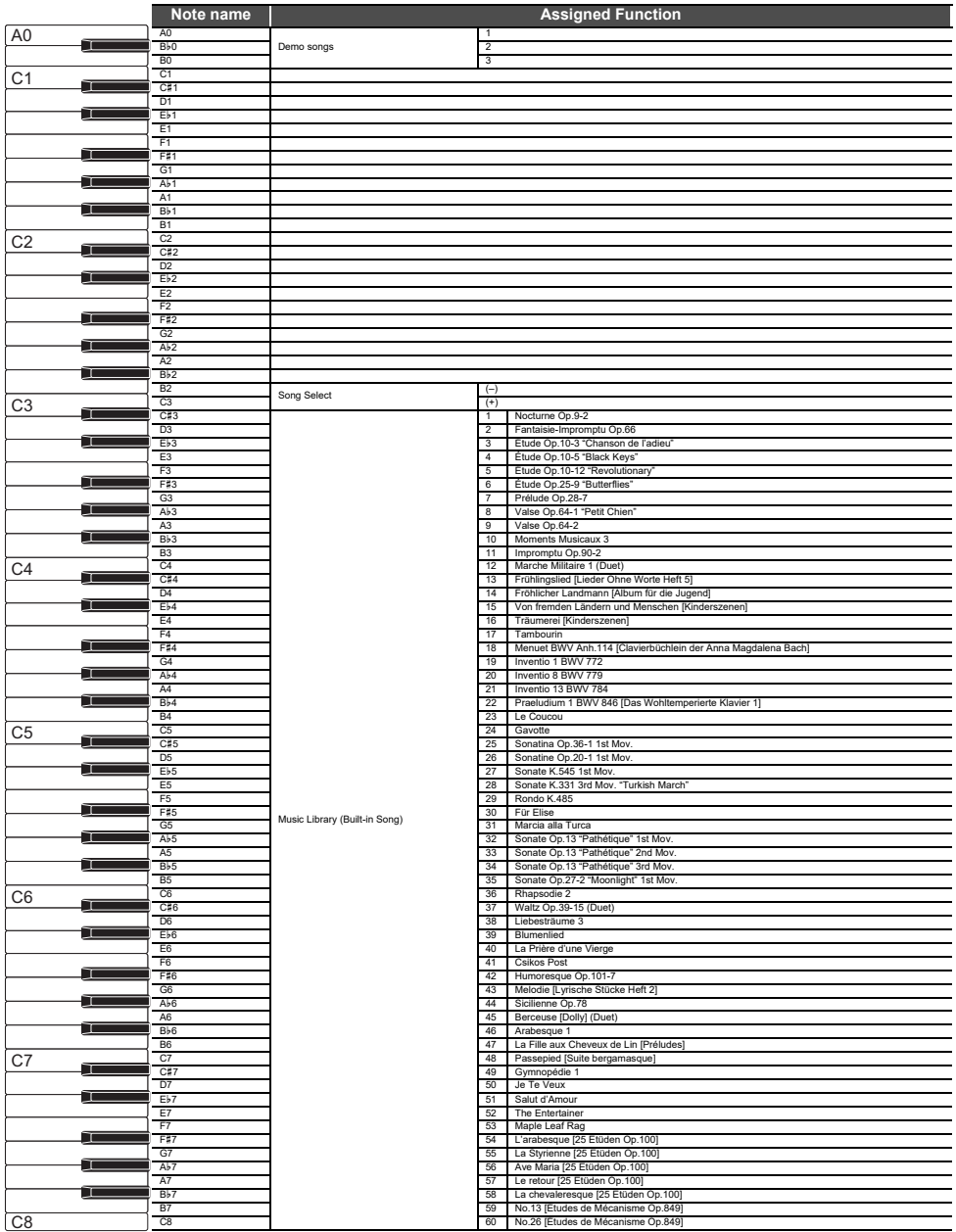

### **Start mark and start seconds for Instant RePlayer**

Hold down the " $\blacktriangleright$ / $\blacksquare$ " button and select key.

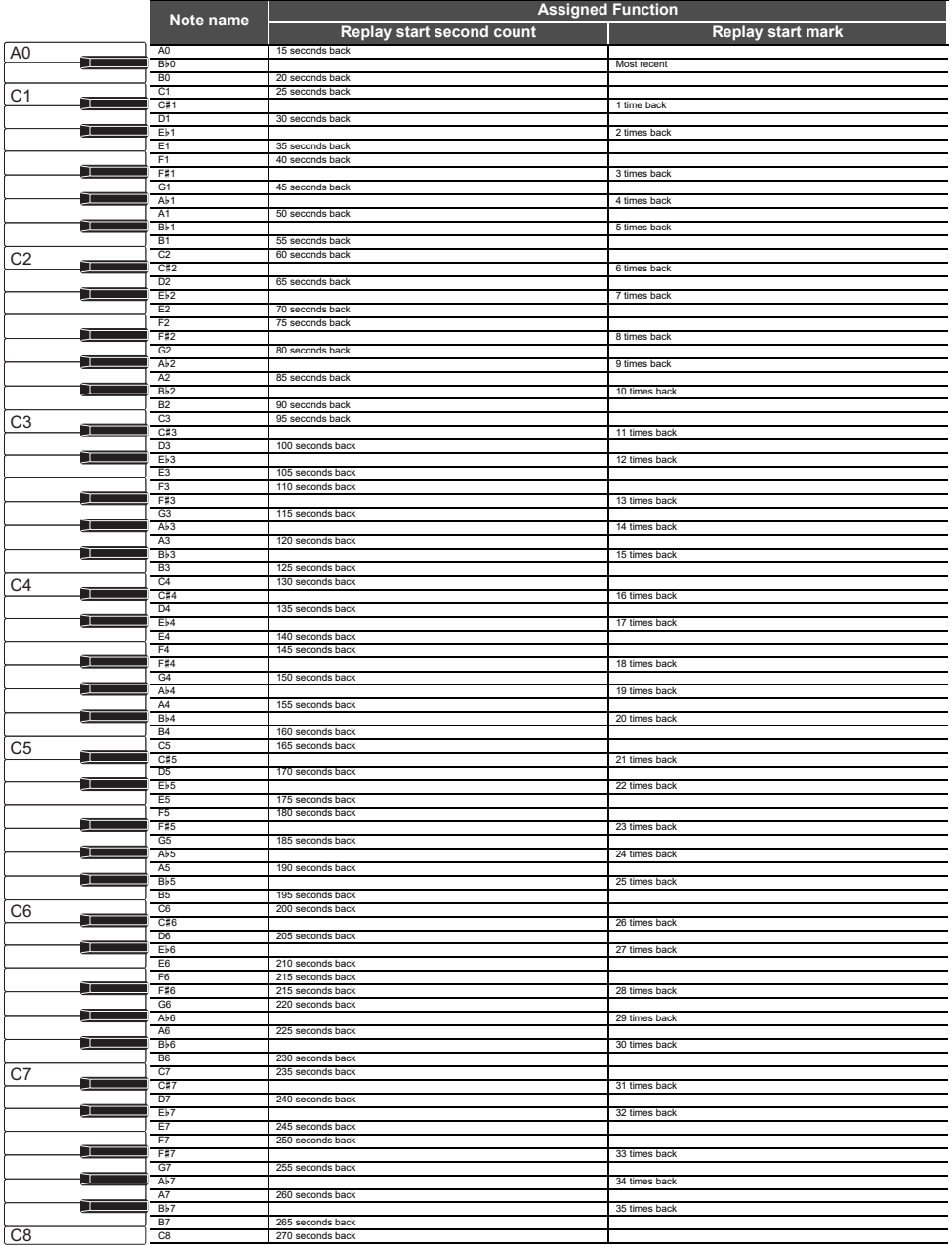

#### **Change tone and other settings**

Hold down the "TONE" button and select key.

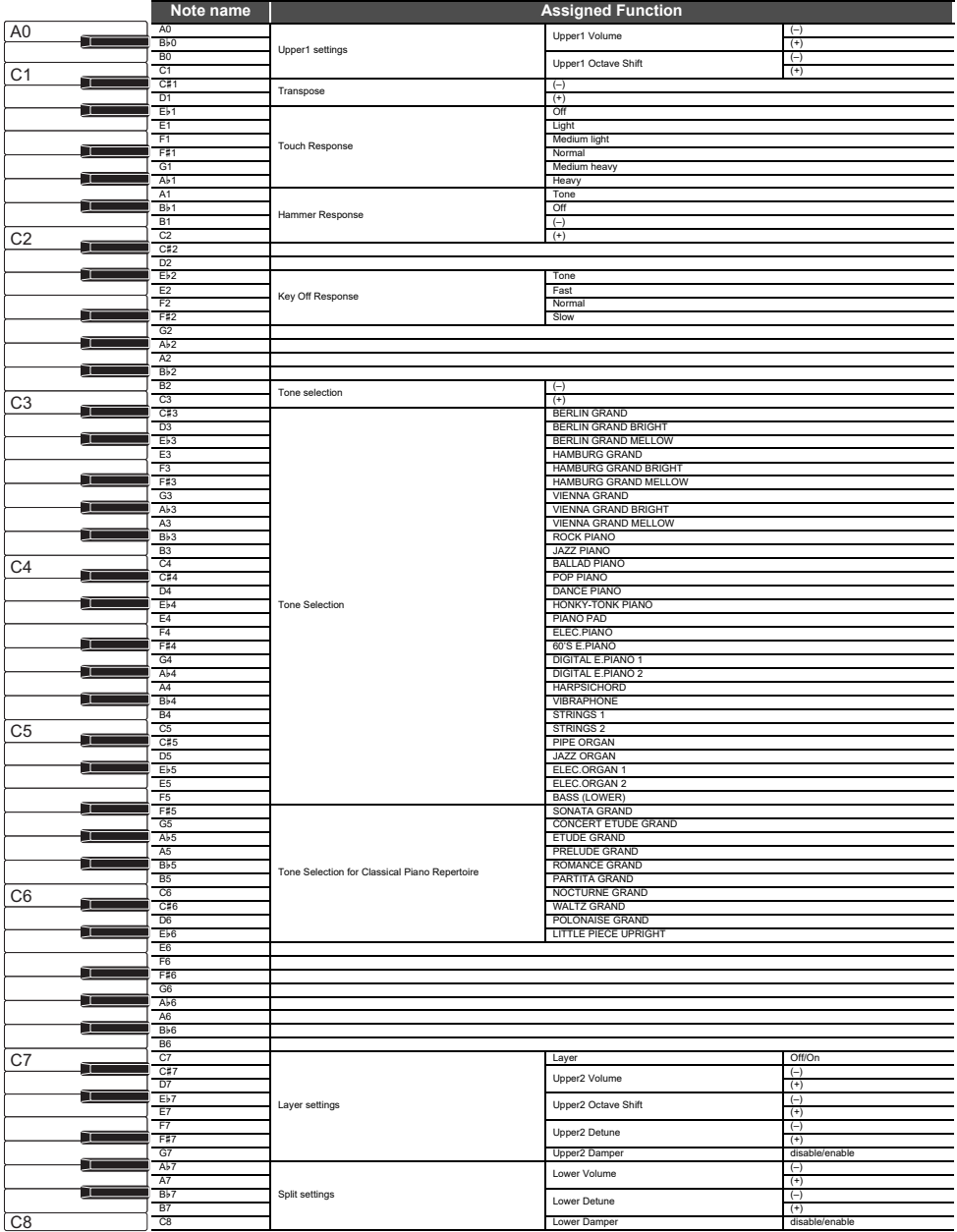

# **MIDI Implementation Chart**

#### **Model: AP-750 Version : 1.0**

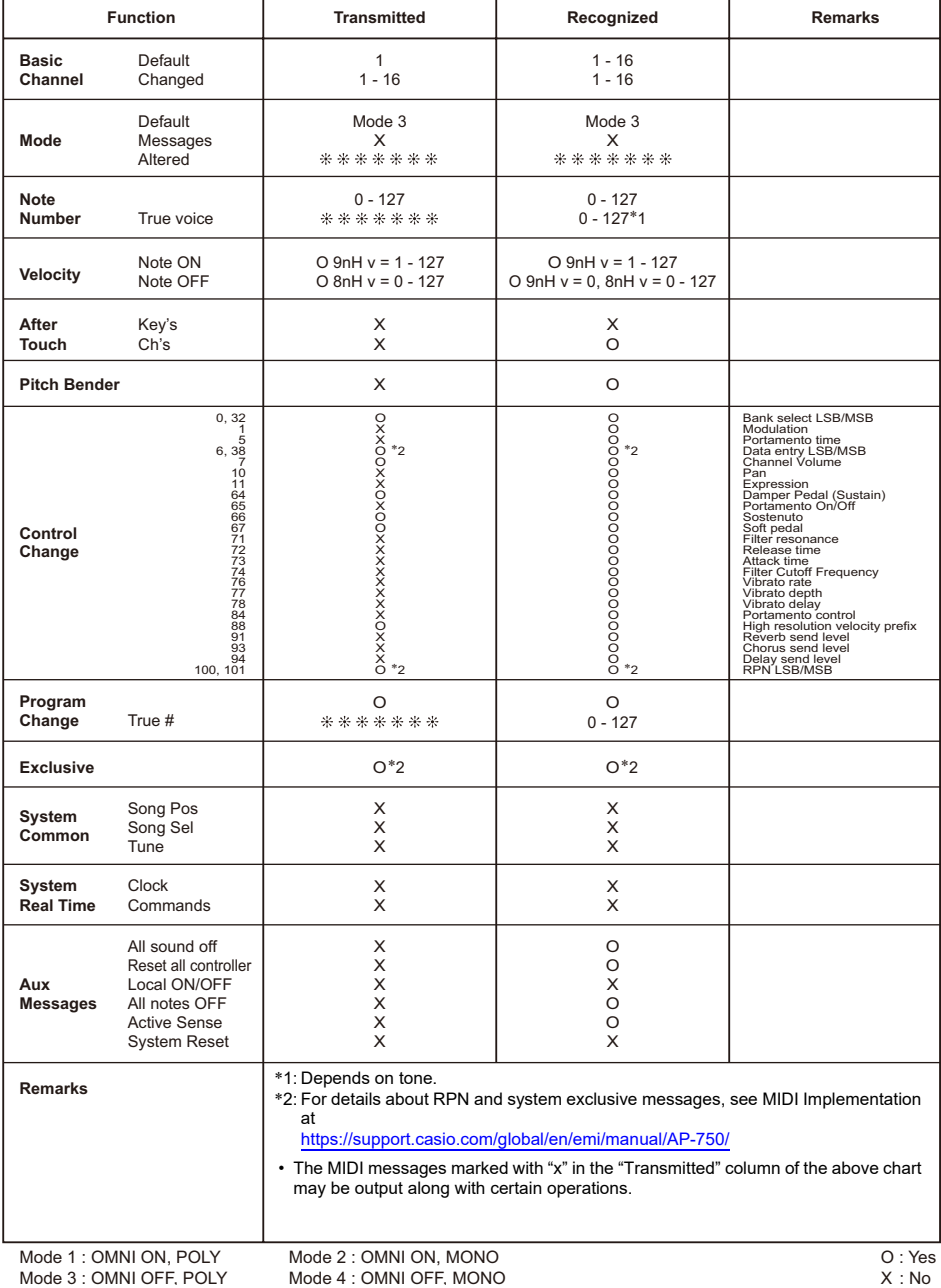

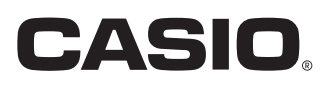

**CASIO COMPUTER CO., LTD.** 6-2, Hon-machi 1-chome Shibuya-ku, Tokyo 151-8543, Japan

MA2401-A Published: 1/2024

© 2024 CASIO COMPUTER CO., LTD.